# **Teacher User Guide**

GradeSpeed

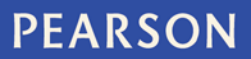

ALWAYS LEARNING

#### **Released April 2013**

This edition applies to Release 4.7.x of the GradeSpeed software and to all subsequent releases and modific ations until otherwise indic ated in new editions or updates .

The data and names used to illustrate the reports and screen images may include names of individuals, companies, brands, and products. All of the data and names are fictitious; any similarities to ac tual names are entirely c oinc idental.

G radeSpeed is a trademark, in the U .S . and/or other countries , of P earson E duc ation, I nc . or its affiliate(s ).

Copyright © 2013 Pearson Education, Inc. or its affiliates. All rights reserved. All trademarks are either owned or licensed by Pears on Education, Inc. or its affiliates. Other brands and names are the property of their res pective owners .

# **Contents**

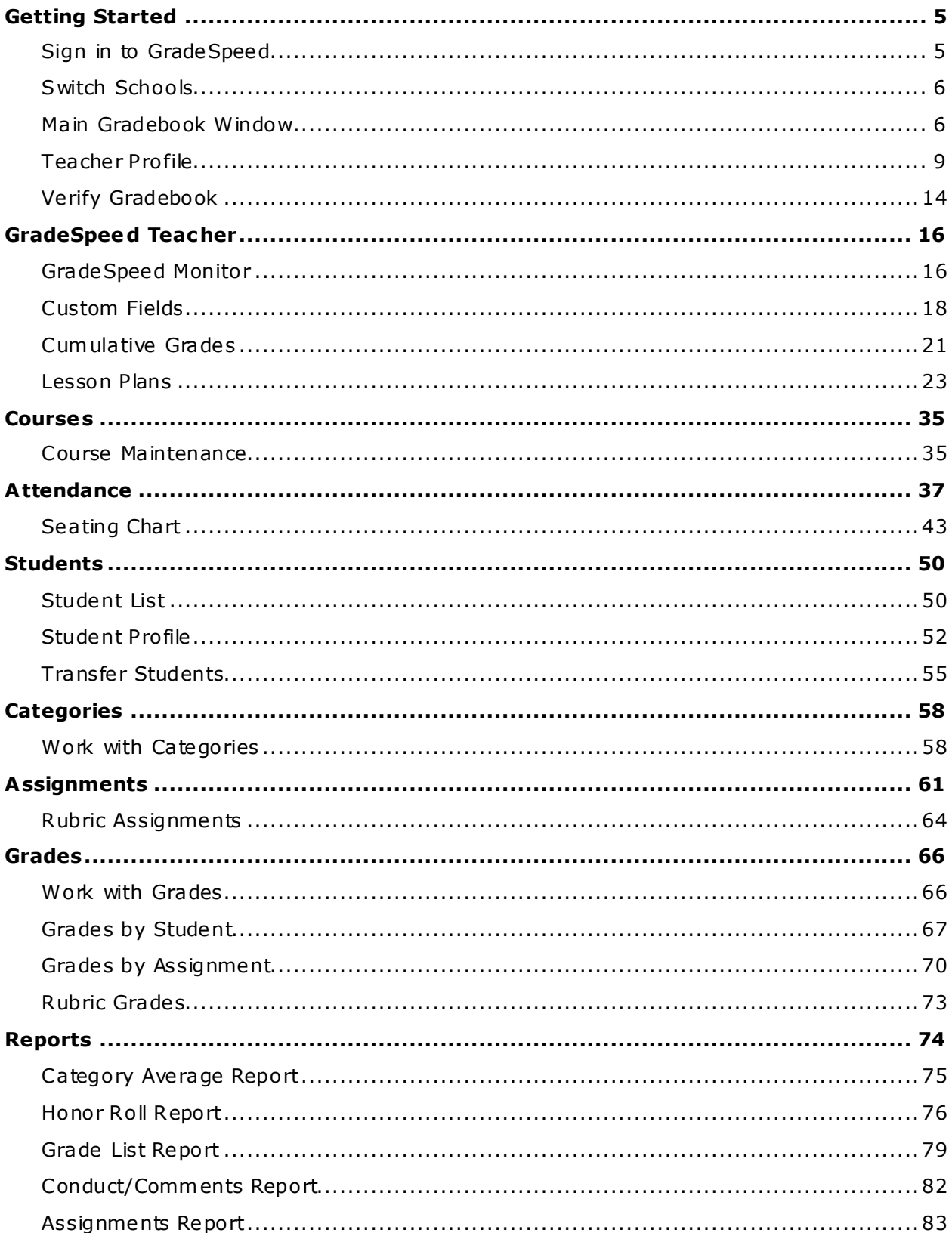

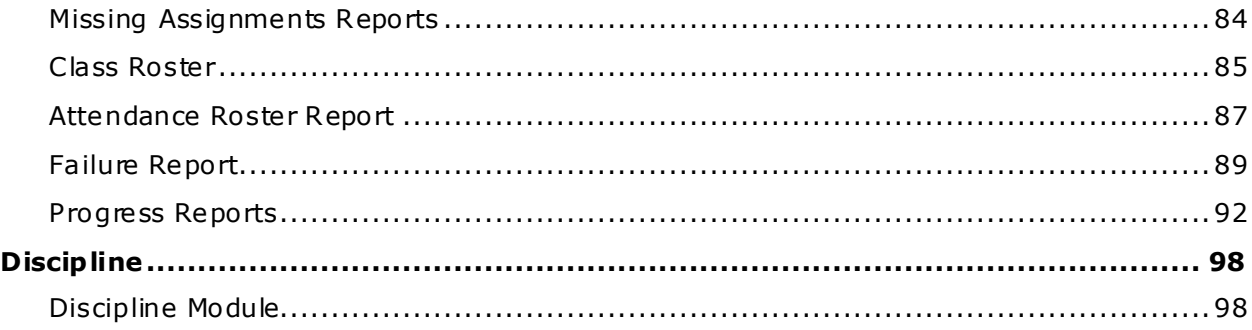

## <span id="page-4-2"></span><span id="page-4-0"></span>**Getting Started**

## <span id="page-4-1"></span>**Sign in to GradeSpeed**

(Upda ted 7/2012)

### **Overview**

Sign in to GradeSpeed to work with the GradeSpeed gradebook.

- 1. Go to the GradeSpeed URL provided by the cam pus administra tor. The sign in screen appears.
- 2. Click **Teacher**.

**Note**: If you have logged in from this computer before , the system will remem ber your username but will require you to enter your password.

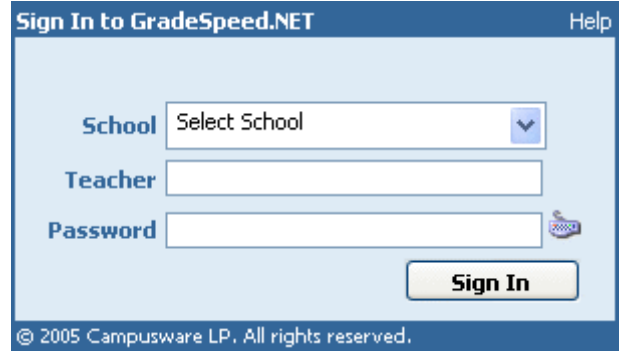

- 3. Select the school from the **School** pop-up menu.
- 4. Enter your teacher **ID** in the Teacher field.
- 5. Enter your assigned password in the **Password** field.
- 6. Enter a password if one has already been assigned. If no password has been assigned and this is the first login attempt, leave the password field blank. Note that the password can be entered using a virtual keyboard. Click the sm all keyboard icon to enter the password using your mouse .

<span id="page-5-2"></span>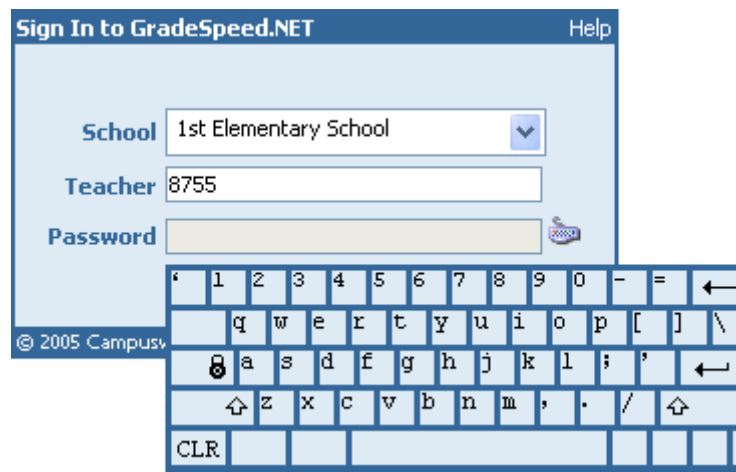

- 7. Click **Sign I n**.
- 8. On the next screen, choose a role (if applicable). You can toggle between these accounts/roles a fter logging in using the **[Switch Schoo ls](#page-4-2)** function. The gradebook appears.

**Note:** If you are not actively working in GradeSpeed, your session may timeout. If so, you need to sign in again.

## <span id="page-5-0"></span>**Switch Schools**

(Upda ted 7/2012)

### **Overview**

GradeSpeed offers a number of advanced features for managing user accounts. One of these features allows administrators to connect two teacher accounts to one login profile. This allows you to have a gradebook account at two different campuses and to use the same ID and password, regardless of location.

If this fea ture is enabled, a **Switch Schoo ls** link appears on the gradebook below the calendar information on the left pane.

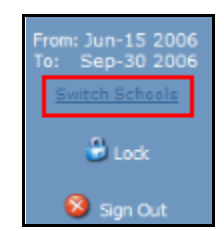

Click **Switch Schoo ls**, and the account/role selection window appears. Select the applicable role to sign in to the gradebook .

### <span id="page-5-1"></span>**Main Gradebook Window**

(Upda ted 7/2012)

### **Overview**

The GradeSpeed teacher gradebook is designed to record, report, and monitor student performance in an easy to use applica tion.

For more informa tion about entering grades, see **[Work with Grades](#page-63-1)**, **[Grades by](#page-69-1)  [A ssignment](#page-69-1)**, and **[Grades by Student](#page-65-2)**.

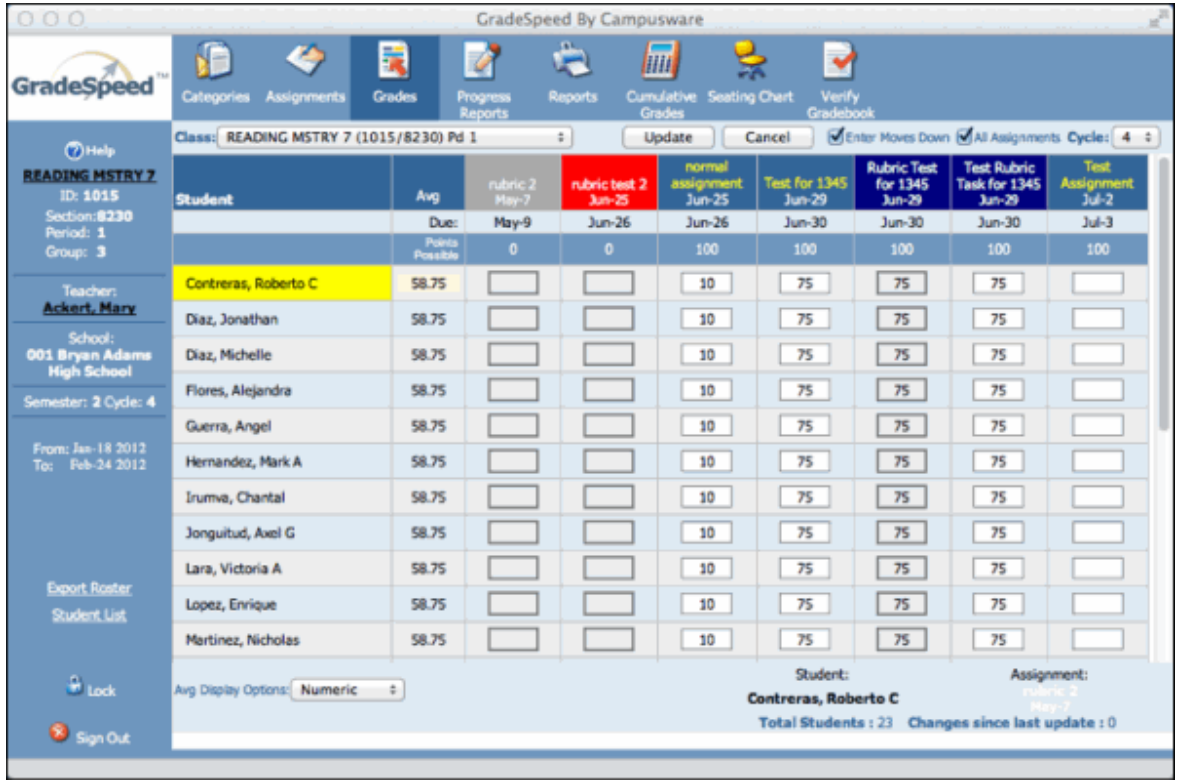

### **Features Of The Gradebook**

The task bar at the top of the main gradebook page allows for easy navigation. The task bar remains at the top of each page that can be visited from within a teacher account.

The following table describes the elements available on the task bar:

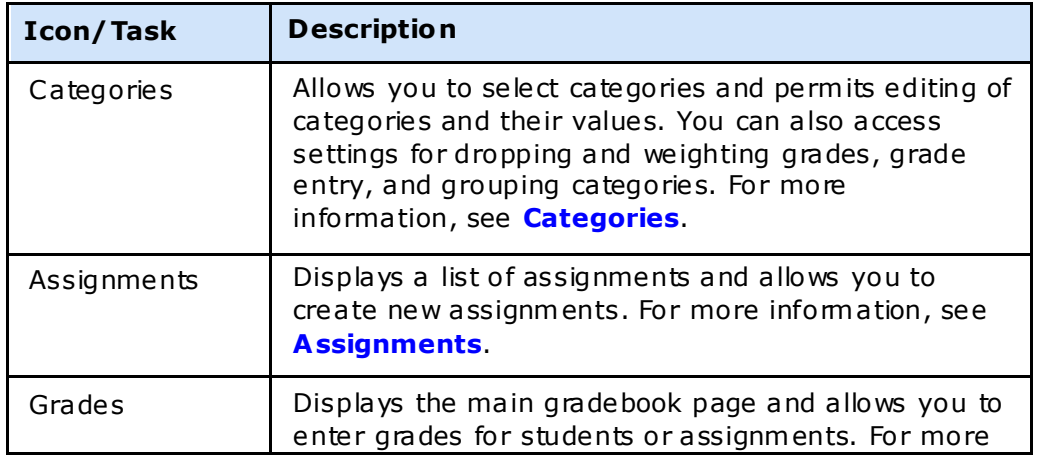

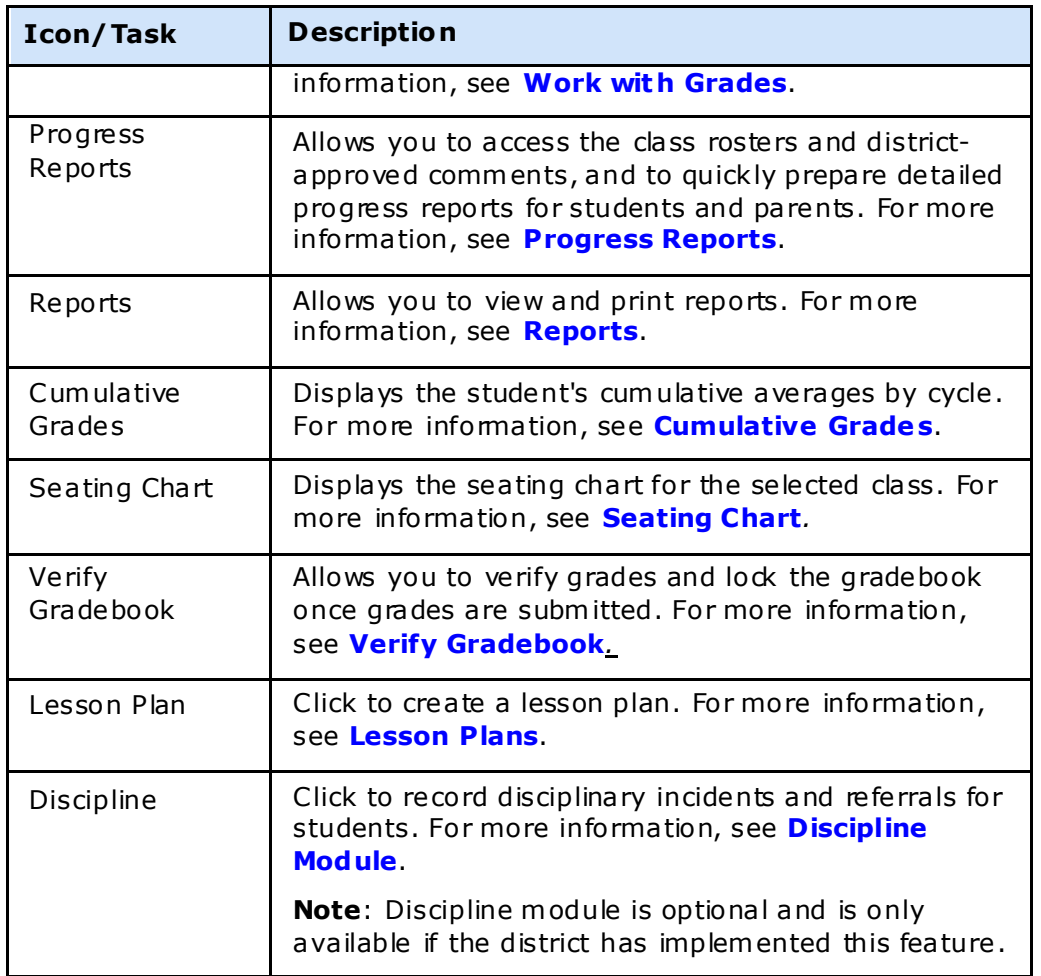

Information about the teacher, course, and school is displayed on the left side of the window.

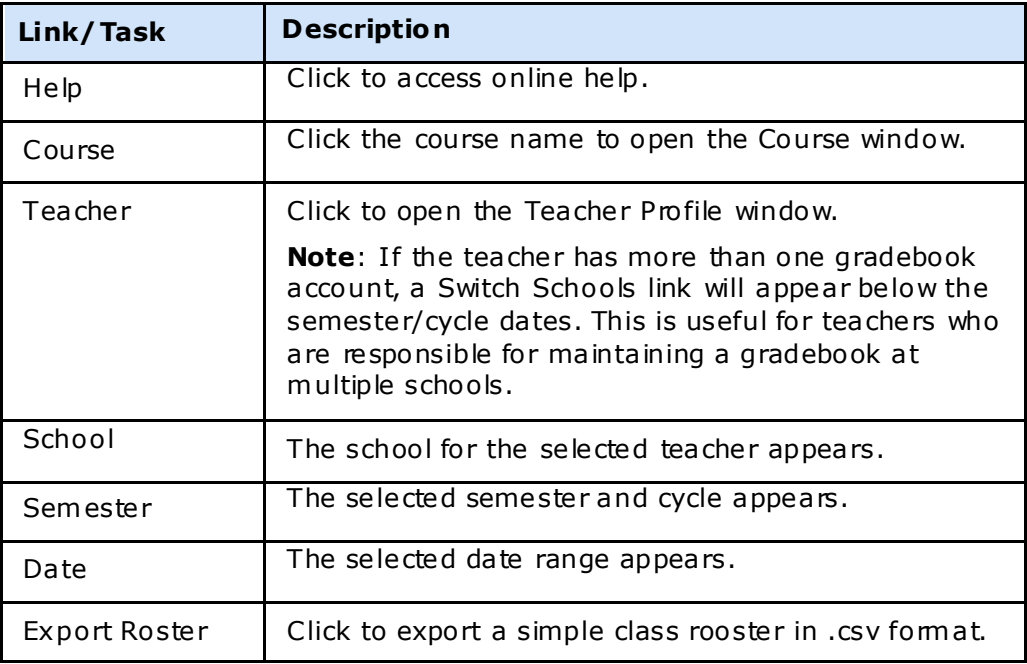

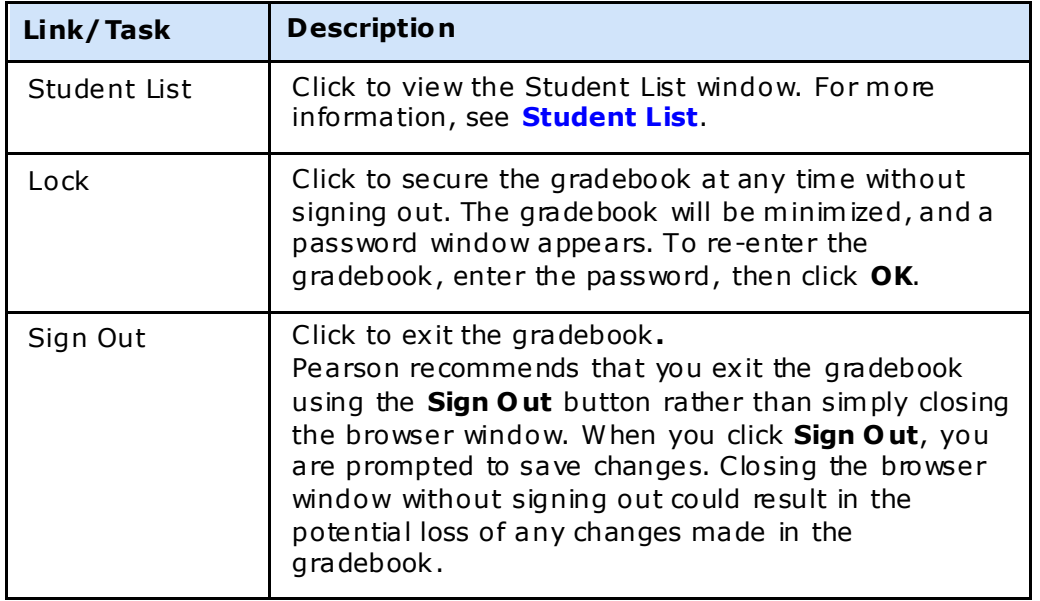

### <span id="page-8-0"></span>**Teacher Profile**

(Upda ted 7/2012)

To access the teacher profile, click the teacher name on the left pane of the main gradebook window.

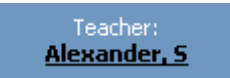

The following screen appears:

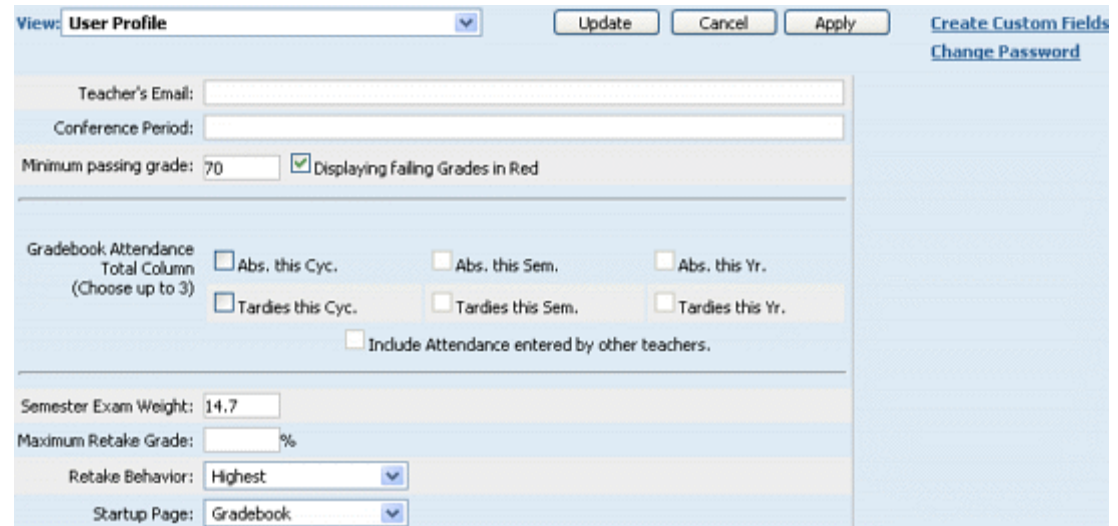

### **User Profile**

Teachers can maintain their personal informa tion and general gradebook se ttings in the **User Profile** view. To view and edit this data, be sure "User Profile" is selected in the **View** drop-down list.

### **Teacher's Email**

The teacher must enter his or her email address in order to be able to:

- Communicate with parents through the ParentConnection module
- Crea te a **Lesson Pla ns** or **Curr icu lum Manageme nt** account
- Take full advantage of the Transfer Grades feature (allows some grade information to "follow" a student from one teacher to another)

### **Conference Period**

The conference period, if entered, can be displayed on the GradeSpeed **Campus-wide Progress Reports**.

### **Minim um Pass ing Grade**

This field may be pre-filled with a value set by the campus or district administrator. Whether it is pre-filled or blank, the teacher can enter the appropriate value for his or her gradebook.

Check the **Displaying Failing Grades in Red** checkbox to have all grades below the specified Minim um Passing Grade to appear in red within the gradebook.

The **Gradebook A ttendance Total Column** option allows teachers to select up to 3 a ttendance totals they wish to appear in the **A tt** (a ttendance) column within their gradebook. There are 6 main options that teachers may choose from: absences this cycle, tardies this cycle , absences this semester, tardies this semester, absences this year, and tardies this year. Check the **Include A ttendance entered by other teachers** checkbox to include a ttendance records from students' other teachers.

#### **Semester Exam We ight**

Like the "Minim um Passing Grade ," this field may be pre-filled, but the teacher can enter the appropria te value if needed.

### **Maxim um Retake Grade**

Teachers will use this field to set a maximum grade that a student is allowed to earn for a "re take" assignment. For exam ple , a student who earns a 100 on a re take assignment may only be eligible for 90 points; to accom plish this, the "Maxim um Re take Grade" should be set to "90."

### **Retake Behavior**

Use the drop-down list to indica te how GradeSpeed should handle assignments where retake grades have been recorded.

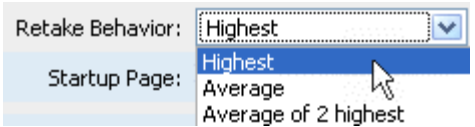

GradeSpeed allows teachers to record an original grade and two retake grades for each student's assignment. The **Retake Behavior** se tting de termines how these multiple grades should be considered in determining the student's score for that assignment.

**Highest** - the highest of the three scores is used

**Average** - the average of any available scores is used

**Average of 2 h ighest** - the average of the two highest available scores is used

### **Startup Page**

The teacher can use this drop-down list to indicate which page should be displayed first when he or she first logs in to GradeSpeed.

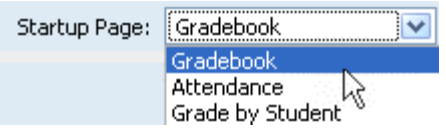

#### **Change Password**

To change the teacher password click the **Change Password** link . A window will pop up containing an encrypted password field and confirma tion field. Since these fields are encrypted, rem ember that the number of characters that appear in the Password and Confirm fields is NOT necessarily the num ber of total characters in the actual password.

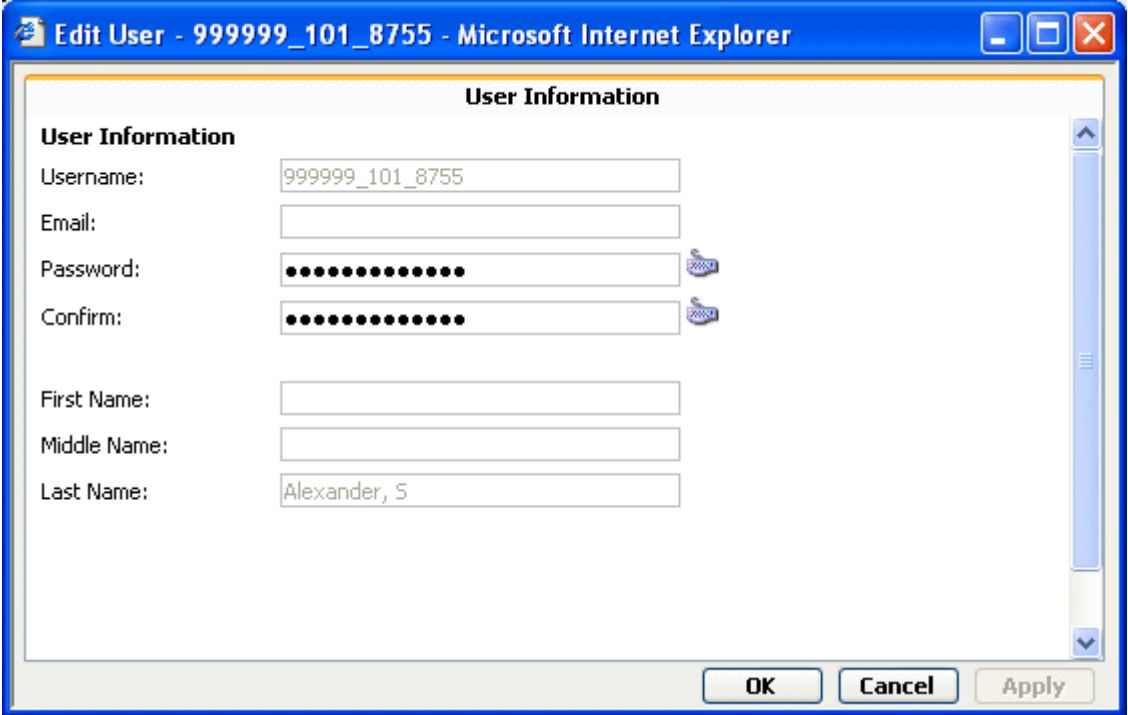

The teacher can delete the old password and type in the new desired password in the "Password" and "Confirm" fields. The password will be rejected if it does not conform with the district-defined complexity and length requirements (i.e. "at least 6 characters long," "at least one numeric character," etc.).

### **Create Custom F ields**

Teachers can define custom fields that can be used to track custom student information. This informa tion will be entered and viewed on the **[Student List](#page-49-0)** page. **[Click here for](#page-17-1)  [further information on the Custom F ields too l](#page-17-1)**.

### **Display Stude nt Fie lds**

To customize the way that student data is displayed in the gradebook, select Display **Student F ields** from the **View** drop-down list.

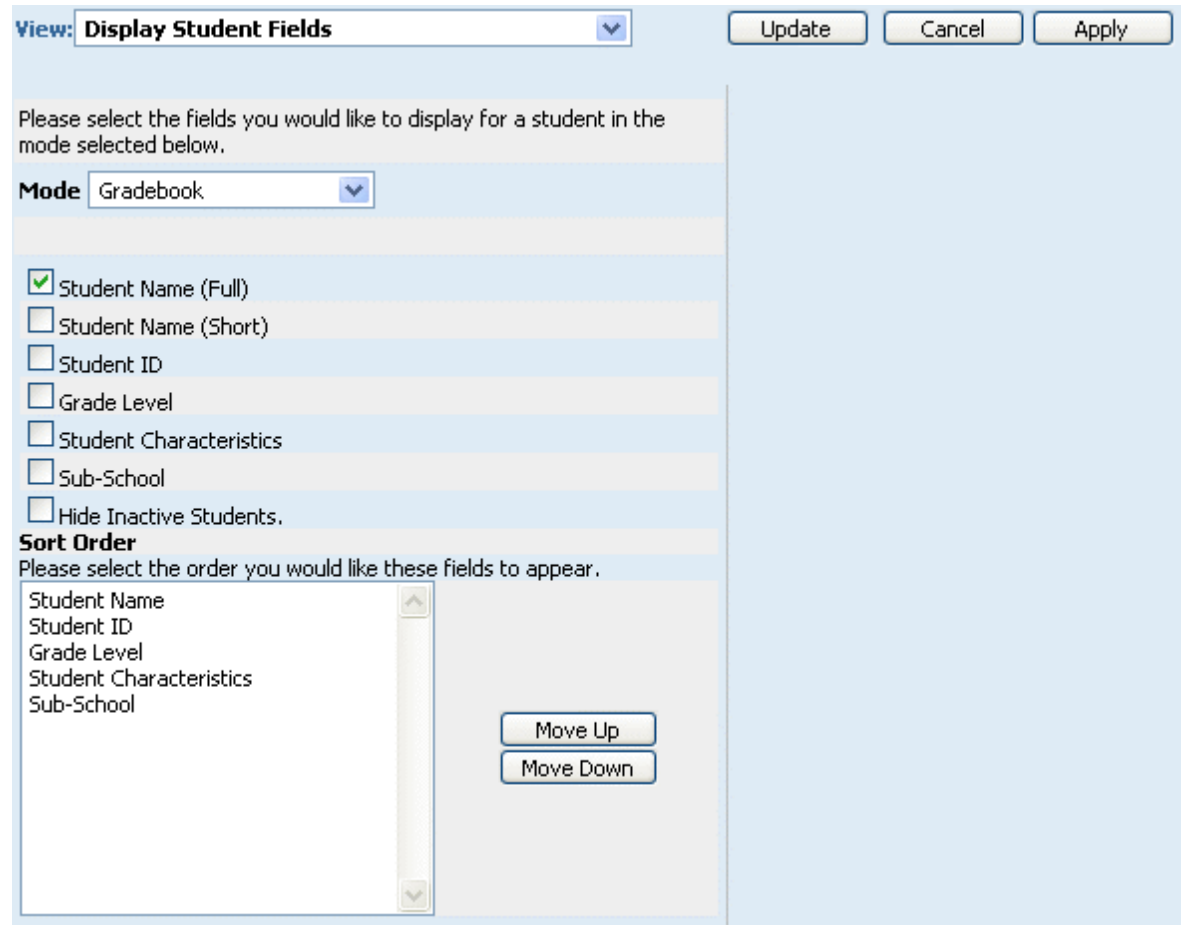

A teacher can decide which fields should be displayed for a student in each "Mode" listed in the drop-down menu - Gradebook, Attendance, or Seating Chart. For example, if the mode is set to "Gradebook," the teacher will be able to specify which student data is displayed in the **[main gradebook page](#page-5-2)**.

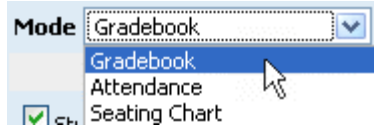

Teachers should choose a mode, and then use the check boxes below to indicate the information fields that should be displayed while viewing that mode.

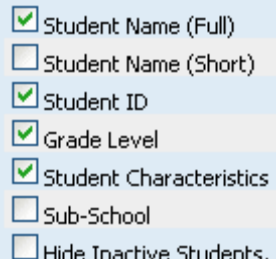

### **Hide Inact ive Students**

If the teacher's gradebook contains students that have been dropped from a section (these students will appear with a "D" in front o f their nam es), the teacher can check **Hide Inactive Students** to prevent these dropped students from being displayed in the gradebook .

#### **Sort Order**

Once the teacher has selected the data that should appear for the current Mode, he or she can use the **Move Up** and **Move Down** buttons to change the order in which the fields will appear.

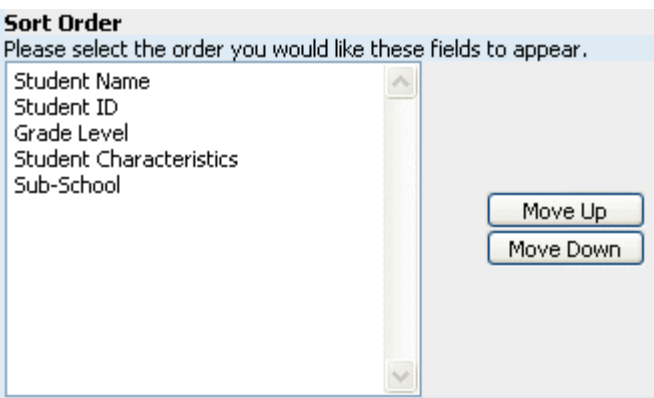

After any changes have been made, click **Apply** to save the changes and continue working on this screen. To discard changes and re turn to the gradebook , click **Cancel**. Click **Update** to save changes and return to the gradebook.

**Note**: The **Update** and **Cancel** buttons are unavailable until modifica tions are m ade on the window.

### <span id="page-13-0"></span>**Verify Gradebook**

(Upda ted 11/2012)

Teachers verify their grades at the end of the grading period. Verification serves two purposes: it confirms for campus/district administrators that the teacher is finished entering grades, and that the grades are correct; and it locks the gradebook so that the teacher

cannot accidentally make changes while the administrators are generating report cards or posting grades to the SMS. When you verify the gradebook, grades become read-only and are not editable. During the verifica tion process, all grades and standards score are recalcula ted and averaged, and topic based grades are calcula ted and averaged.

Verify the gradebook at the end of a grading period.

### **How to Verify the Gradebook**

- 1. On the Main Gradebook window, click **Verify Grades**. The Verify Grades window appears.
- 2. Select the class from the **Class** pop-up menu. O r, select the **A ll Classes** checkbox to verify all classes at the same time.
- 3. Review grades that appear on the window:
	- Click **Update** to refresh the window with any modifications you have made.
	- Click **Cancel** to disregard any modifica tions.
	- Click **Spell Check** to check spelling of the content.
- 4. When you are finished reviewing the content, click Verify. A confirmation message appears.
- 5. Click **OK** or **Yes** to confirm. The current grading period converts to read-only sta tus.

**Note**: The **Update** and **Cancel** buttons are unavailable until modifica tions are m ade on the window.

## <span id="page-15-0"></span>**GradeSpeed Teacher**

### <span id="page-15-1"></span>**GradeSpeed Monitor**

(upda ted 8/16/07)

### **Overview**

The GradeSpeed Monitor allows users to view to view schedule and grade information by teacher or by student.

Teachers can be granted access to the **GradeSpeed Mon itor** tool for a specific group o f students who have been assigned an activity code.

To access **GradeSpeed Monitor**, click the link found on the Reports page of the teacher's gradebook .

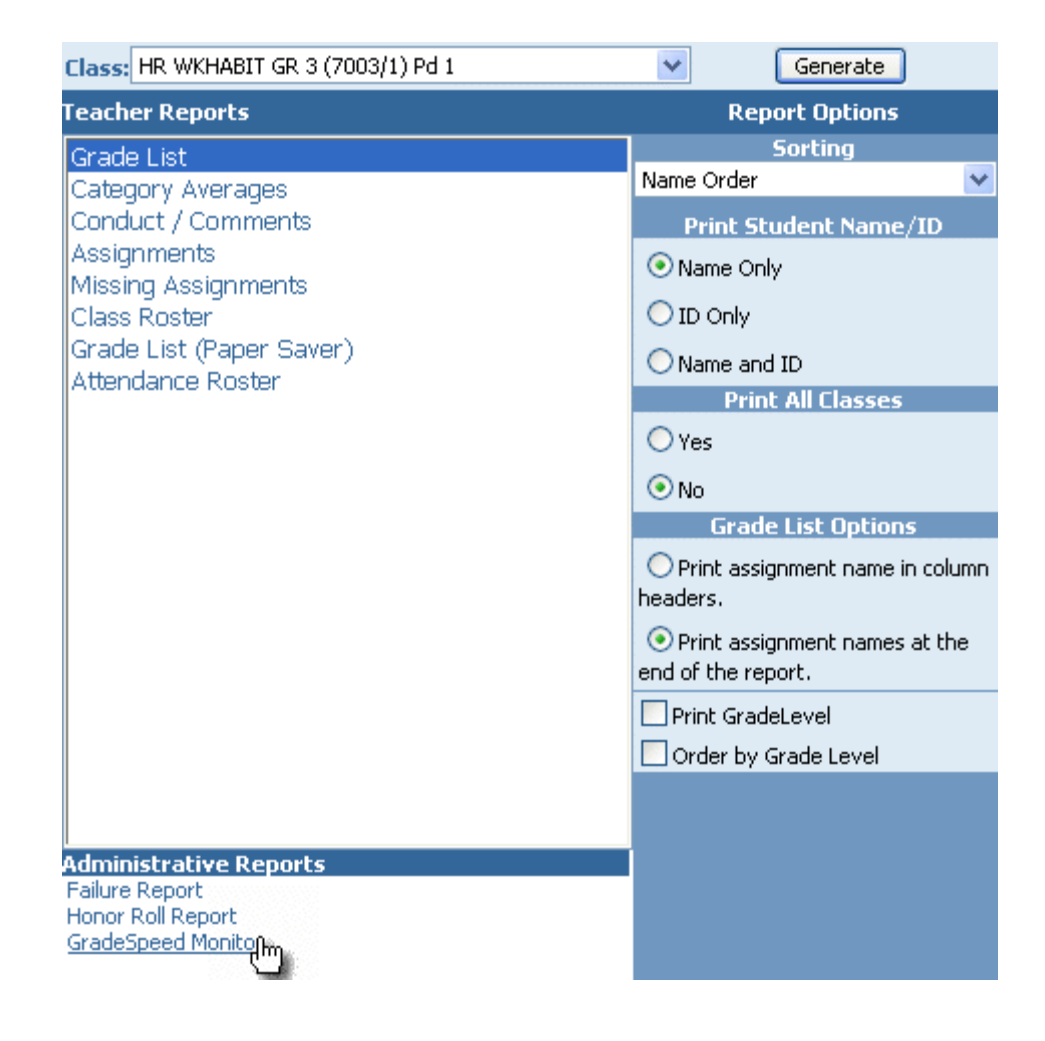

**GradeSpeed Monitor** will open in a new window.

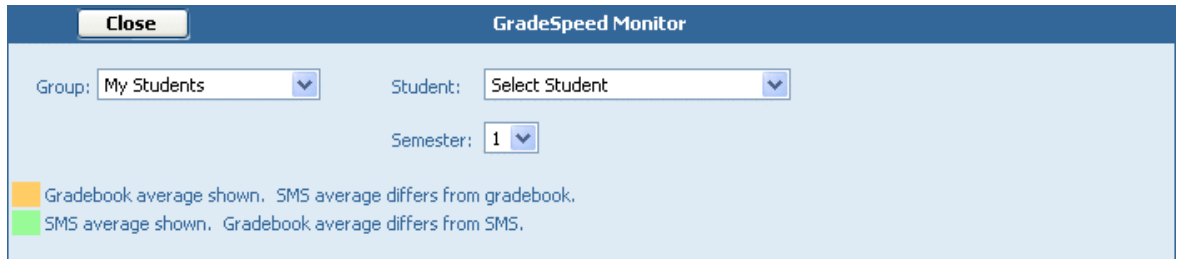

The teacher may have access to more than one group of students. District administra tors set up **Activity Codes** at the beginning of the school year. Activity codes are used to classify different groups of students ("band," "gifted and talented," "choir," "special ed," e tc.). If the teacher has been assigned a certain activity code, then he or she will be able to monitor all of the students in that particular group. To select a specific group, choose the appropria te activity from the **Group** drop-down list. To view all students, sim ply leave the **Group** list set to "My Students." If a teacher has not been assigned to a particular activity code , the drop-down list will only have "My Students" as an option.

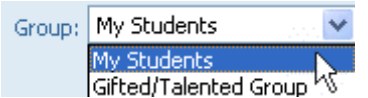

To display grade informa tion for a specific student, select a student from the **Student** dropdown list. Once the correct student has been selected, click **Ok** to display the record.

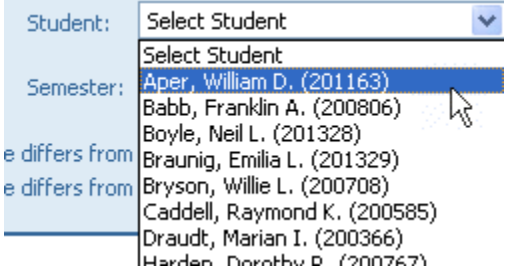

The following page will appear:

<span id="page-17-1"></span>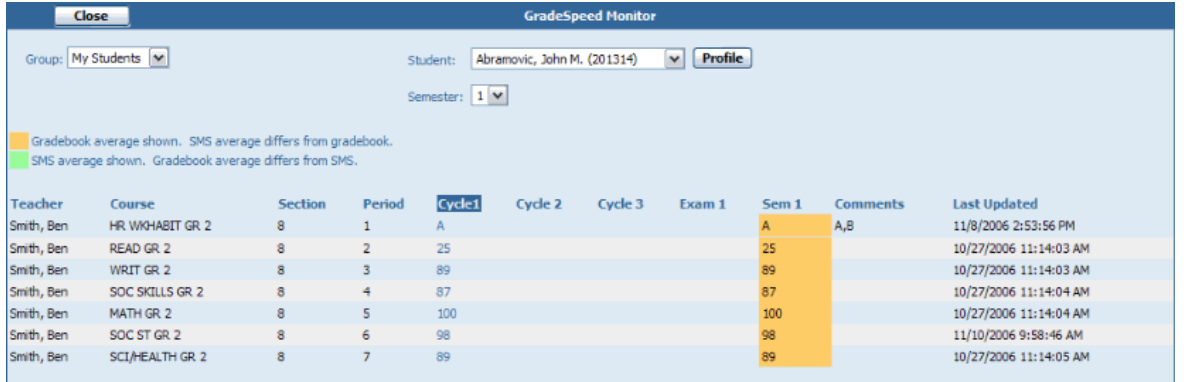

The first column contains the names of the teachers who have the selected student in their classes. The second column contains the names of the courses that the student is scheduled in. To view all students in a course, click the hyperlinked course name. The next two colum ns display the course section and period. The cycle averages, semester exam grade , and overall sem ester average are displayed for the current sem ester. To view another semester, select the correct semester from the **Semester** drop-down list.

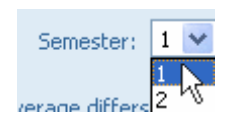

The semester average will be color coded as described on the page. This color-coding allows the user to distinguish between a sem ester average that is based on the grades contained in GradeSpeed and a semester average that has been posted back from the SMS. Since the SMS is the current record, it is important to identify any discrepancies between GradeSpeed and the SMS.

Any comments currently assigned to the student will be displayed in the **Comments** column. Additionally, the **GradeSpeed Monitor** now displays the time and date stamp of the last time the teacher upda ted his or her gradebook .

<span id="page-17-0"></span>To re turn to the gradebook **[Reports menu](#page-97-0)**, click **Close**.

## **Custom Fields**

(upda ted 8/16/07)

#### **Overview**

From within the Teacher Profile, teachers can define custom fields that can be used to track any type of student information within the **Student List.** Anything can be tracked with custom fields - tex tbook numbers, permission slip returns... anything that is specified.

To create a **Custom Field**, first visit the **[Teacher Profile](#page-5-2)** by clicking on the teacher name on the left side of the page.

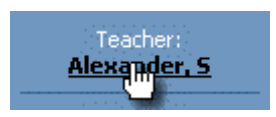

From within the **Teacher Profile**, click the **Create Custom Fields** link in the upper righthand corner of the page.

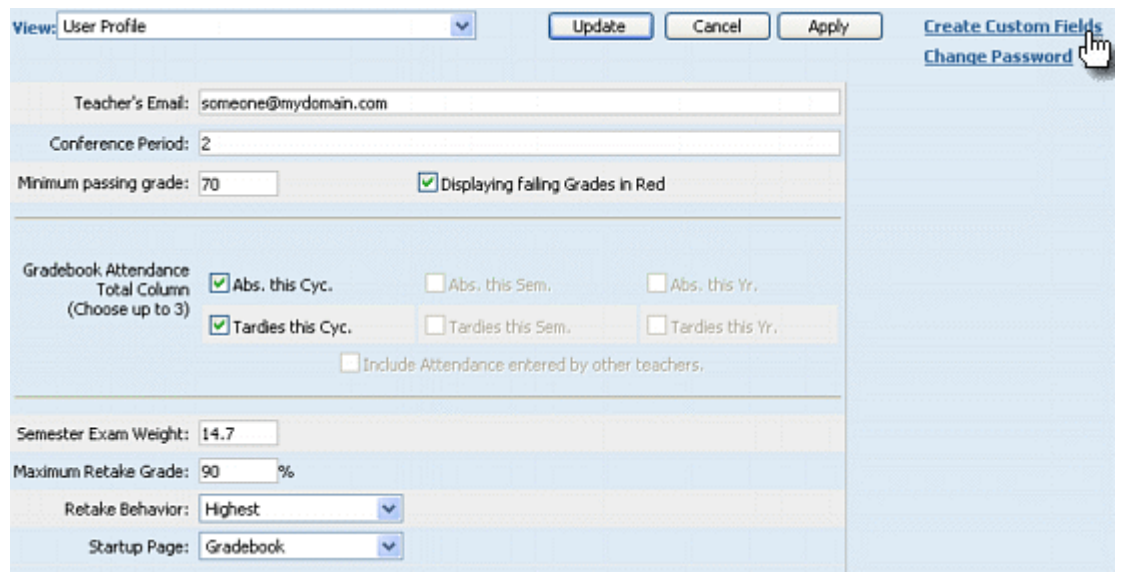

The **Student Custom Fie lds** page will appear. If any custom fields have already been defined, they will appear in a list on this page. Directly undernea th the list will be some blank fields with an Add Field button. If no fields have been de fined ye t, only the blank form will appear, as in the screen shot below:

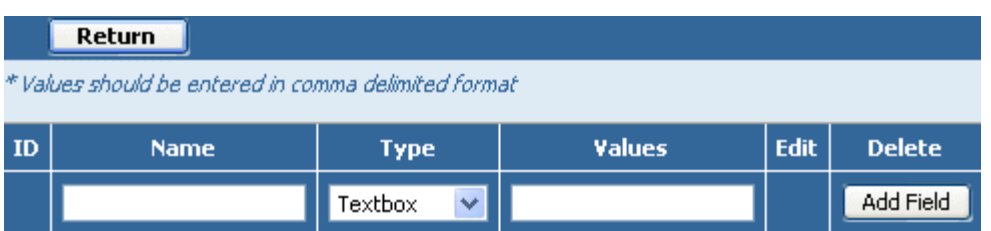

To add a new custom field, first enter the **Name** o f the field. Then select the **Type** o f field that it will be.

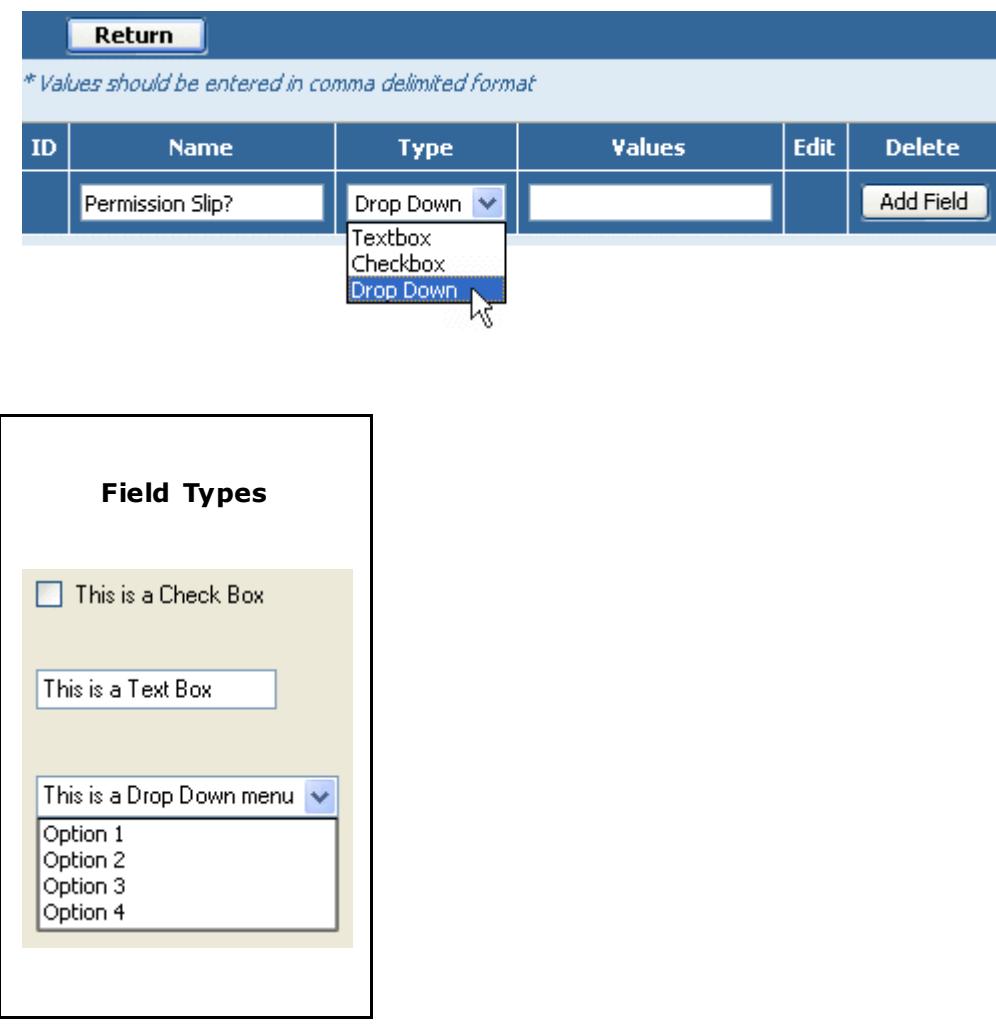

If the Type column is set to Checkbox or Textbox, the Values column should be left em pty. If the **Drop Down** type is selected, enter the allowed **Values**, separa ting each option with a comma (,).

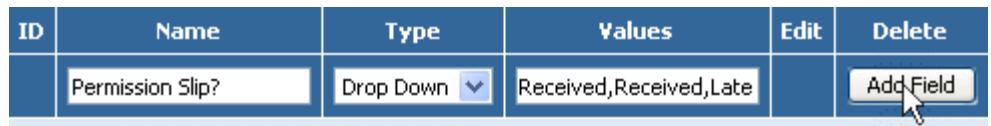

Once the field info is correct, click **Add Field**. The field will be saved, and a new field will be opened, allowing the teacher to crea te another custom field if needed. If no more custom fields are needed, simply click the Return button at the top left of the page.

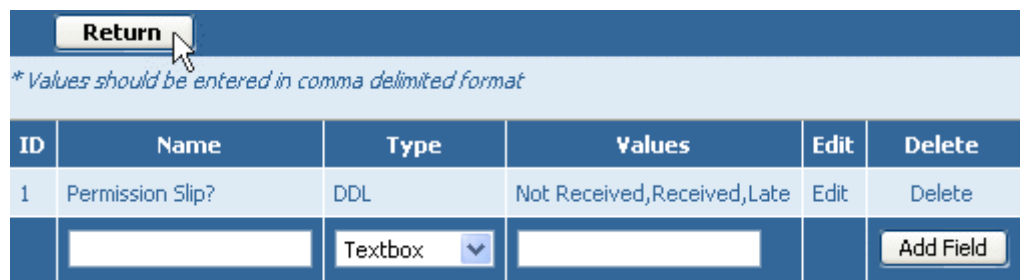

Once again, teachers can also define text fields or check box fields. If text fields or checkbox fields are required, simply give the new field a **Name**, specify the **Type** o f field, and leave the **Values** field blank.

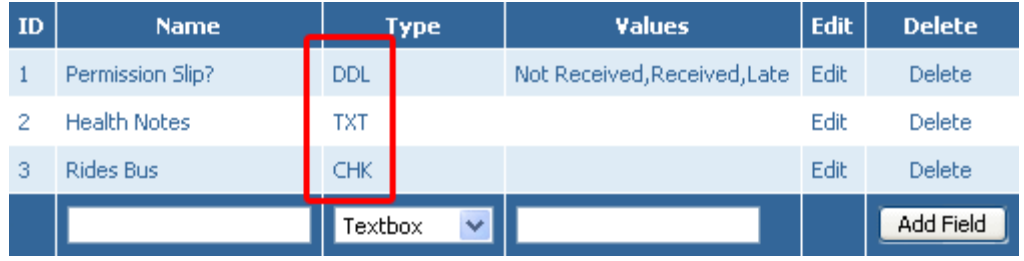

Users can also click **Edit** to modify existing custom field informa tion.

To re turn to the **[Teacher Profile](#page-5-2)**, click **Return**. To view and use these custom fields, go to the **[Student List](#page-49-0)** page .

## <span id="page-20-0"></span>**Cumulative Grades**

(updated 8 /16 /07 )

### **Overview**

The **Cumulative Grades** page displays each student's cycle average , exam grades, semester average, and overall average as reflected in the SIS (student information system). Depending on the type of SIS used at the campus, these grades may or may not match the averages calcula ted in the gradebook .

To access the **Cumulative Grades** feature, click the **Cumulative Grades** icon on the task bar. The following screen will appear:

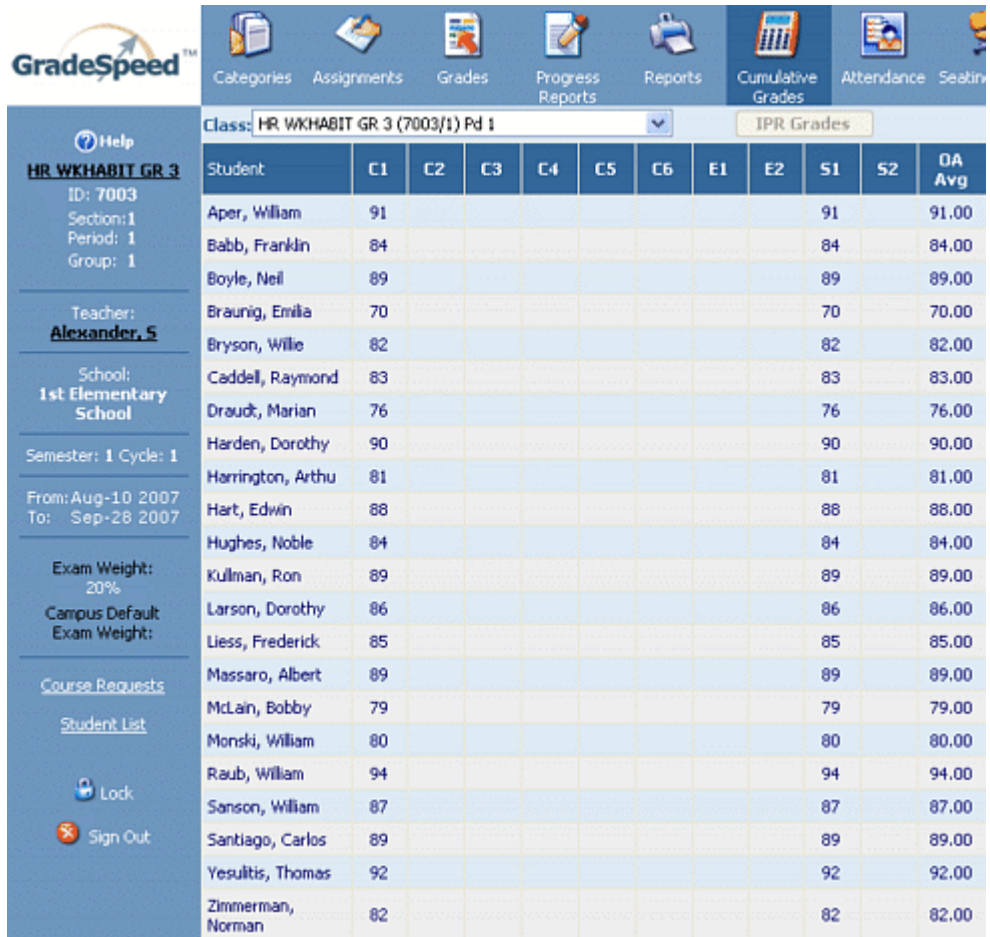

Each student who is active in the current cycle will be displayed on this page . The available cycle averages for each student will be displayed in the fields labeled **C1**, **C2**, e tc.

Each student's semester exam grades are indica ted as **E1** and **E2**.

Each student's semester averages are indica ted as **S1** and **S2**.

Each student's overall average is indica ted as **OA Avg**.

Teachers can check the box titled **Hide Names** to identify students by **ID** only. This option allows teachers to m ake the grade list anonymous.

Hide Names

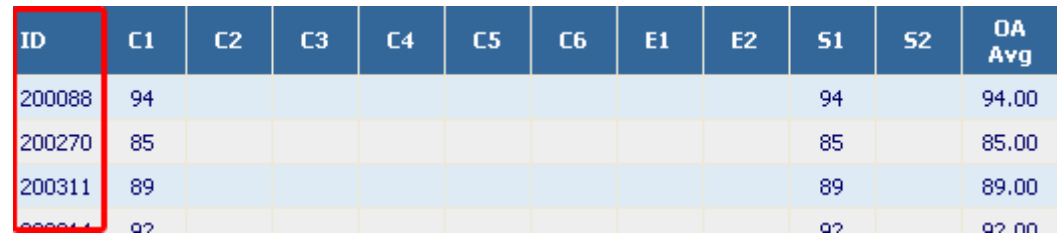

Click **Update** to save changes. Click **Cancel** to discard the changes.

**Note**: The **Update** and **Cancel** buttons are unavailable until modifica tions are m ade on the window.

### <span id="page-22-0"></span>**Lesson Plans**

(upda ted 12/11/06)

Teachers can use the **GradeSpeed Lesson Pla ns** m odule to crea te and store their lesson plans. To access this tool, click the **Lesson Plans** icon on the **[main gradebook page](#page-5-2)**. The first time a teacher clicks this icon, the following page will appear:

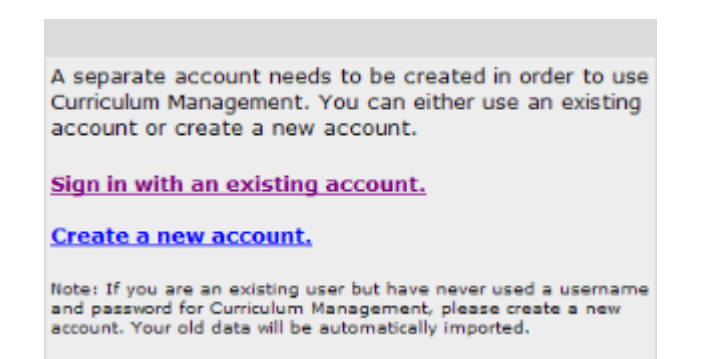

First-time users should **Create a new account**. This account is created separately from the Grade Speed login to ensure that the teacher can access the lesson plans from one school year to another. Once created or accessed, The Lesson Plans account will automatically be tied to the gradebook account for that school year. If a teacher wishes to be able to access his or her lesson plans next year, he or she should record the username and password for the **Lesson Plans** account.

The following is the signup page. The teacher should fill in the appropriate information, then click **OK** to crea te the account.

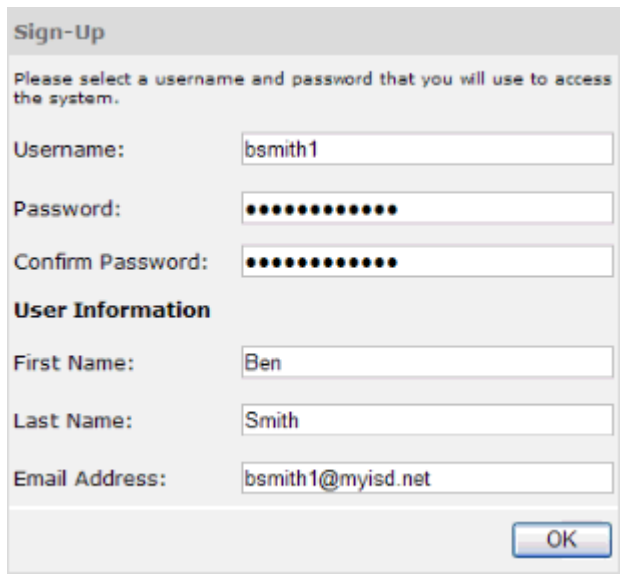

The teacher will then see the following page:

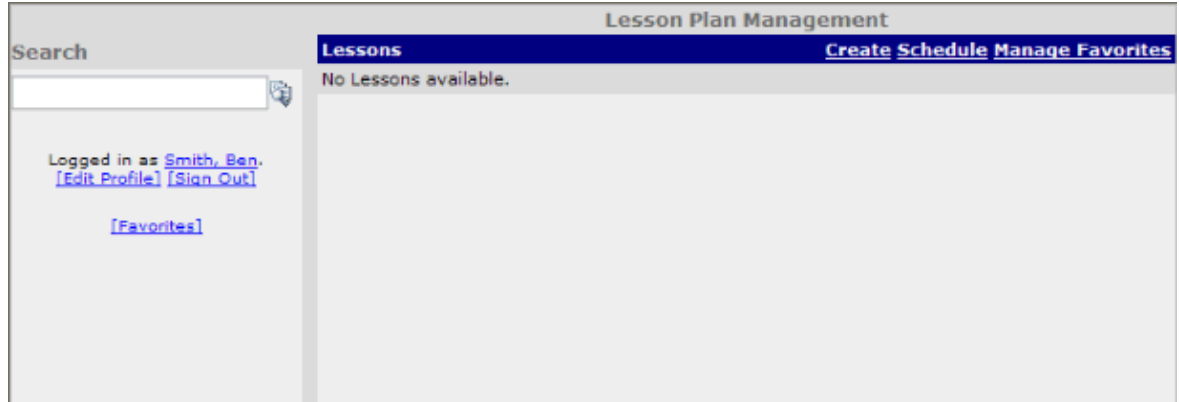

**Lessons** – this is a header only and below it will be the list of lessons created or copied by this teacher.

**Create** – this is the link for lesson plan creation.

**Schedule** - this link takes the teacher to a calendar system to schedule when the lesson is to be taught. This option will be discussed in detail after the discussion of lesson creation.

**Manage Favorites** - this link allows the teacher to view any lesson plans that have been selected as favorites by clicking on the lesson title and allows the teacher to remove any lesson from the favorites area. To remove a lesson the teacher selects the box to the left of the lesson title and clicks **Submit**.

#### **User Profile**

The teacher's user profile simply contains information about the user and his or her account. To view the information, click **Edit Profile**. The following page will appear:

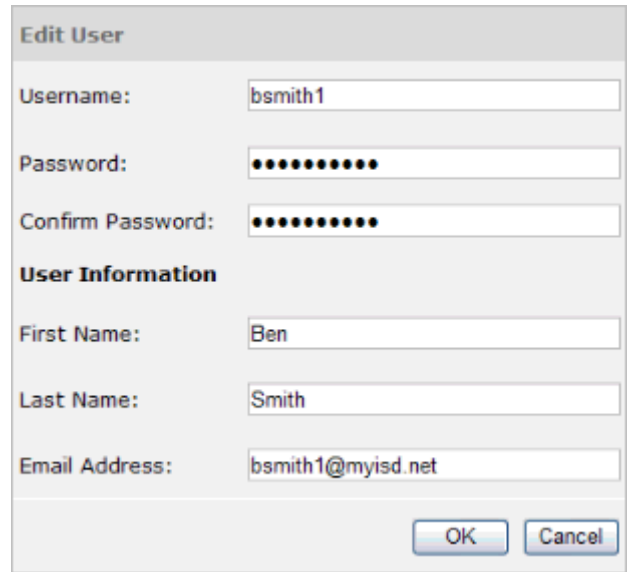

Here, the teacher can modify the information attached to his or her Lesson Plans account.

#### **Create Content**

When the teacher clicks on **Create**, he or she will see the page shown below. As noted on the page, this page allows the teacher to enter information to create a lesson. This tool is tab-driven - to fill in a field, the teacher should first select the tab for that area and then enter the necessary informa tion.

#### **Lesson Info tab**

In this area the teacher will assign the lesson title, description and time required.

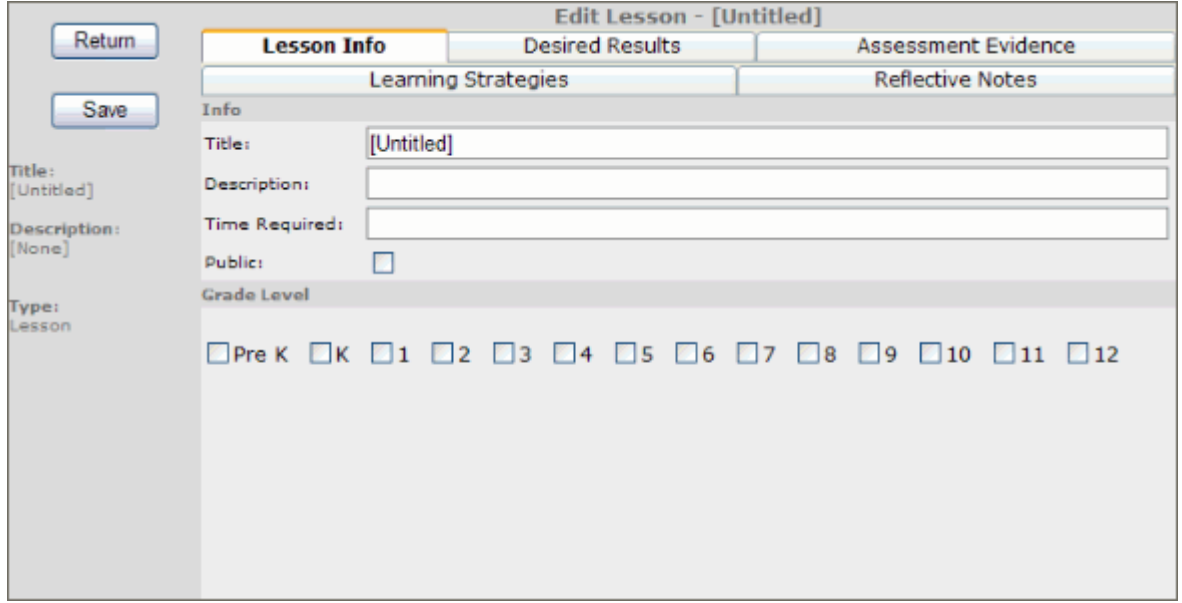

When other users use the search feature, the lesson title is the field used to search. The advanced search uses all fields.

The **Public** option allows other teachers to search for this lesson. If teachers are to share lesson plans for collaboration, the public option must be selected.

The last area is **Grade Level**, where a teacher may select m ultiple grade levels for a lesson.

### **Desired Results**

This area is divided into three parts.

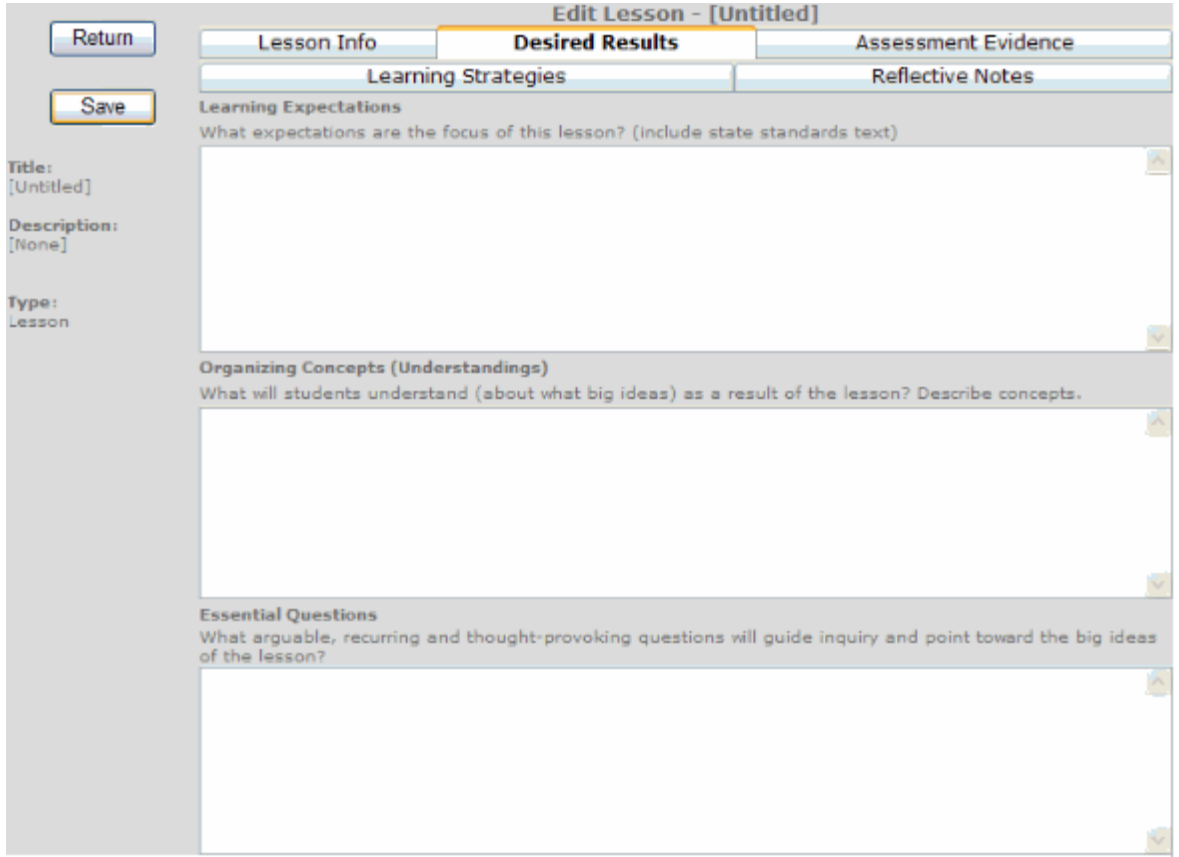

Learning Expectations - What expectations are the focuses of this lesson? (Include state standards text). Teachers can write out the student expectations associated with the lesson as well as additional expecta tions

Organizing Concepts (Understandings) - What will students understand (about what big ideas) as a result of the unit? Describe concepts. Teachers can write about the big ideas that are the focus of this lesson.

Essential Questions - What arguable, recurring and thought-provoking questions will guide inquiry and point toward the big ideas of the lesson? Teachers can list the "r;big picture" questions that would guide the lesson.

### **A ssessment Evidence**

This area is divided into two parts.

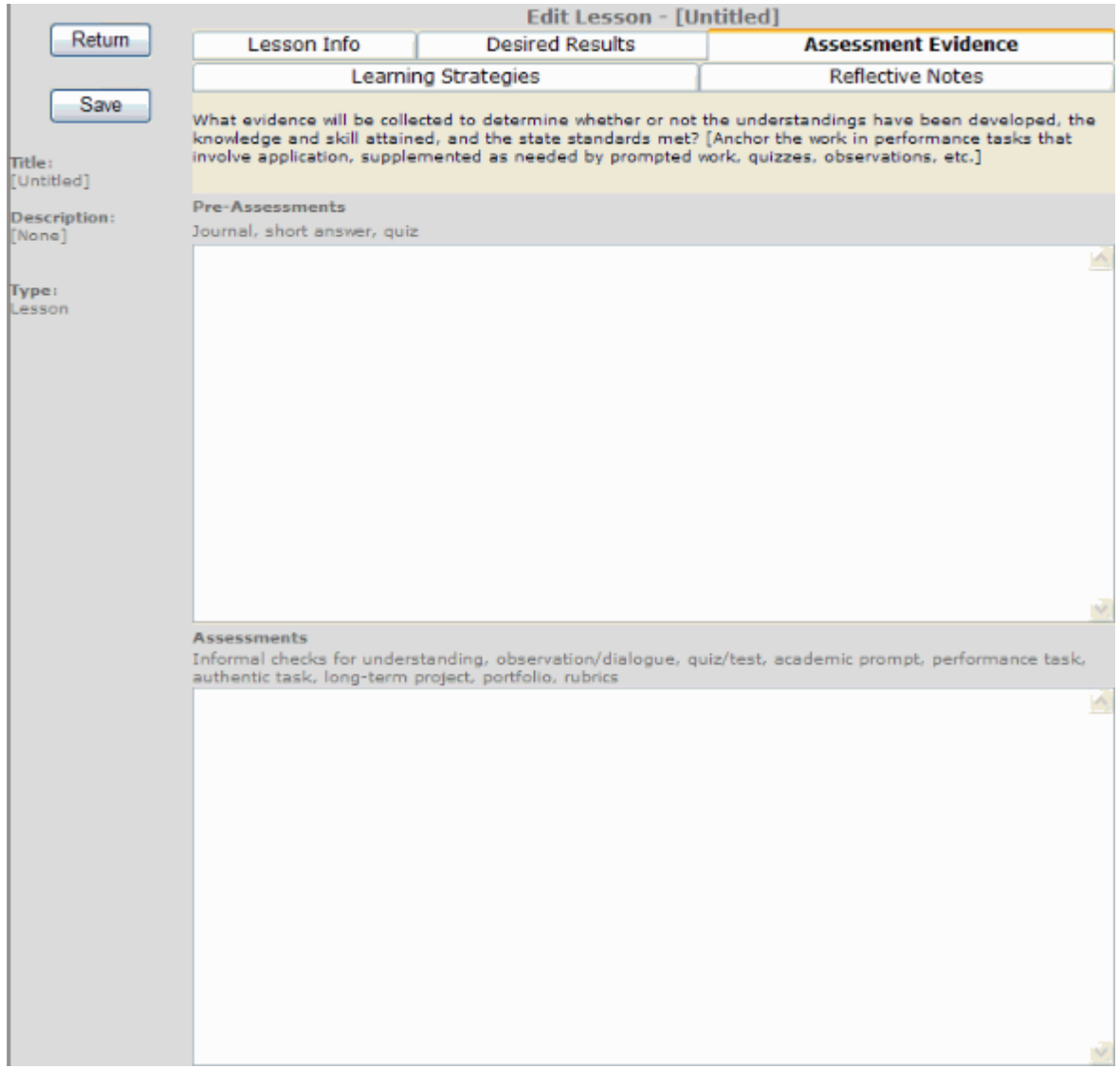

Pre-Assessments – Journal, short answer, quiz. Teachers would record any pre-assessm ents for this lesson.

Assessments - Informal checks for understanding, observation/dialogue, quiz/test, academic prompt, performance task, authentic task, long-term project, portfolio, rubrics. Teachers would record any assessment, formal or informal, that would measure student performance.

### **Learn ing Strateg ies**

This area is divided into three parts.

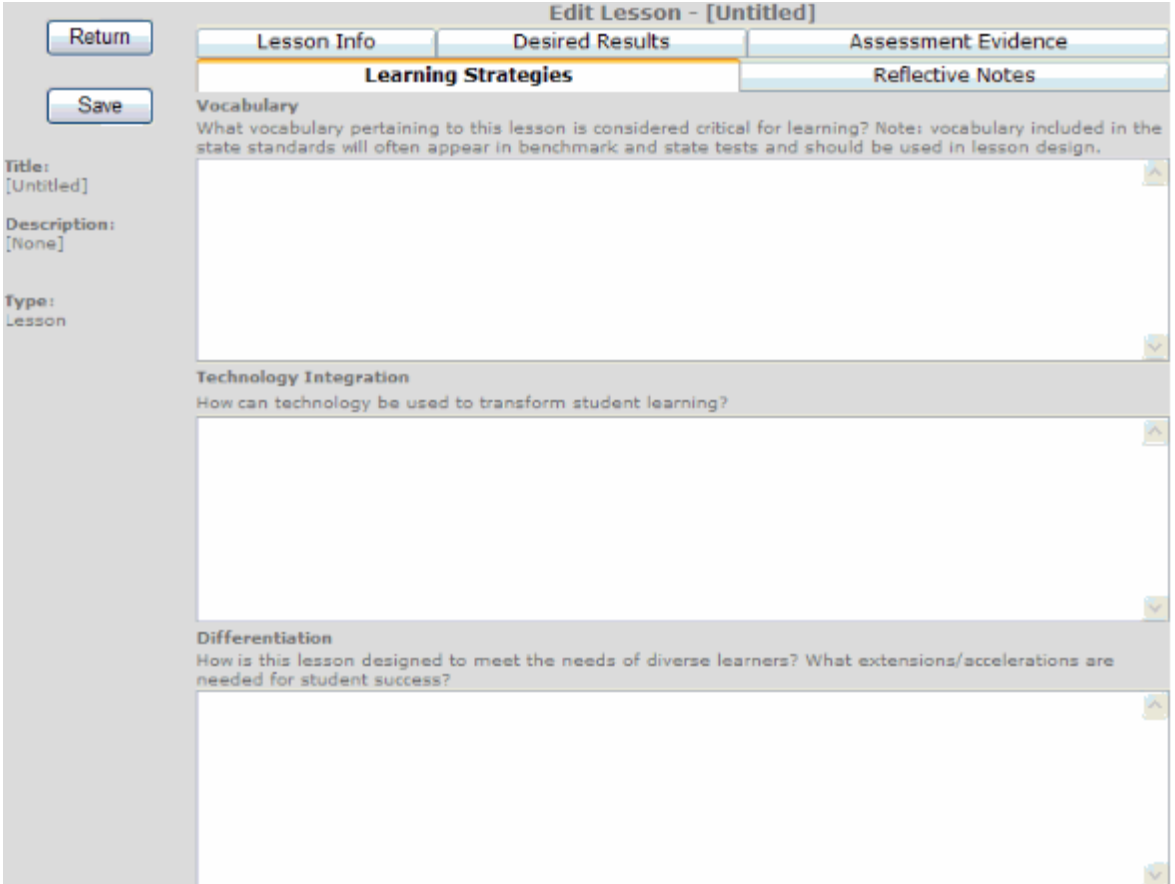

Vocabulary - What vocabulary pertaining to this unit is considered critical for learning? Note: vocabulary included in the state standards will often appear in benchmark and state tests and should be included in lesson design. Teachers would record or list necessary vocabulary.

Technology Integra tion – How can technology be used to transform student learning? Teachers would record what technology is used.

Differentiation - How is this lesson designed to meet the needs of diverse learners? What ex tensions/accelera tions are needed for student success? Teachers would record stra tegies and activities to differentiate the lesson to better meet the needs of diverse learners.

### **Reflective Notes**

This area is divided into two parts:

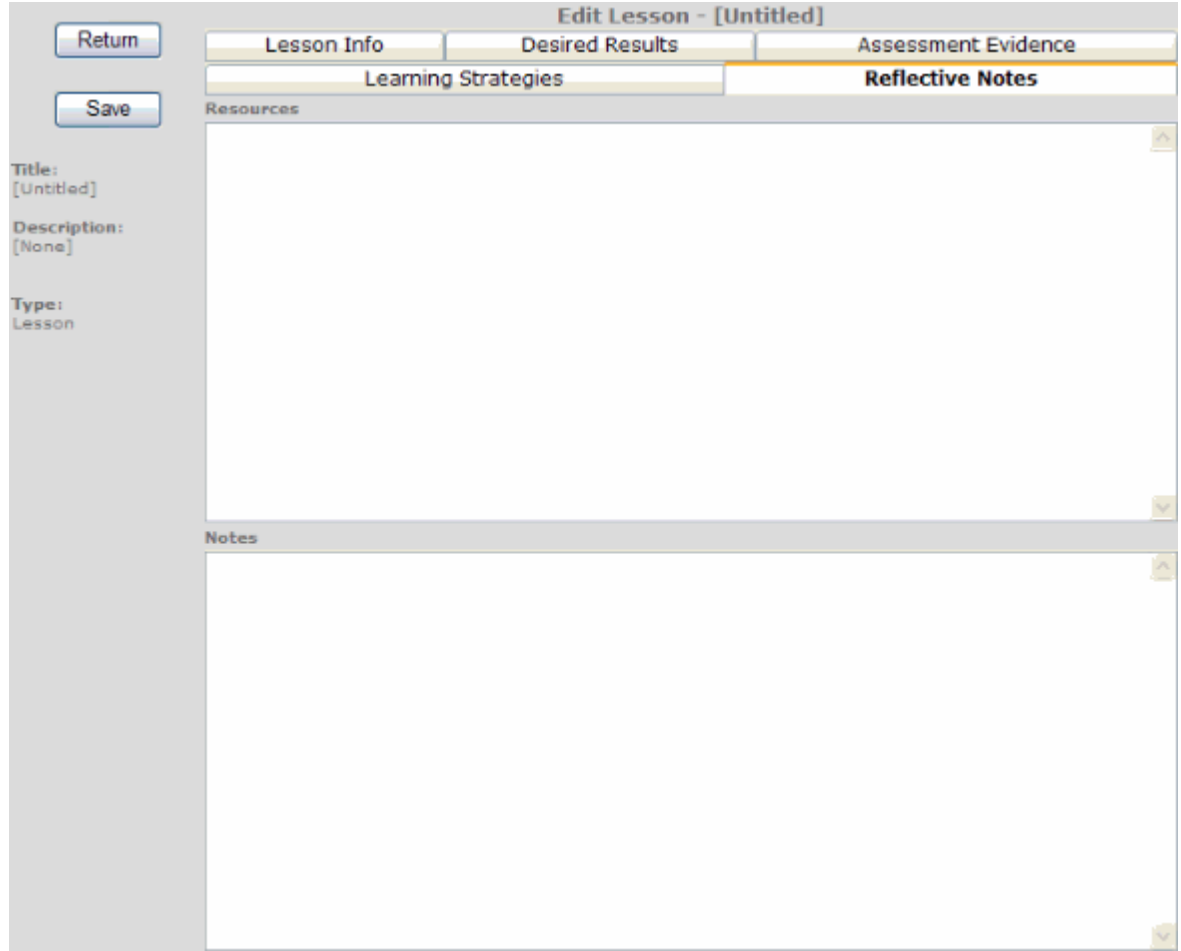

Resources - Teachers would record any necessary resources, both material and nonmaterial (i.e. rulers, time, parental support, etc.)

Notes - Teachers would record any ideas or plans to enhance the lesson. This area is also designed so that after the lesson has been taught the teacher would reflect on the lesson and ways to im prove it.

### **Main Screen Options**

#### **Search**

Teachers can search all public lesson plans by key word. To search for a lesson, simply enter a keyword into the **Search** field at the top left corner of the page, then either press "Enter" or click the magnifying glass icon.

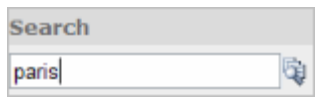

Once other teacher's lesson plans are located the teacher can view that lesson plan by clicking on the title.

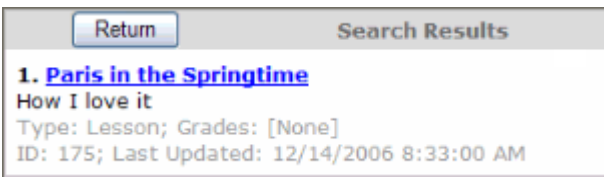

The following page will appear, displaying the "View" mode of the assignment:

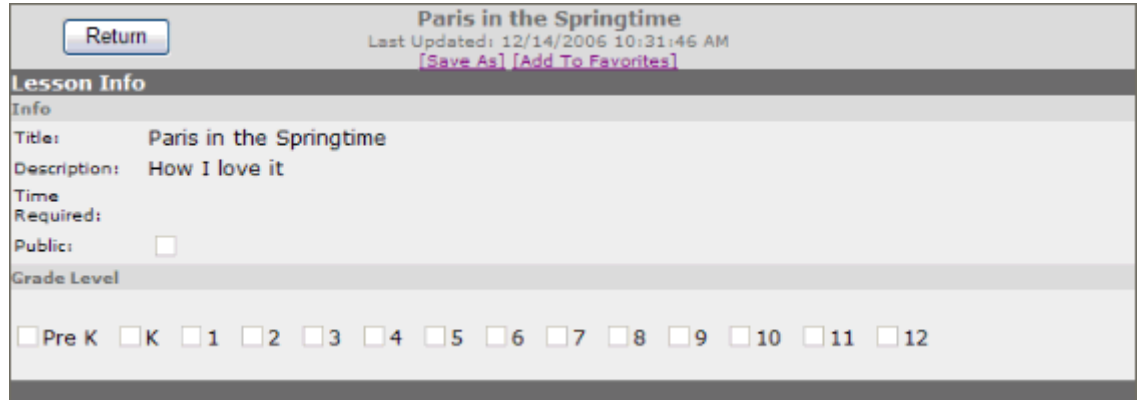

The teacher can now either save the lesson to his or her personal list, or can add the lesson as a "Favorite ."

To save the lesson, click **Save As**. The lesson will be immediately saved to the main **Lesson Pla ns** page .

To add the lesson as a "Favorite," click **Add to Favorites**. The lesson will be added to the teacher's **[Favorites](#page-33-0)** list, which is accessible on the user's main page .

#### **Scheduling Lessons**

To schedule lessons on a weekly calendar, click **Schedule**. The following page will appear:

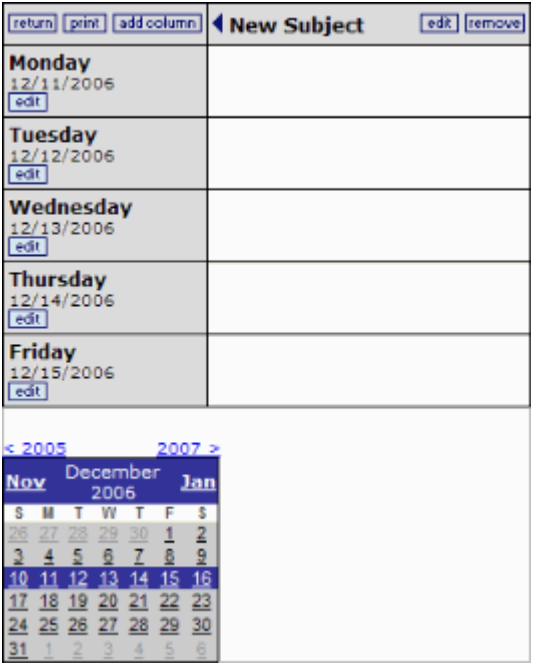

The dates shown will be the current week with one column present.

To change the name of the column and to assign a lesson to each day, the teacher would click Edit and see this screen:

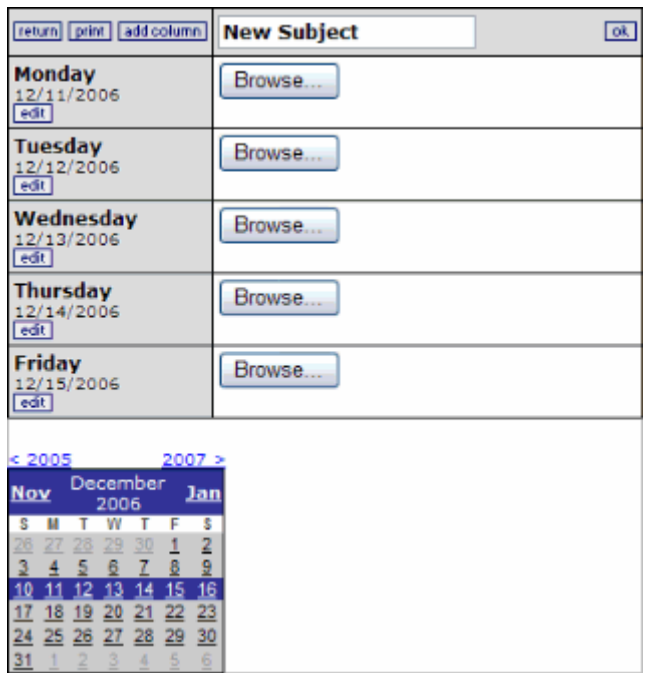

To change the name of the subject, simply type the appropriate name over the text reading "New Subject."

To schedule a lesson for a day, click **Browse** next to the appropriate date. A window will appear. Select the desired lesson, or the "Holiday" option to indicate that no lesson will be taught that day.

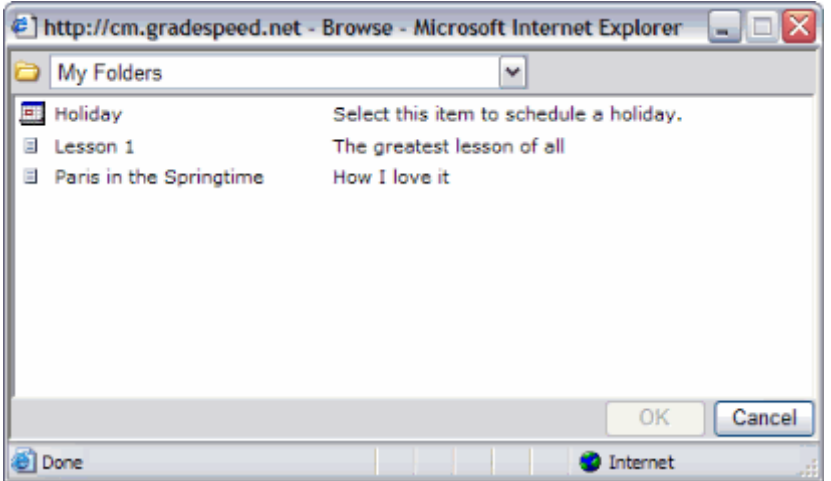

Click **OK** to schedule the lesson.

Use the calendar at the bottom of the page to change the dates in view. The arrows can be used to change years. Click the name of the next or previous month to navigate forward or backward. Click on any date in the calendar to highlight the week.

Be care ful to look a t the selected lessons be fore clicking **OK**, because the default will fill in the first lesson in **My Lesson Plans** for the week. If this is not the lessons the teacher wants to schedule , he or she will need to select another lesson for each day. If **Holiday** is selected, the date will be blank.

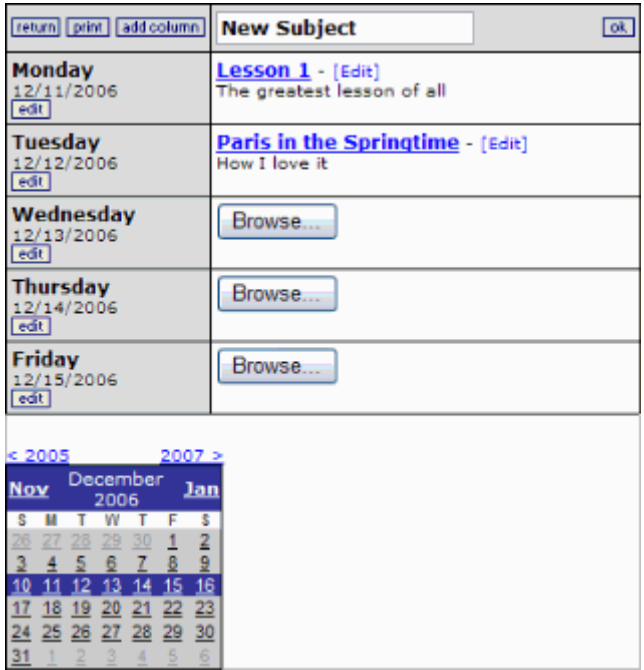

To add other columns for additional courses or subject areas that are taught, click Add **Column** and repeat the above process to customize this column.

To select a printable version of the Lesson Plan calendar, click Print. A printable view of the current week will appear and the print dialog will be automa tically launched.

### <span id="page-33-0"></span>**Favorites**

To manage the list of favorite lessons, click **Favorites** on the user's m ain page .

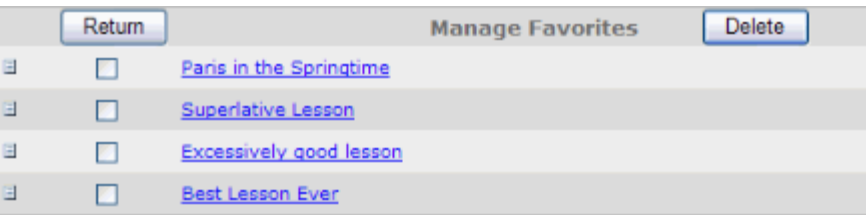

To delete a lesson from the Favorites list, check the box next to the lesson title, then click **Delete**. To view the lesson information, click the lesson title. To return to the main user page , click **Return**.

#### **Sign Out**

To sign out of Lesson Plans and close the browser window, click Sign Out.

## <span id="page-34-0"></span>**Courses**

## <span id="page-34-1"></span>**Course Maintenance**

(Upda ted 11/2012)

You can view, add, or edit course properties on the Course Maintenance window. This window is also where you can specify an alternate teacher for the course.

### **How to Manage Courses**

1. To view and/or edit course properties, click the course title at the top left corner of the main gradebook page .

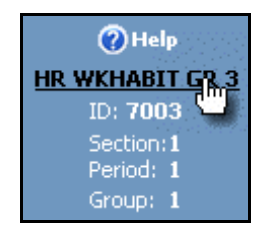

The **Course Maintenance** page appears.

- 2. To change to a different course , m ake a selection from the **Class** pop-up menu.
- 3. The following table describes the fields on this window:

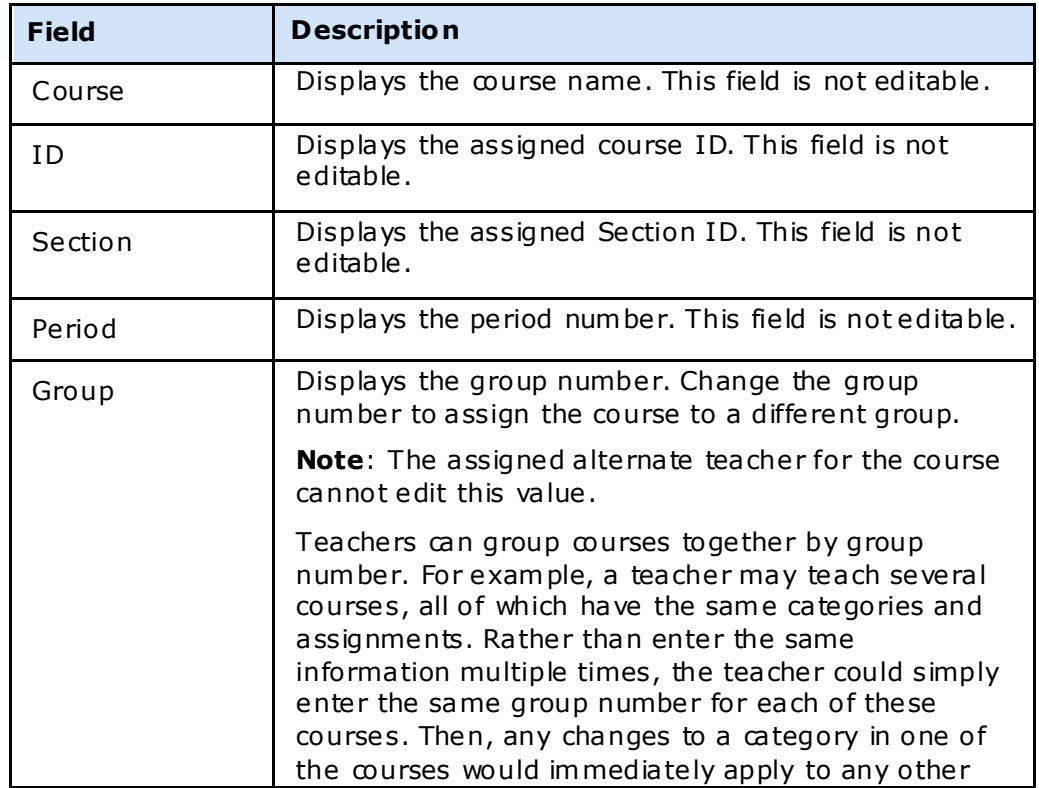

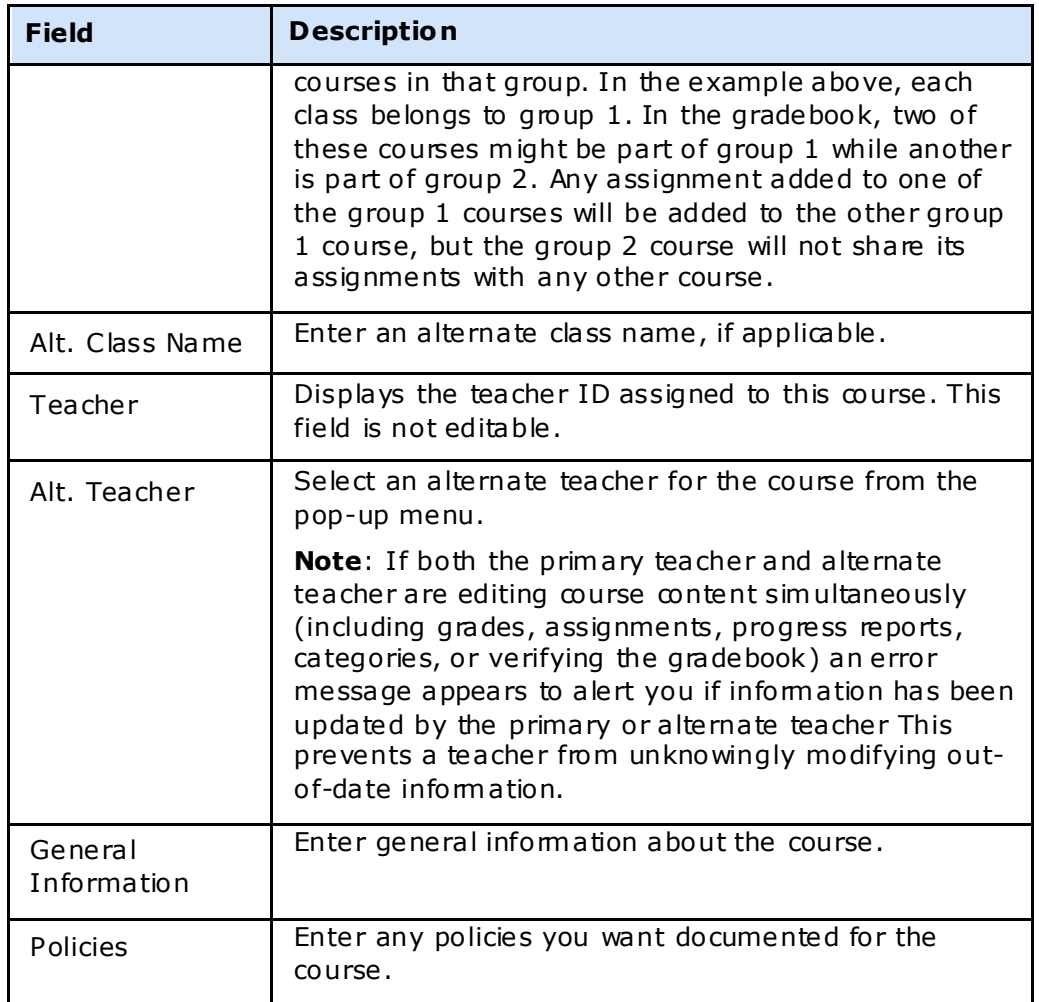

4. Click **Update** to save changes. Click **Cancel** to discard the changes.

**Note**: The **Update** and **Cancel** buttons are unavailable until modifica tions are m ade on the window..
# <span id="page-36-0"></span>**Attendance**

### (upda ted 8/15/07)

The GradeSpeed a ttendance m odule is designed to allow teachers to record a ttendance as quickly, easily, and accura tely as possible . Teachers can mark a ttendance and review attendance records by clicking the **Attendance** icon in the task bar at the top of any page. The following page will appear:

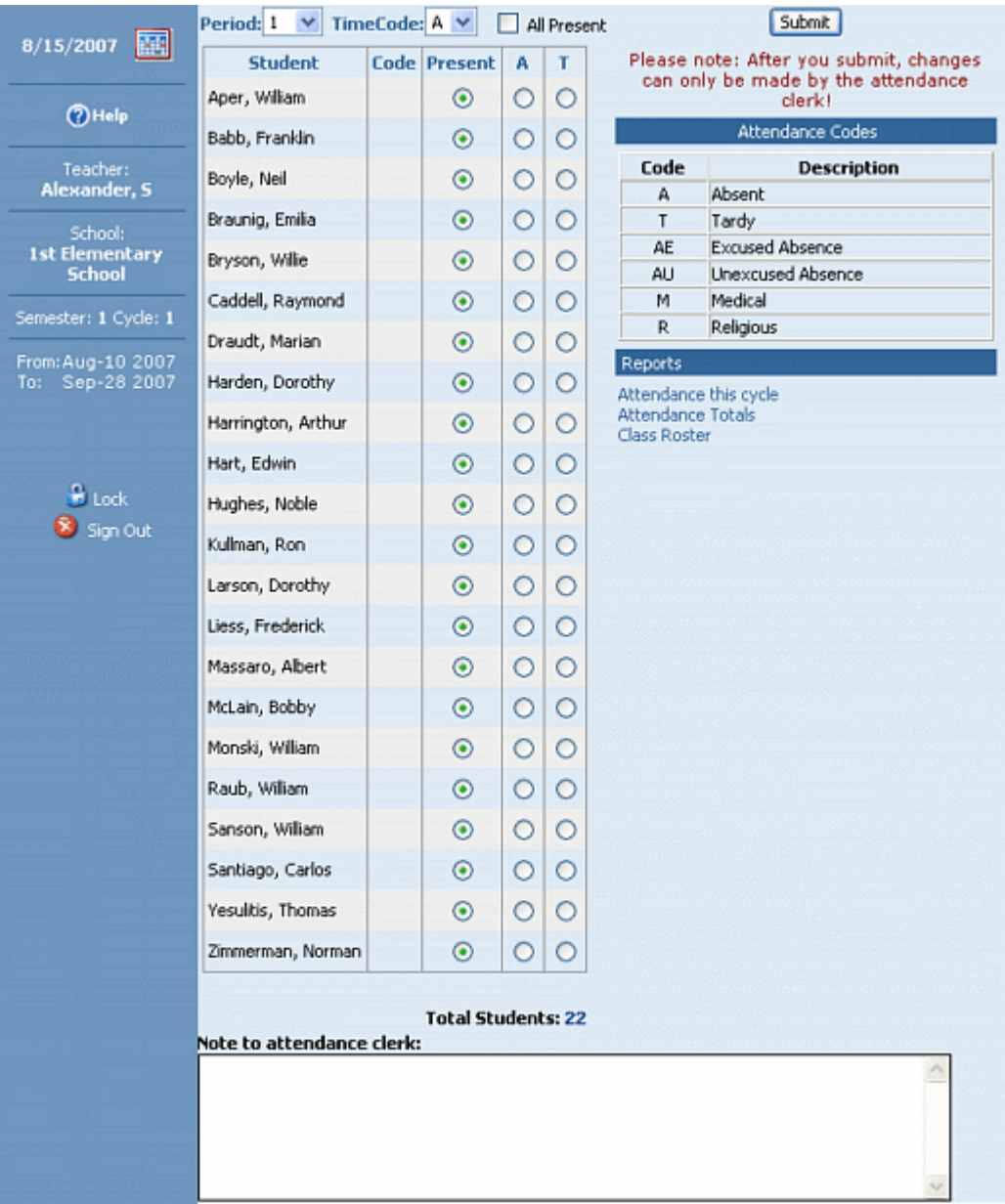

Each student for the current period will be listed. The teacher can select a different period if needed using the drop-down list at the top.

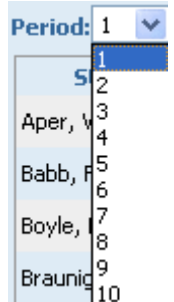

If a block schedule is used at the school, the teacher may also need to specify the appropria te time code .

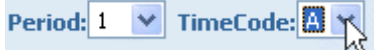

#### **Recording attendance**

To mark attendance for a student, the teacher should select the appropriate radio button next to the student's name.

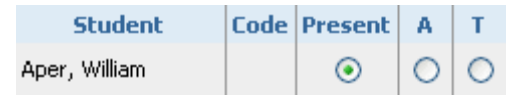

The available attendance codes are defined by the district or school administrators. There may be attendance codes that can be entered by administrative users, such as attendance clerk s/secre taries, but tha t are not available to teachers. These codes will be shown in the legend on the right side of the page .

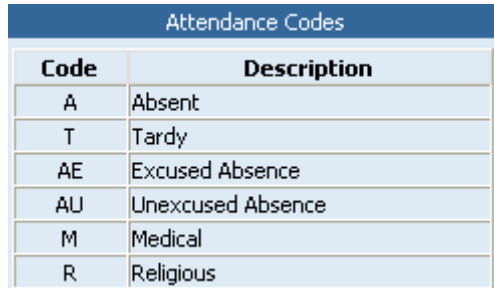

The teacher can also enter a note that will be read by the attendance clerk/secretary.

#### Note to attendance clerk:

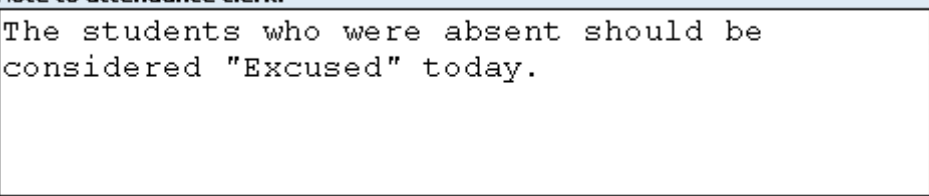

Once a ttendance has been marked appropria tely for each student in the current period, click **Subm it**. If all students are present, confirm this by checking the box labeled **A ll Present** before clicking **Submit**. After the teacher clicks **Submit**, the following confirmation window will appear:

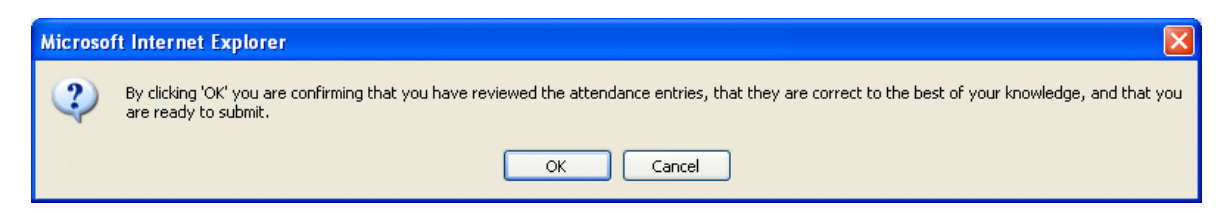

If the district has configured the a ttendance module to allow teachers to click **Submit** m ultiple times, then the submitted a ttendance codes will appear in the center colum n, but the radio buttons will rem ain unlocked and the **Submit** button will remain available .

If the district has configured the a ttendance module to only allow teachers to **Submit** one time for each period, then the following m essage will appear below the **Submit** button:

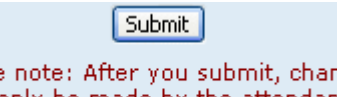

Please note: After you submit, changes. can only be made by the attendance. clerk!

Additionally, once the teacher submits a ttendance for the period, the page will be locked and the radio buttons will be "grayed-out."

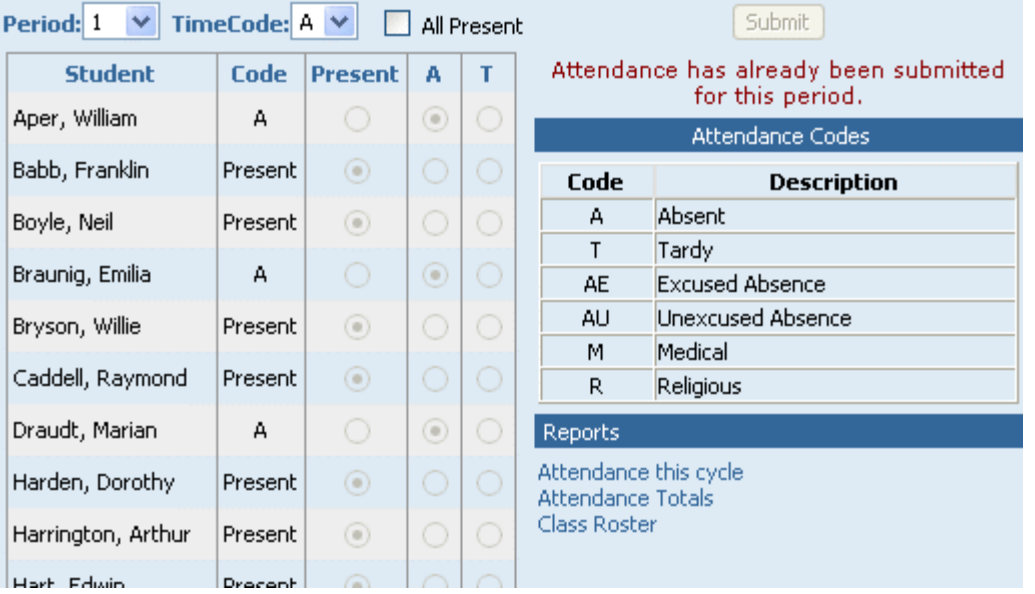

The teacher may return to a previous period's or day's attendance and see that the attendance clerk/secretary has posted corrections to the attendance records. Any entries to the left side of the "/" were made by the teacher, while any entries to the right side of the "/" were made by the attendance clerk/secretary.

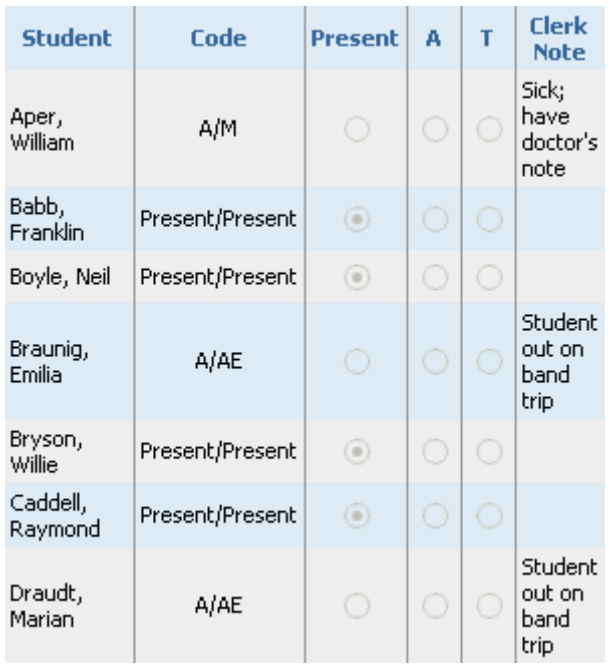

### **Other attendance tools**

Teachers can produce attendance reports from within the gradebook. This is done from the Attendance page, so do not click the Reports icon in the task bar. To produce a detailed a ttendance report for the full cycle , click the **A ttendance this cycle** report under the **Reports** header.

A window will pop up containing each student's a ttendance records for the grading cycle.

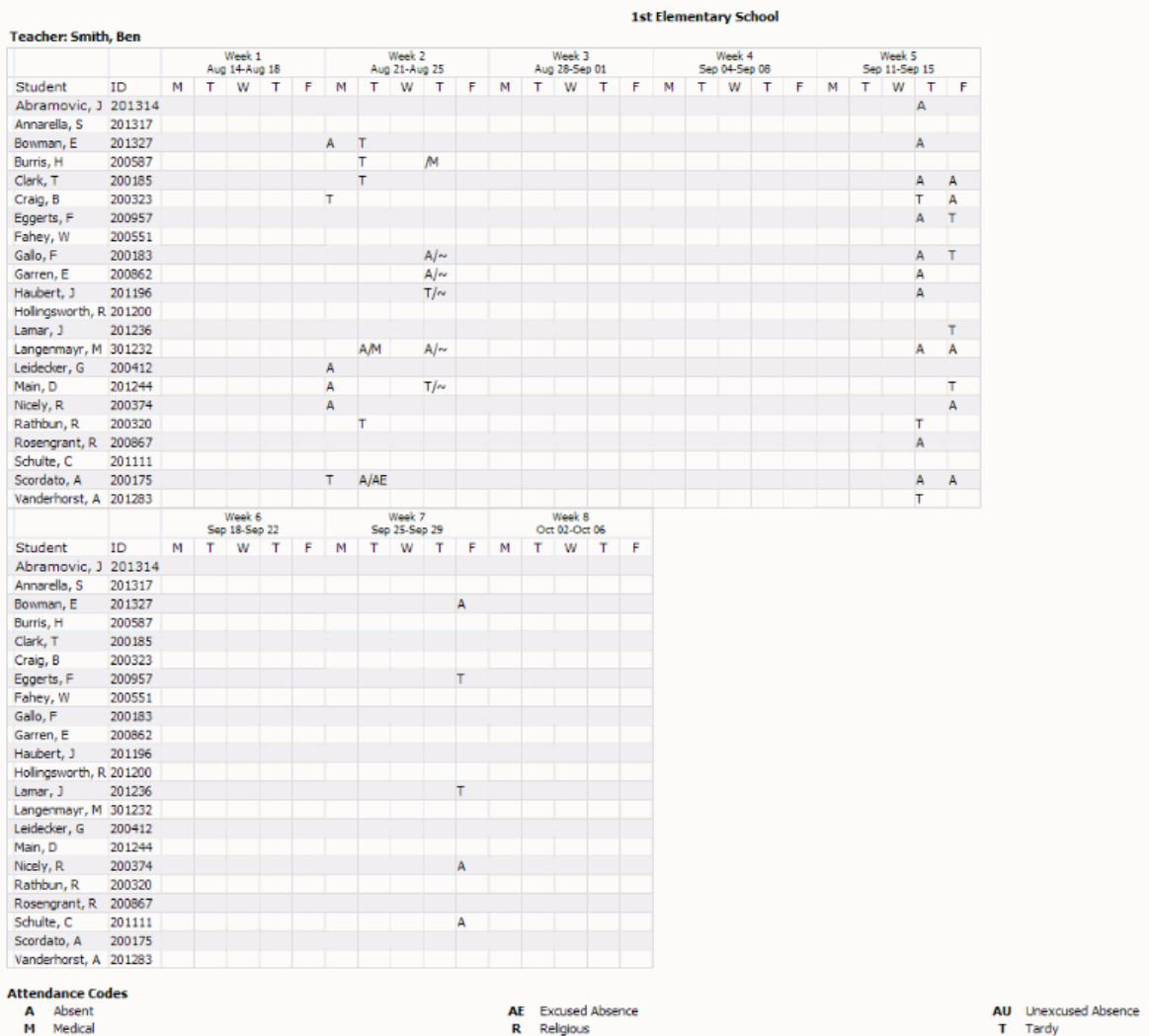

The teacher can produce an **Attendance Totals Report** that will display the total occurrences of each attendance code for his or her students.

Define a date range, then choose whether to restrict the report to a single student, or to generate the results for all students.

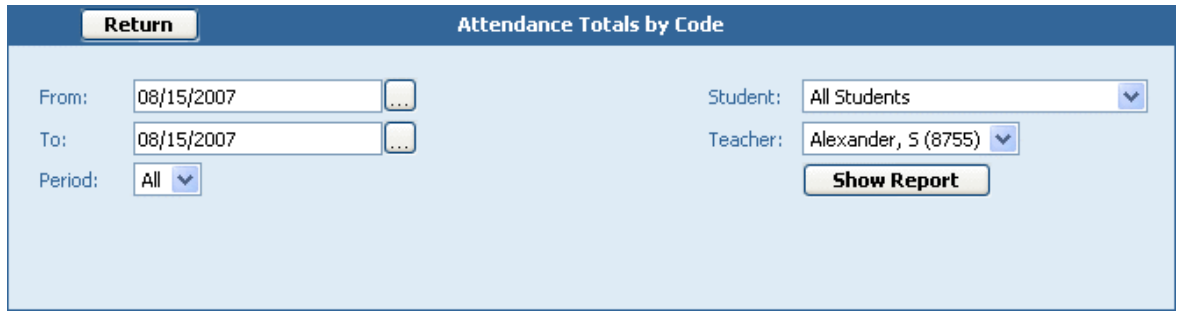

Click **Show Report**. The following report will be displayed:

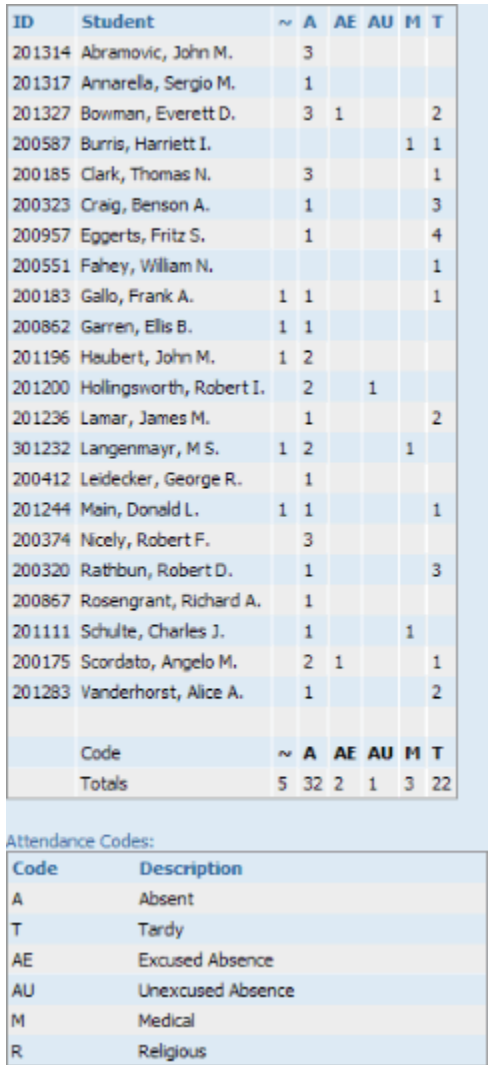

The "~" represents instances where the teacher incorrectly recorded an attendance code for the student and the attendance clerk/secretary changed it to "Present."

Teachers also have the ability to generate a simple printable attendance roster that can be used to take a ttendance outside of the classroom , or genera ted for substitute teachers to use . Under the **Reports** heading, click **Class Roster**. When printed, the roster will appear as shown below:

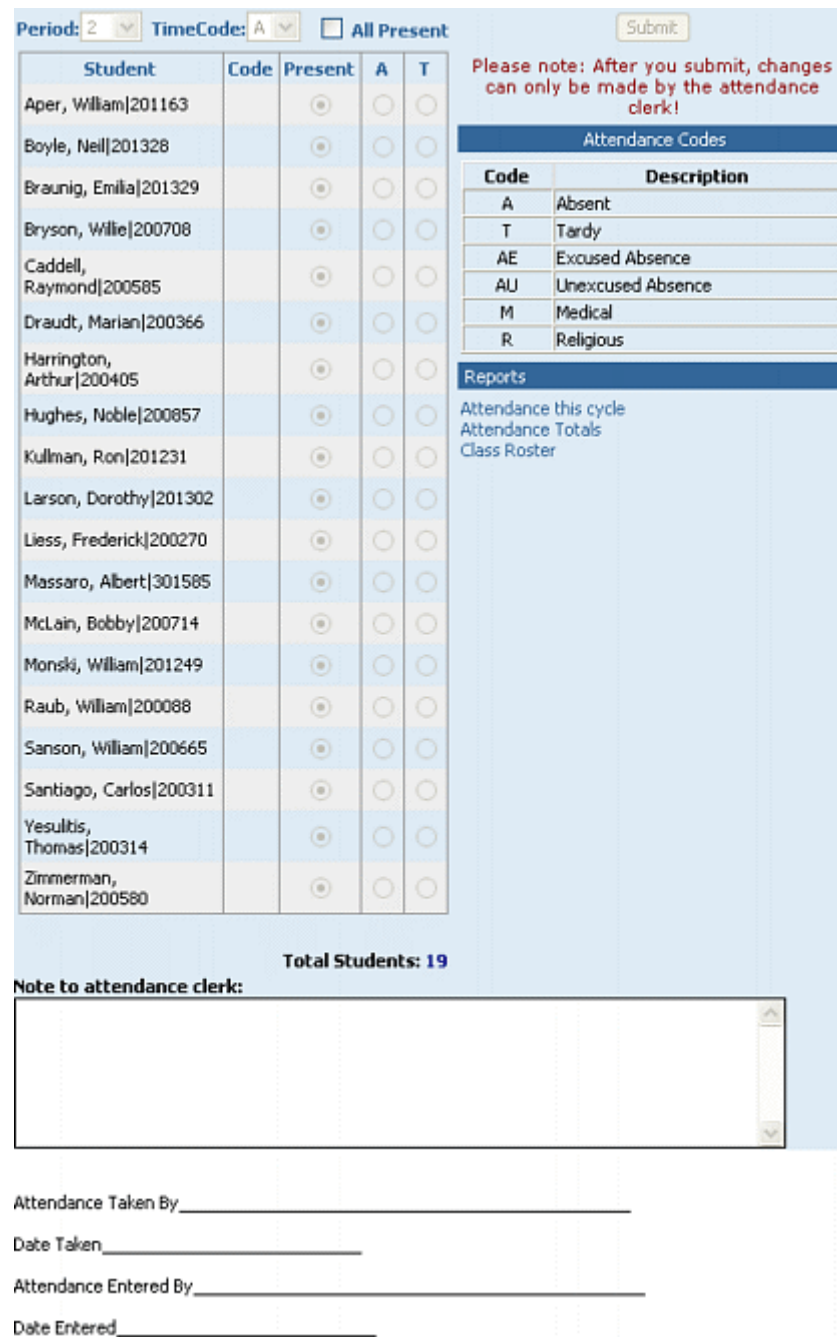

# **Seating Chart**

(updated 8 /17 /07 )

#### **Overview**

The GradeSpeed Seating Chart module allows teachers to construct custom seating charts for each class to simplify a ttendance-taking. The **Seating Chart** is designed to complem ent the GradeSpeed Attendance module, but the seating chart is also a very useful tool at schools that record student's attendance using another method.

To access the seating chart, click the **Seating Chart** icon in the task bar at the top of any page .

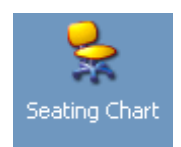

The following screen will appear:

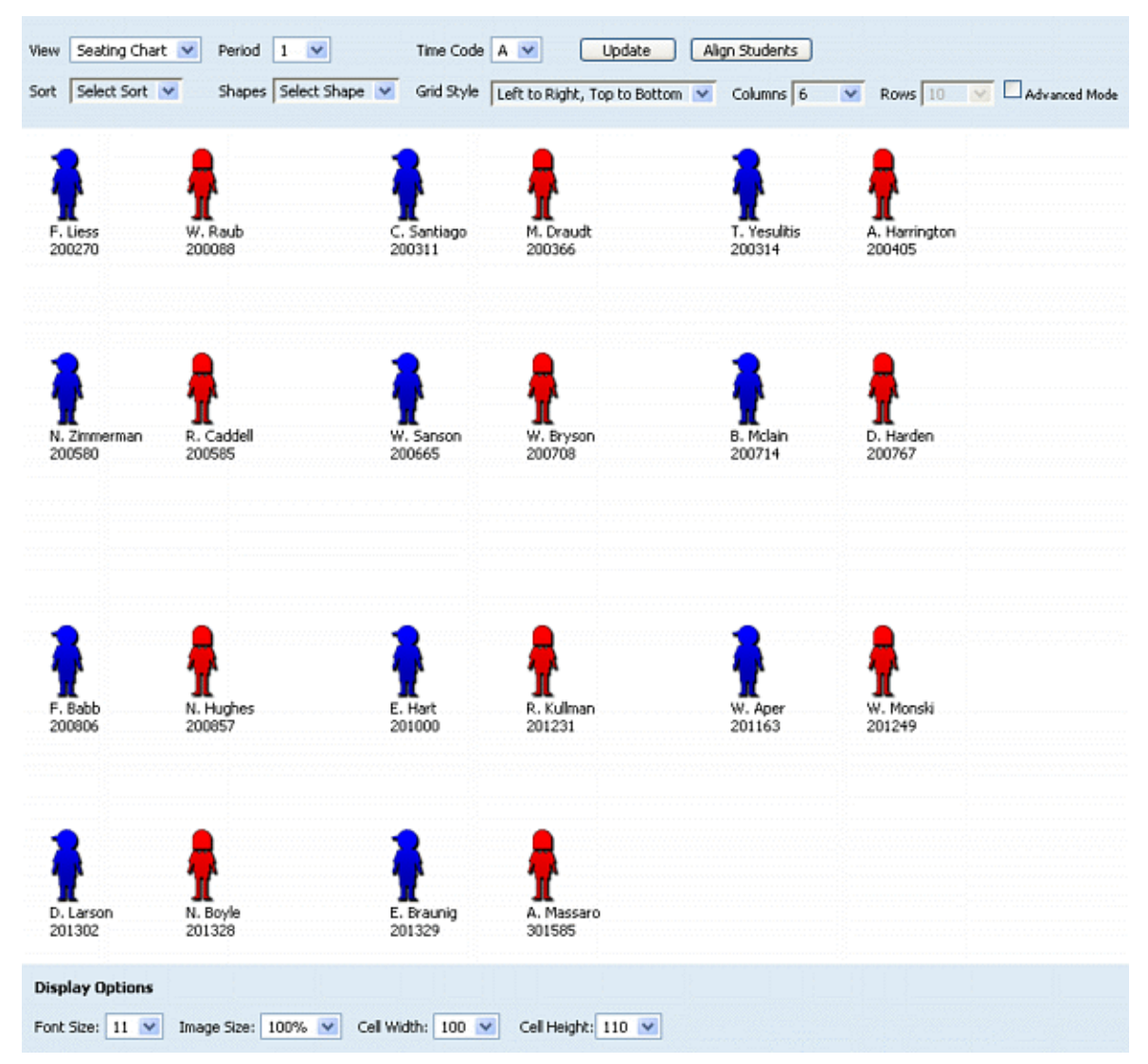

As shown above, student images will be displayed in a default grid layout. The teacher can use the drop-down lists to change the layout to ma tch the classroom , grouping students by 2s, 3s, or even in a circular orienta tion.

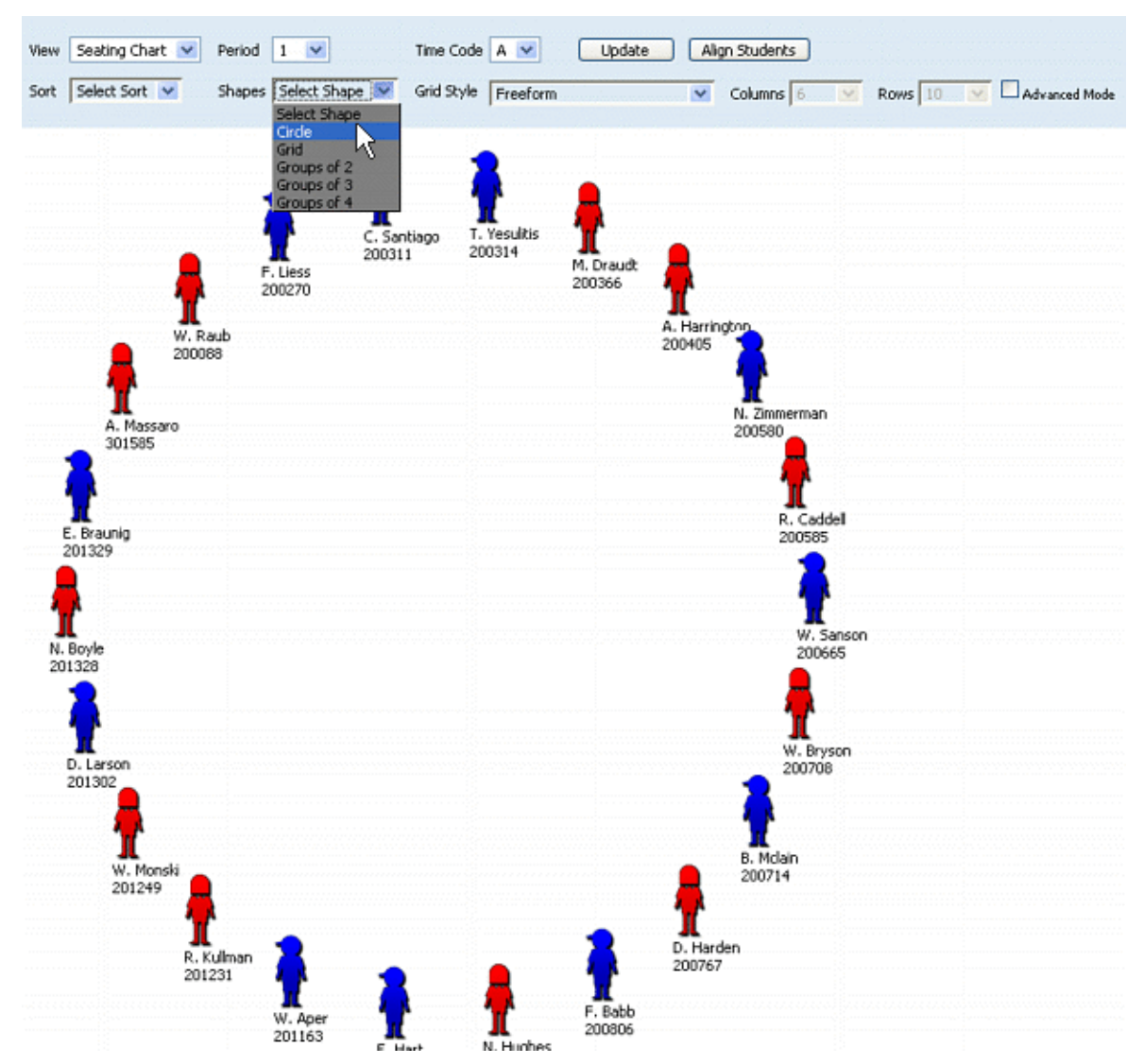

If the teacher wishes to display different student informa tion, he or she can customize the way the students' nam es and IDs are displayed using the **[Display Student Fie lds](#page-11-0)** page within the **[Teacher Profile](#page-5-0)**.

The gendered icons shown above may be replaced with actual student pictures - this is done at the district level.

Double click on a student image to view that **[student's profile](#page-51-0)**.

The following are simple instructions for using the sea ting chart:

1) Select **Seating Chart** from the **View** drop down menu.

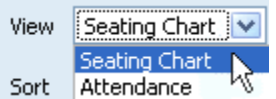

2) Choose the correct **Period** and **Time Code**.

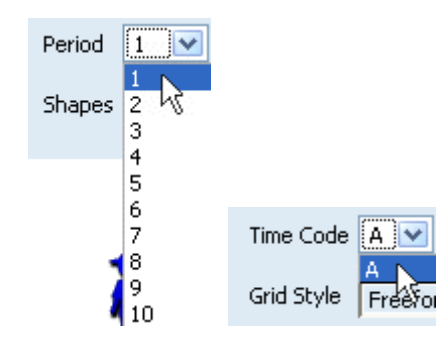

3) The **Sort** menu allows teachers to sort the **Seating Chart** by **Last Name**, **First Name**, **Boy/Gir l**, **Girl/Boy**, **Stude nt ID** or to randomly place students in the **Seating Chart**.

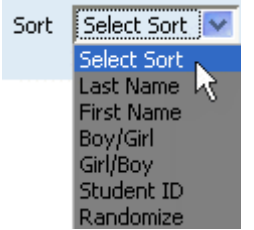

4) Select the num ber of colum ns positioned horizontally across the chart.

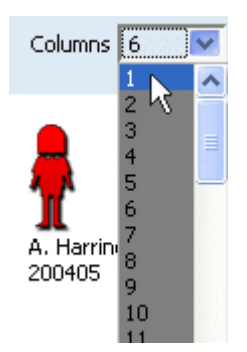

5) From the drop down menu in **Shapes**, select **circle**, **grid** (traditional sea ting method) or groups of 2,3, and 4, depending on the arrangement in the specific classroom.

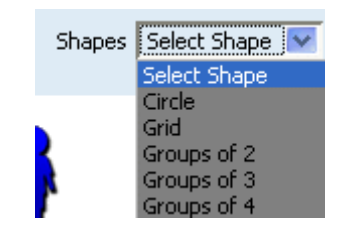

6) Grid Style will allow the choice of Freeform or any combinations of left to right, right to left, top to bottom, and bottom to top. Freeform will allow the number of

rows to be selected for the Seating Chart. The other arrangements align the students based on the directions given.

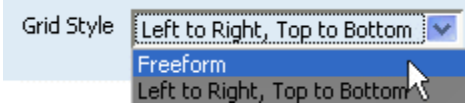

7) Click **Advanced Mode** to display more options in the **Grid Style** drop down menu.

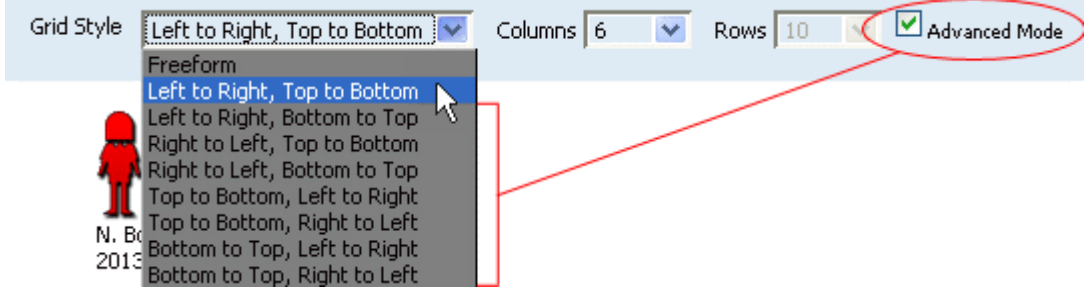

- 8) Click the **Update** button to upda te the **Seating Chart**.
- 9) The **Align Students** button will align students to the Shape and Grid Style chosen.

There are also some **Display Options** at the bottom of the page to help make reading the sea ting chart easier.

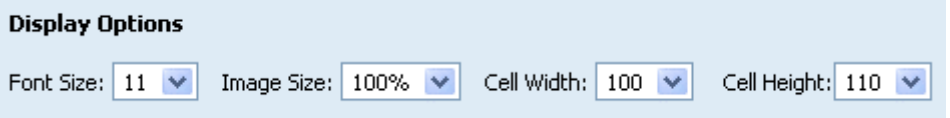

Using the 4 drop-down boxes, select the desired font size, the image size of the little boy/girl placeholders, and the cell width/height.

#### **Tak ing attendance with the Seat ing Chart**

To take a ttendance with the **Seating Chart**, select "Attendance" from the **View** drop-down list.

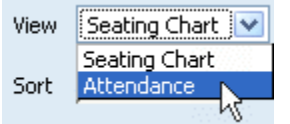

The following page will appear:

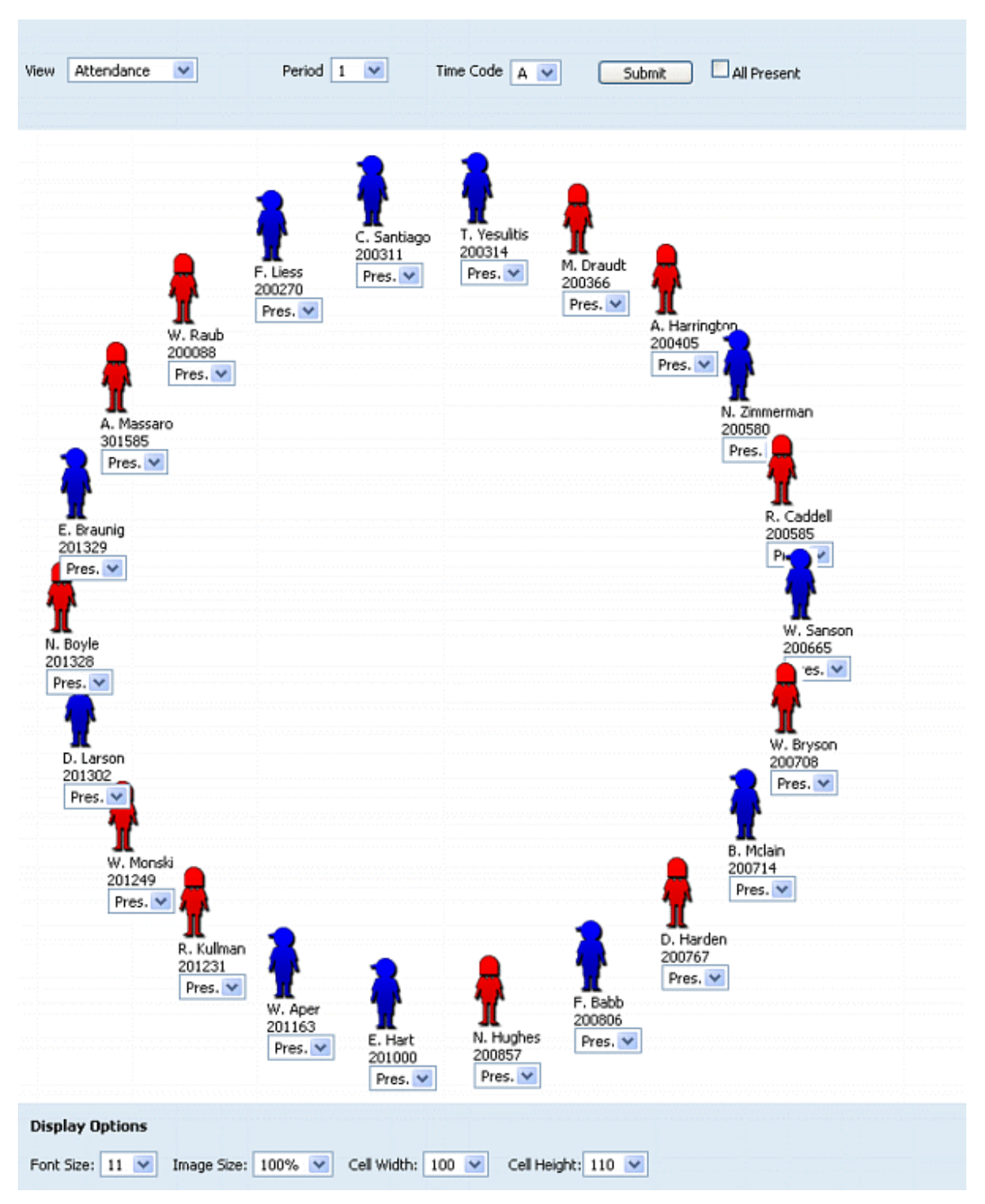

Select the appropria te **Period** and **Time Code**. Then use the drop-down box benea th each student to indicate the appropriate attendance code. When finished, click **Submit.** The class can be marked "All Present" using the checkbox in the upper right-hand corner of the page.

Note that the student arrangements (sorting, shapes, grid style, etc.) cannot be changed while in the attendance mode.

The same **Display Options** as on the **Seating Chart** page can be found at the bottom of the **Attendance** page .

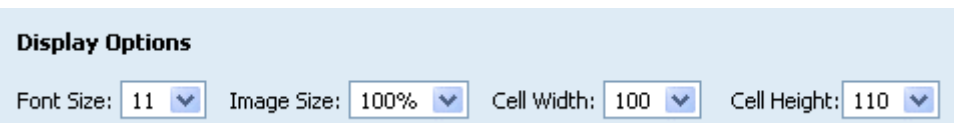

Using the 4 drop-down boxes, select the desired font size, the image size of the little boy/girl placeholders, and the cell width/height.

# **Students**

## **Student List**

(upda ted 8/15/07)

The **Student List** page allows the teacher to manage and track student inform ation and grades. Wha t's more , with the **[Custom Fields](#page-17-0)** fea tures, teachers can track and store custom information that they specify. To access the **Student List** page, click on the **Student List** link on left side of the **[main gradebook page](#page-5-0)**.

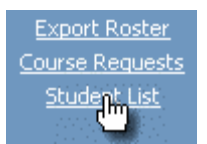

The following page will appear:

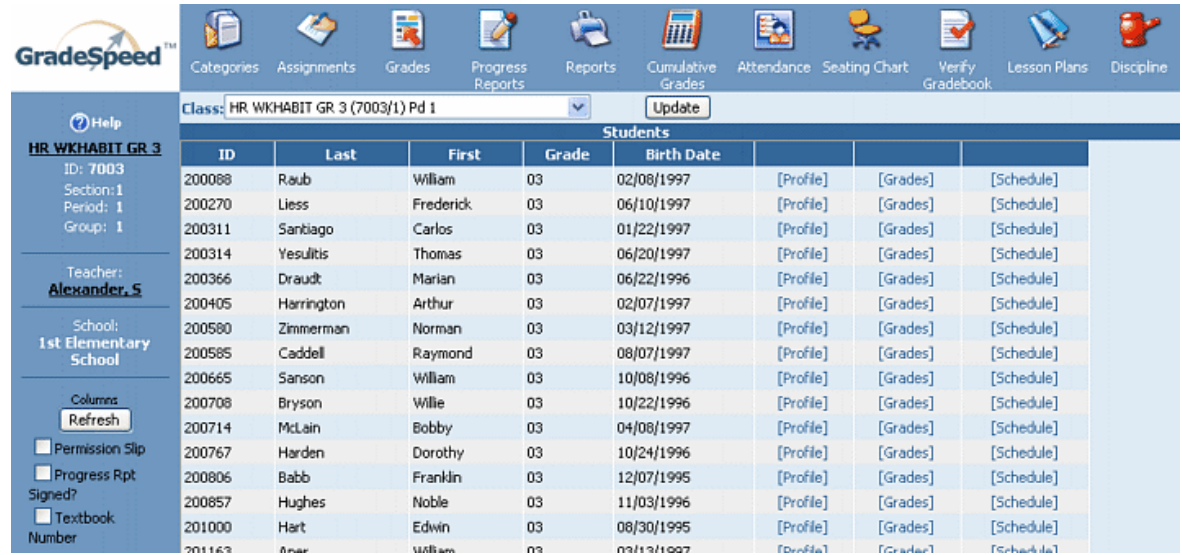

In the default configuration, the student ID, first and last name, grade level, and birth date will be displayed on the page. To edit a **[student's profile](#page-51-0)**, click **Edit** nex t to the appropriate student. To view the **[student's grades](#page-65-0)**, click **Grade** next to the appropriate student.

The **Student List** page can also be used to display data contained in **[Custom Fields](#page-17-0)**. **Custom Fields** are customizable data fields that can be used to store various information. These fields can be used to track permission slip signatures, tex tbook numbers, or anything else that may need to be tracked. See the **[Custom Fields](#page-17-0)** section for a detailed walk through for setting them up.

To display Custom Fields in the student list and open them up for editing, check the box next to the field name in the column on the far left side of the page.

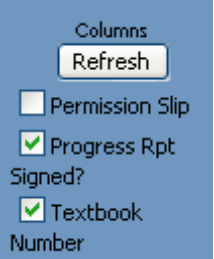

#### Click **Refresh** to display these fields on the student list.

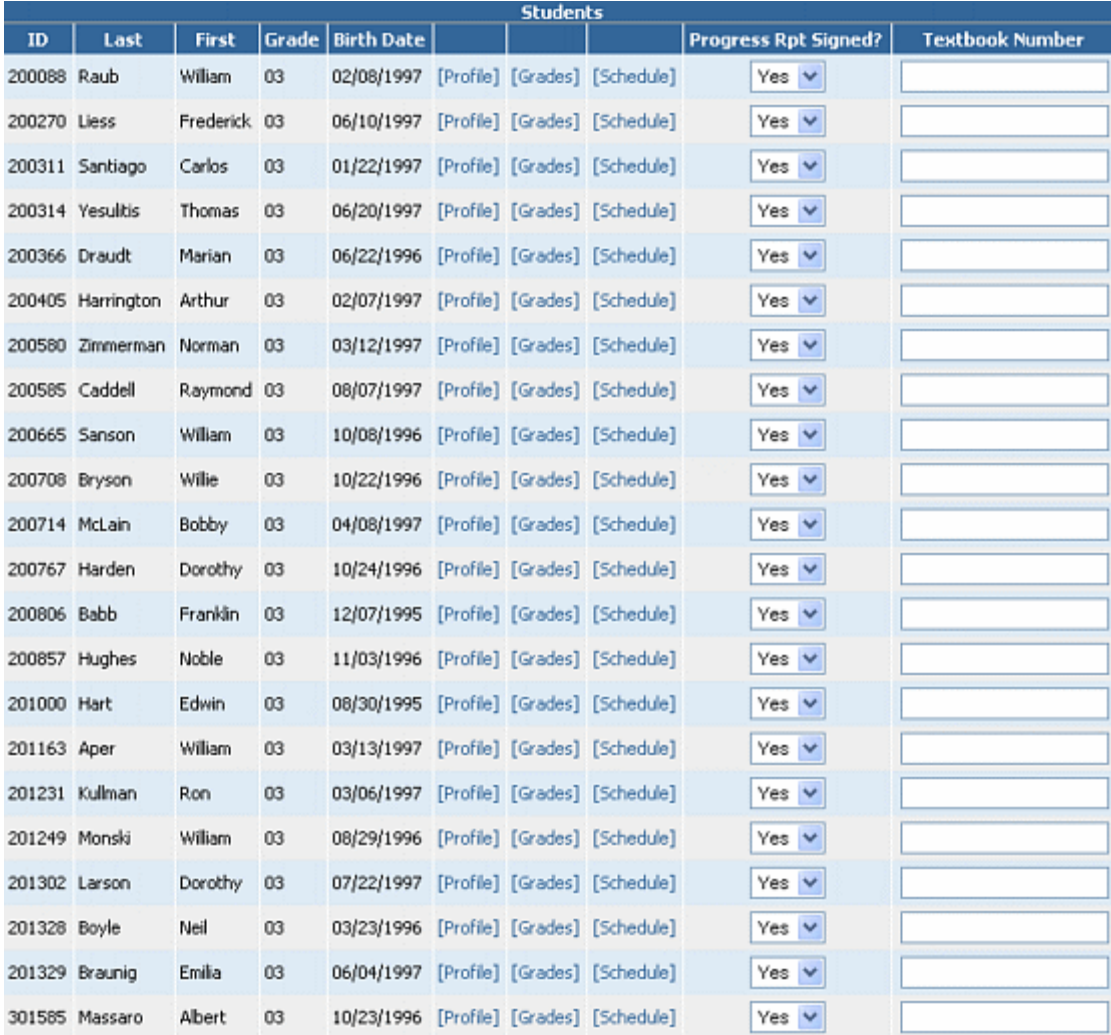

The teacher can now enter information in the appropriate format into these custom fields.

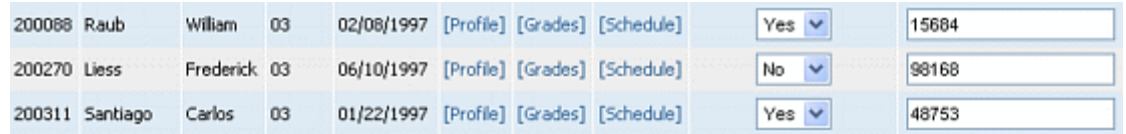

To save the information entered on this page, click the Update button at the top of the page . And as always, to re turn to the **[main gradebook page](#page-5-0)**, click the **Grades** icon in the task bar at the top of the page.

<span id="page-51-0"></span>**Note**: The **Update** and **Cancel** buttons are unavailable until modifica tions are m ade on the window.

## **Student Profile**

(updated 8 /12 /08 )

To access a student's profile , click the student's name on the **[main gradebook page](#page-5-0)**.

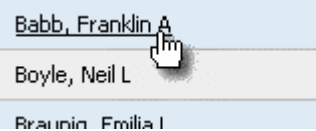

The selected student's **Student Profile** will appear

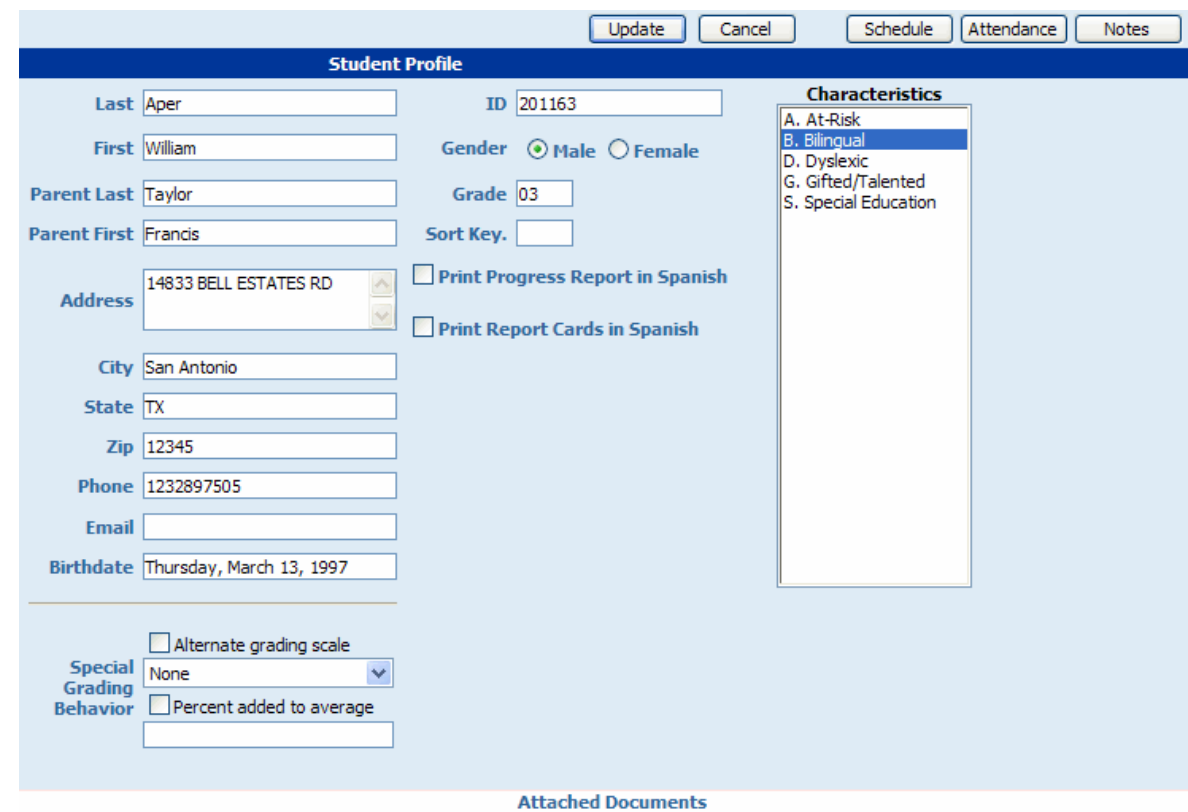

No files attached.

Most of the information displayed in the **Student Profile** is pulled directly from the student management so ftware . Only the **Email**, **Gender**, and **Sort Key** can be modified by the teacher.

A **Sort Key** can be entered to change the order in which the students appear in the gradebook. To set the sort order for all students, the teacher can simply enter a numerical sort key for each student (ex. "1" for the student who should appear first, "2" for the student who should appear second, etc.). By default, any students without a sort key entry will automatically be arranged in alphabetical order at the top of the list.

To indicate that a student's progress report or report card should print Spanish content where it is available , check the boxes marked "**Print Progress Report in Span ish**" and/or

"Print Report Cards in Spanish." Keep in mind that GradeSpeed does NOT translate English content (assignment titles, category names, etc) into Spanish! These check boxes sim ply tell the system to use the Spanish version entered by the teacher when such a Spanish version is available .

Teachers can also use this page to add district-defined **Student Characterist ics** to a student's profile . To add a characteristic, sim ply click on the characteristic name from the list.

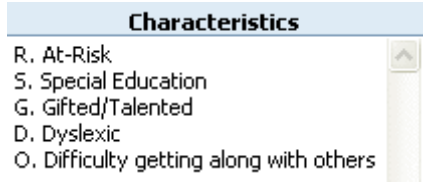

Use the Control or Shift key to select multiple characteristics.

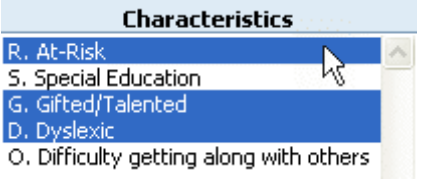

To view the student's schedule , click the **Schedule** button on the top-right. The student's class schedule will pop up in a separa te window, as shown below:

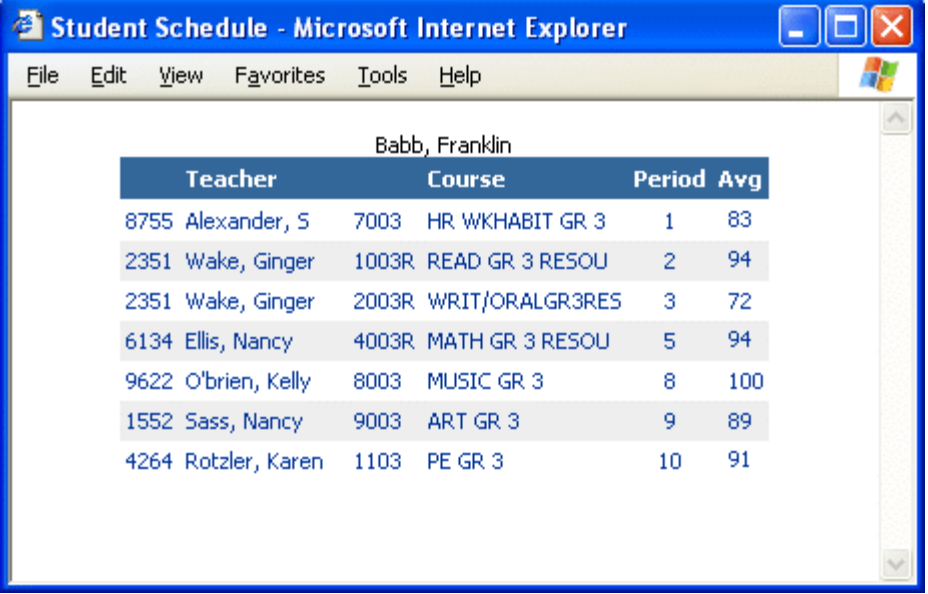

To view the student's a ttendance records, click the **A ttendance** button. This can be found right next to the Schedule button on the top-right. A list of the student's attendance records will pop up in a new window, as well as some basic student profile info, and an attendance code legend..

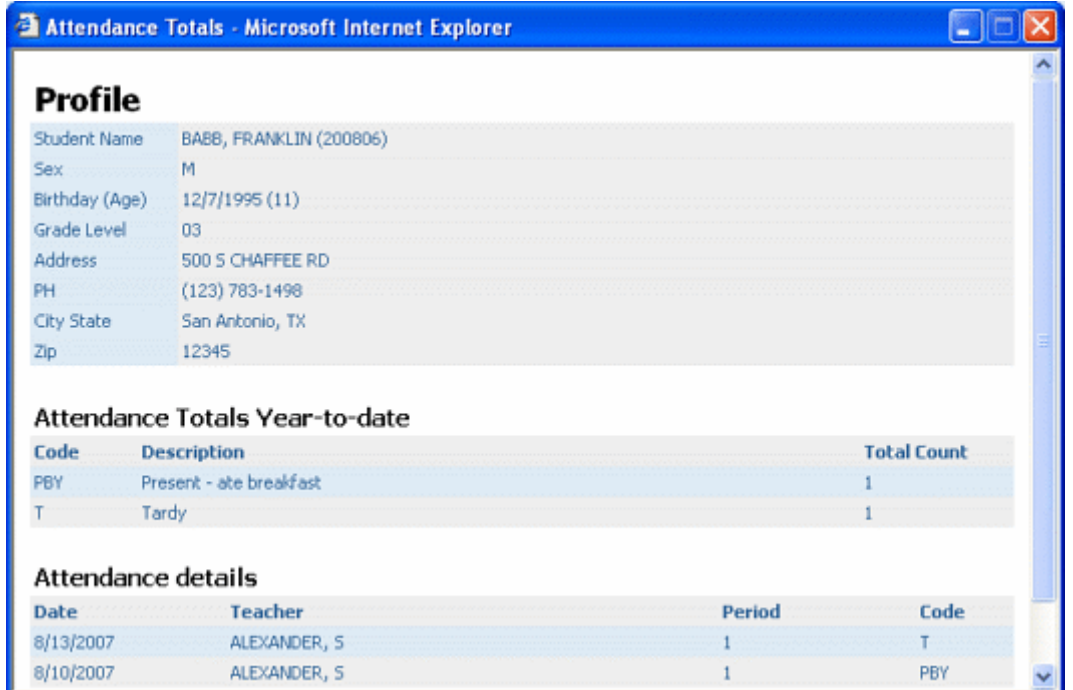

The **Notes** button allows teachers to send personal messages to parents directly through GradeSpeed at districts using the ParentConnection module. For customers who have not enabled ParentConnection, this feature can be used as a digital "notepad" for taking and storing notes on students. Click the **Notes** button to bring up the "Student Notes" control panel.

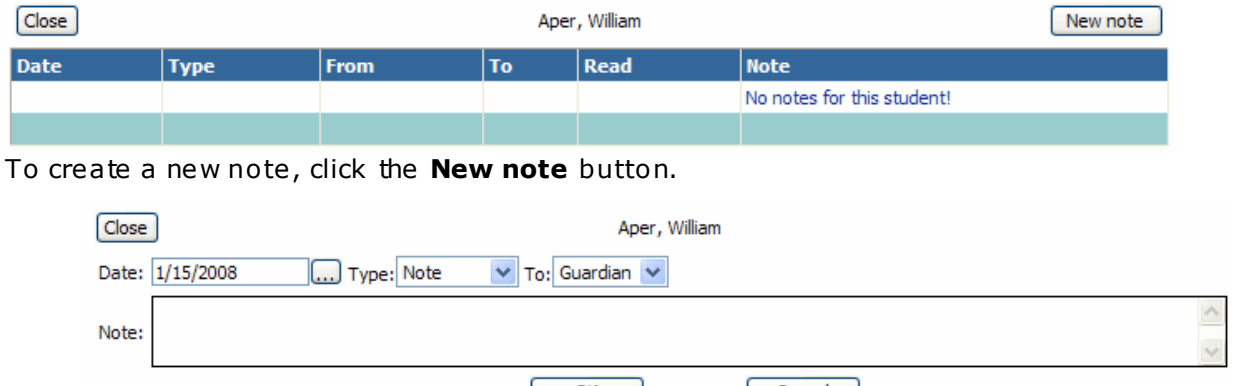

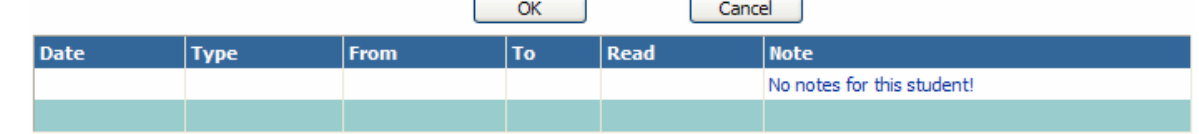

Use the "Date" field to enter the appropriate date of the message. The current date will be selected by default. However, you may select any date you wish for your records.

The "Type" field can be used by the teacher to flag the note as - "Note ," "Discipline ," "Response," or "Message ." The "Response" type is automa tically selected when responding to messages from parents. This flag is just for teacher re ference . It has no e ffect on the note itself.

The "To" field is used to specify whether the note should be sent to the student's guardian or simply stored in the notes list below for future reference. Select "Guardian" if the note

<span id="page-54-0"></span>should be sent to the student's guardian. Select the BLANK option to sim ply store the note below for personal records.

Enter the desired note in the "Note" field and click **Ok** to send it. Click **Cancel** to re turn to the student profile.

Any notes that are sent/received will appear in the notes list at the bottom of the page.

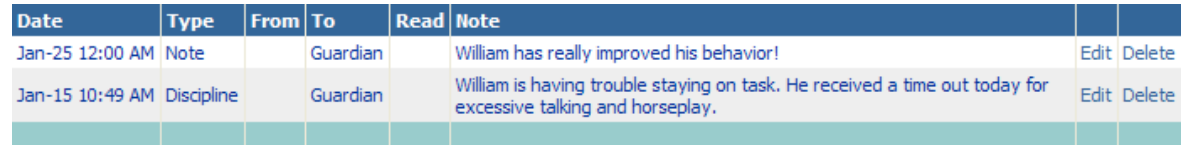

To close the schedule, a ttendance , or notes window and re turn to the **Student Profile** screen, sim ply close the browser window containing the unneeded information.

To change the way a single student's grades are calcula ted, use the **Special Grad ing Behavior** section at the bottom of the profile.

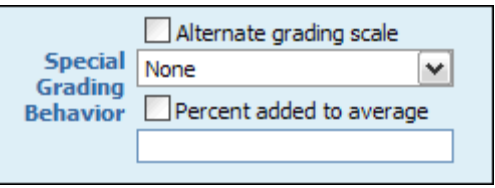

To apply an alternate grading scale (for example, to change a student to "Pass/Fail" in an "A-F" class), simply check the "Alternate grading scale" box and select the correct scale from the drop-down list.

To "curve" a student's average up by a specific number of percentage points (for exam ple to make sure that a student's average is always "5" points higher than the calculated average), check the "Percent added to average" box and enter the number of percentage points that should be added.

To view the **Grades by Student page**, click the Grades button at the bottom left.

To view instructions on how to transfer grades for students who have switched sections of a class, click **[here](#page-54-0)**.

Click **Update** to save changes. Click **Cancel** to discard the changes.

**Note**: The **Update** and **Cancel** buttons are unavailable until modifica tions are m ade on the window.

## **Transfer Students**

Teachers can transfer students' grades from one section to another in their gradebook. Grades can only be transferred to a new section for a student if the scheduling change has already been made in the student management so ftware .

When a student is dropped from a section, a **D** will be displayed next to that student's name in the gradebook .

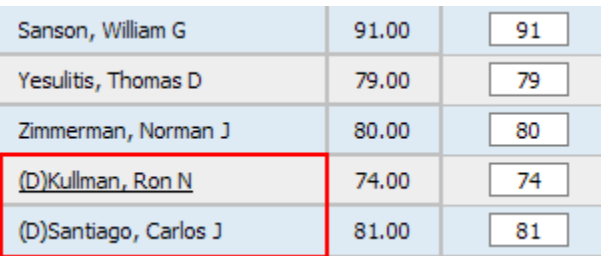

To transfer a student who has been dropped from one class into another class, click on the student's nam e to access the **[Student Profile](#page-51-0)**.

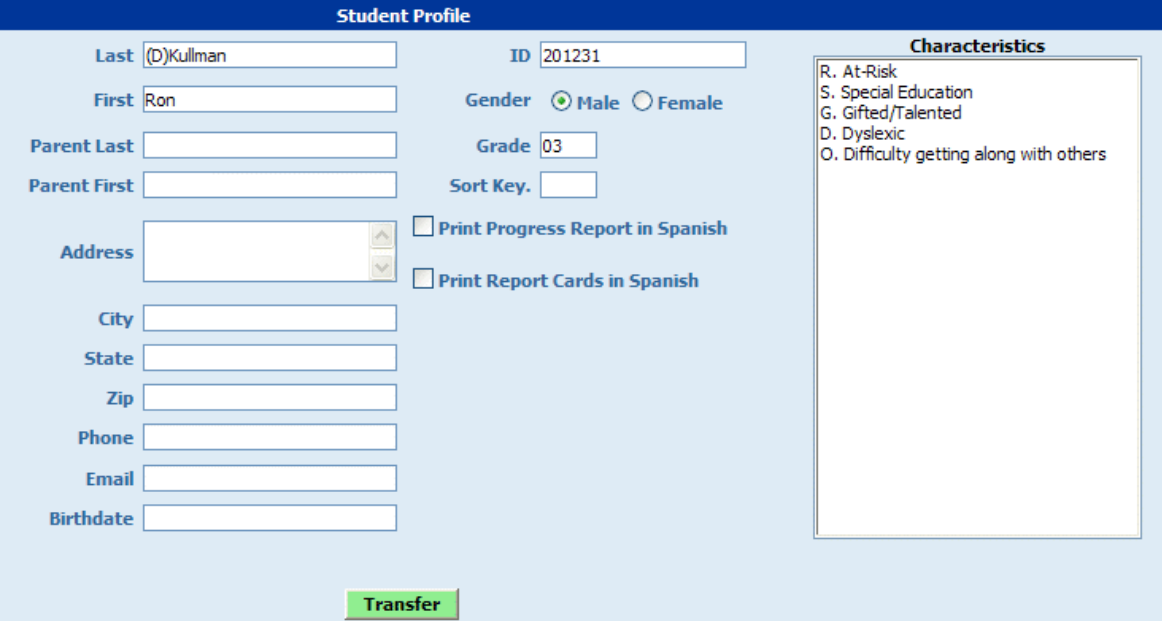

To transfer the student's grades to the new section, click the green **Transfer** button a t the bottom of the profile page. Note: this button will only appear if the student has already been dropped from the old section. The following screen will appear:

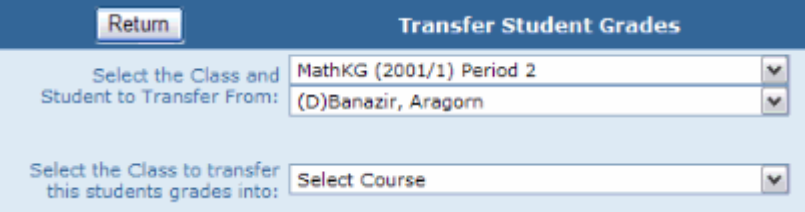

Using the first drop-down list, select the class that the student has been dropped from.

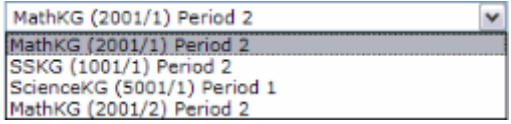

Indicate the appropriate student in the next drop-down list.

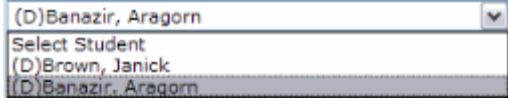

Next, indicate the class that the student is to be transferred to.

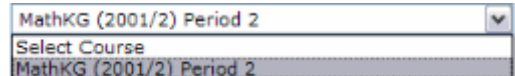

The information will be displayed as shown below:

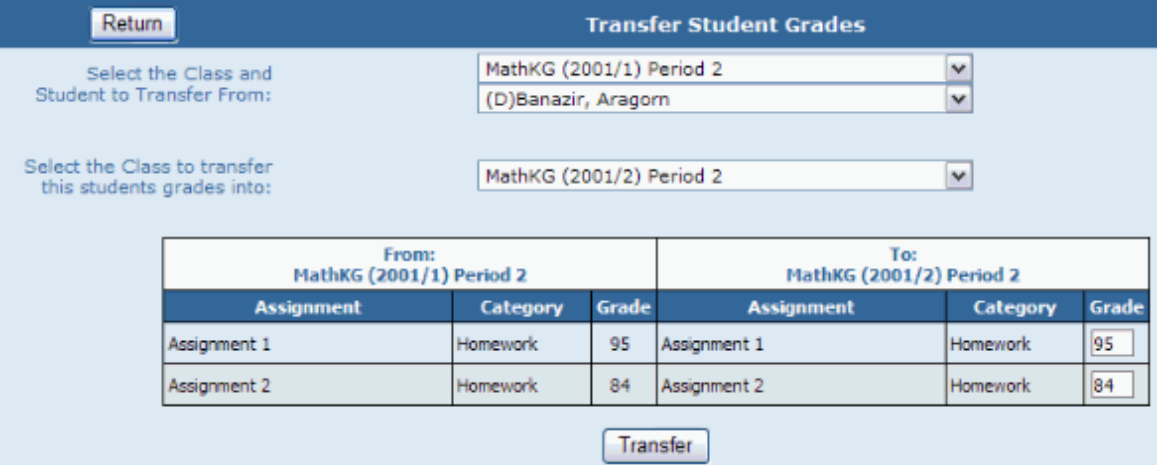

Click Transfer to save the changes and return to the gradebook. The student's grades will be transferred to the new section.

#### **Walk-In Average**

If a student moves from one section, taught by "teacher A," and is added to another section, taught by "teacher B," the student's average will transfer automa tically to the new teacher's gradebook . This is called the "**Walk-In**" average and can be viewed on the Grades by Students page. To auto-fill the walk-in grade into every assignment that was given before the student's transfer date, the "Use as 'walk-in' average" link in the top-right corner.

| Previous teachers<br>LILLIBRIDGE, G. (430) |          | Jan-1                                                                  |  |  |  |  |  | Average from previous teachers.<br>Jse as ""walk-in" average l |  |  |      |  |  |
|--------------------------------------------|----------|------------------------------------------------------------------------|--|--|--|--|--|----------------------------------------------------------------|--|--|------|--|--|
|                                            | Category | Assigned Due Points   Screen Grade Retake Retake Added Grade Late drop |  |  |  |  |  |                                                                |  |  | alm. |  |  |

*NOTE: All student transfers must have identical initial and destination course ID's.*

# <span id="page-57-0"></span>**Categories**

## **Work with Categories**

(Upda ted 7/2012)

## **Overview**

Assignment categories define the different assignment types that you may use in the class. For exam ple, ca tegories can be crea ted for homework , quizzes, tests, or labs. When you create a category, you specify the weight of that particular assignment type's grade, as well as assignment drop criteria. For example, you can specify that quizzes are to be worth 25 percent of a student's overall grade, and the two lowest quiz grades should be dropped.

Some districts require teachers to use a select group of categories only. In this case, ca tegories will be locked by the administra tors, and teachers will be unable to modify or create categories. These categories appear shaded on the screen.

District administrators can also specify recommended categories that can be edited by teachers.

If ca tegories are not set up by the district, teachers must define their own categories before crea ting assignments.

### **Work with Categories**

- 1. On the task bar, click **Categories**. The Ca tegories window appears.
- 2. Select the correct **Class** from the pop-up menu.
- 3. The following table describes the fields on this window:

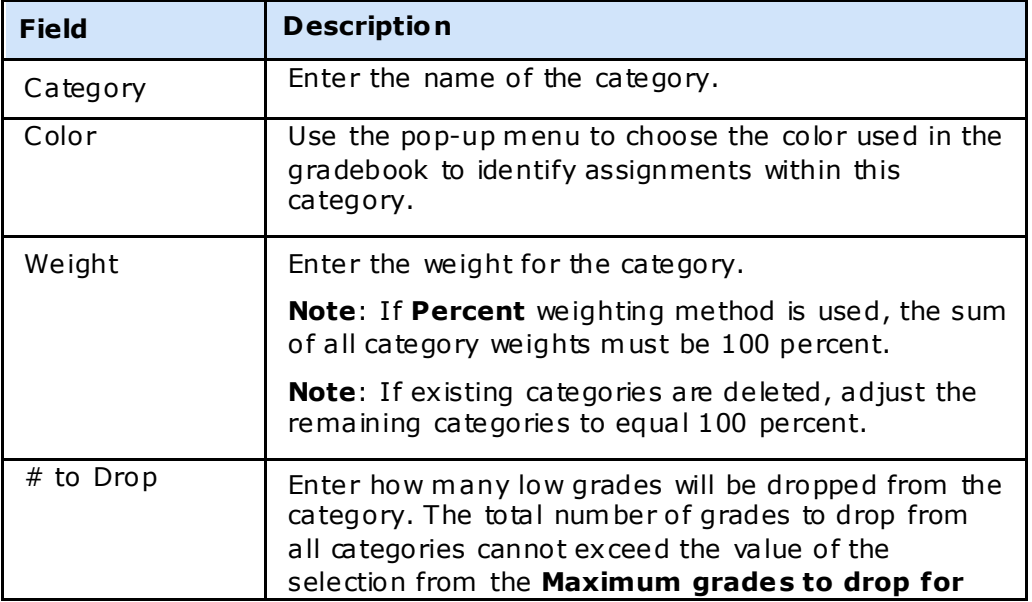

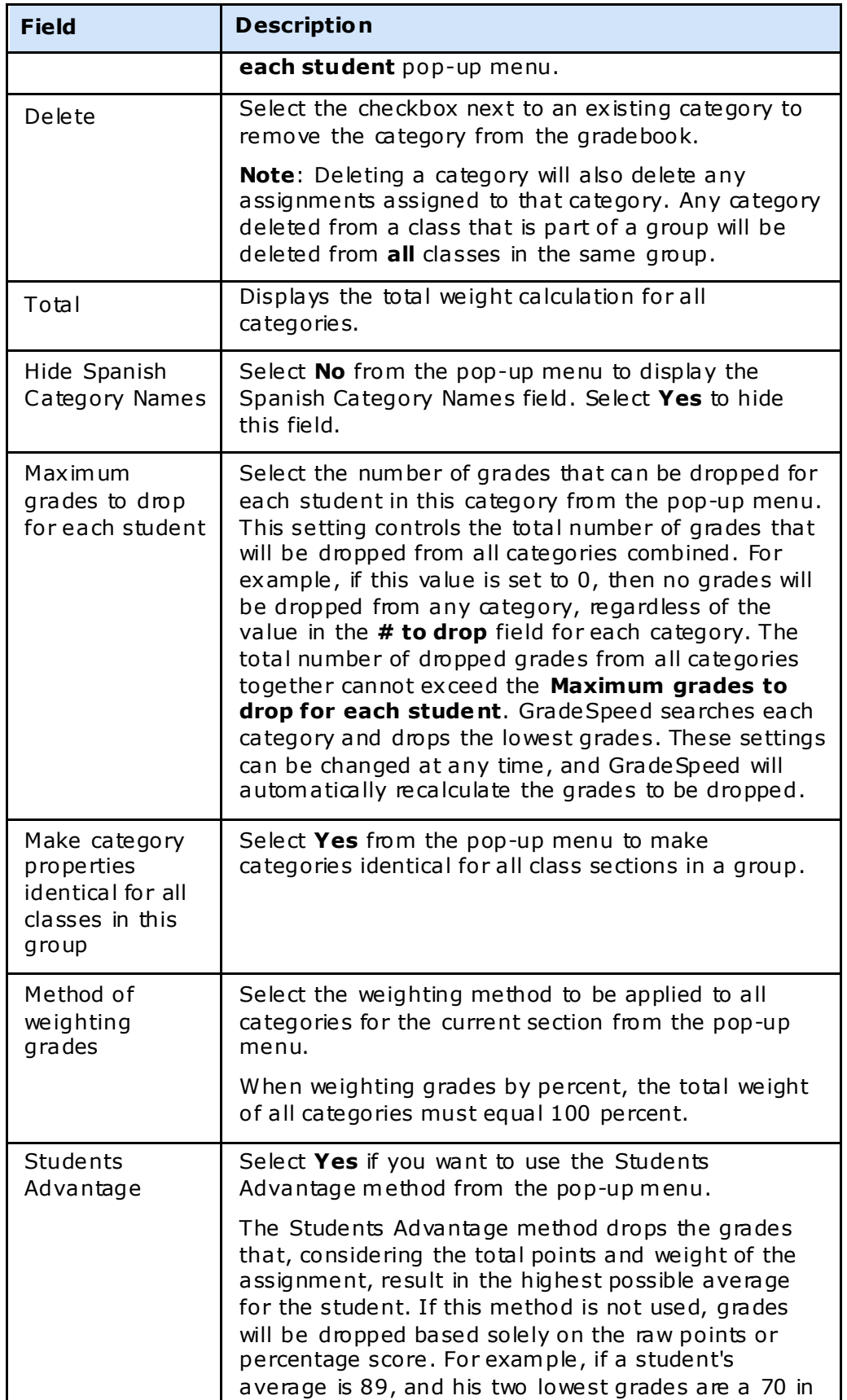

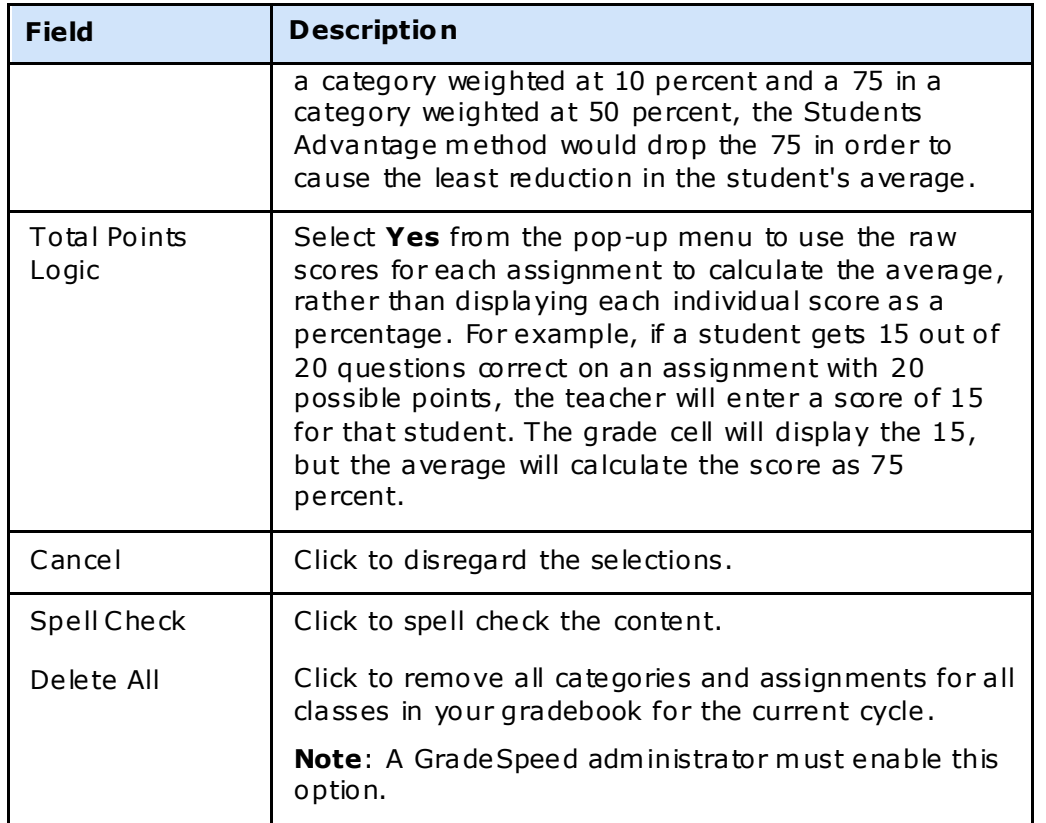

4. Click **Update** to submit the selections. Click **Cancel** to disregard the selections.

**Note**: The **Update** and **Cancel** buttons are unavailable until modifica tions are m ade on the window.

# **Assignments**

### <span id="page-60-0"></span>**Overview**

Create assignments that you can work with on the gradebook.

#### **[For he lp creating rubr ic a ssignments, click here](#page-60-0)**.

Note: If the GradeSpeed administrator has created Semester Exam Assignments, they will autom atically appear in the Assignments window.

### <span id="page-60-1"></span>**Create a New Assignment**

- 1. On the task bar, click **A ssignments**. The Assignments window appears.
- 2. Select the correct **Class** from the pop-up menu.
- 3. If this is the first assignment created for this class, process to the description table. If there are existing assignments for this class, click **Add New**.
- 4. The following table describes the fields on this window:

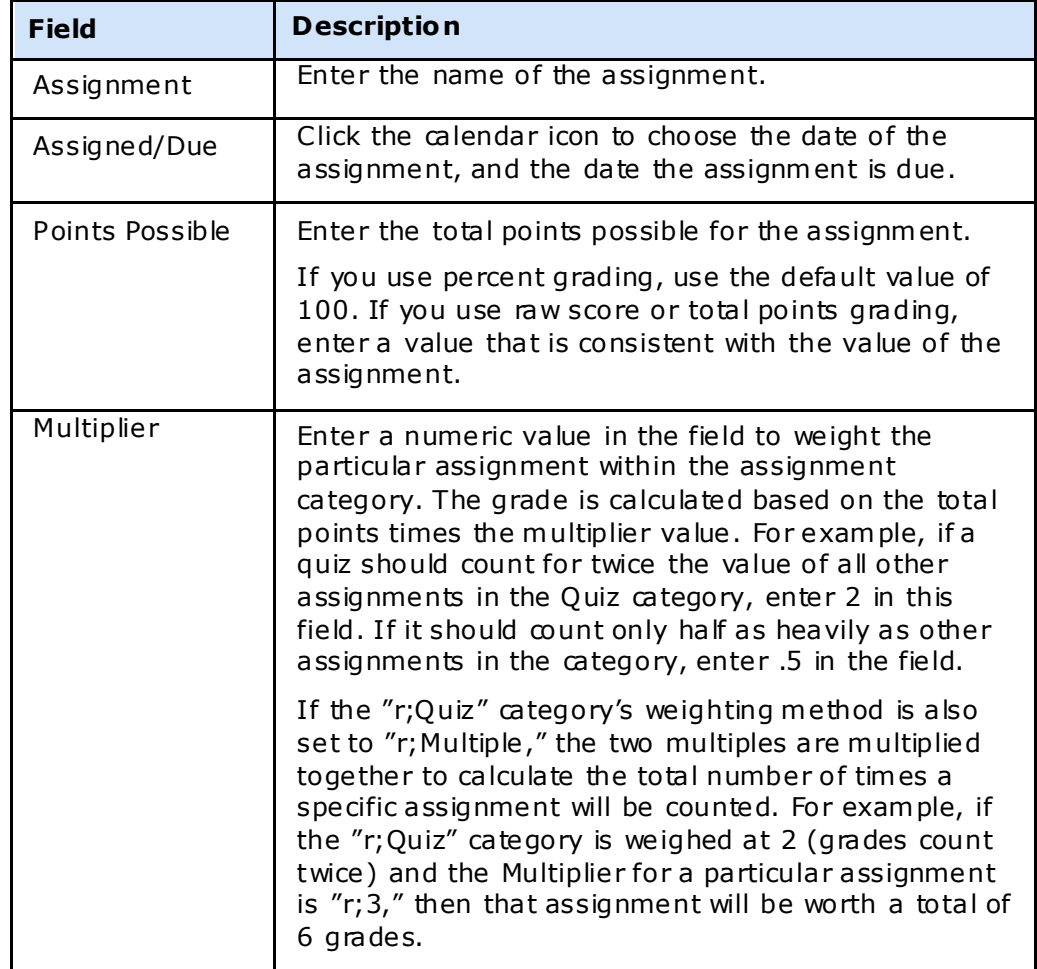

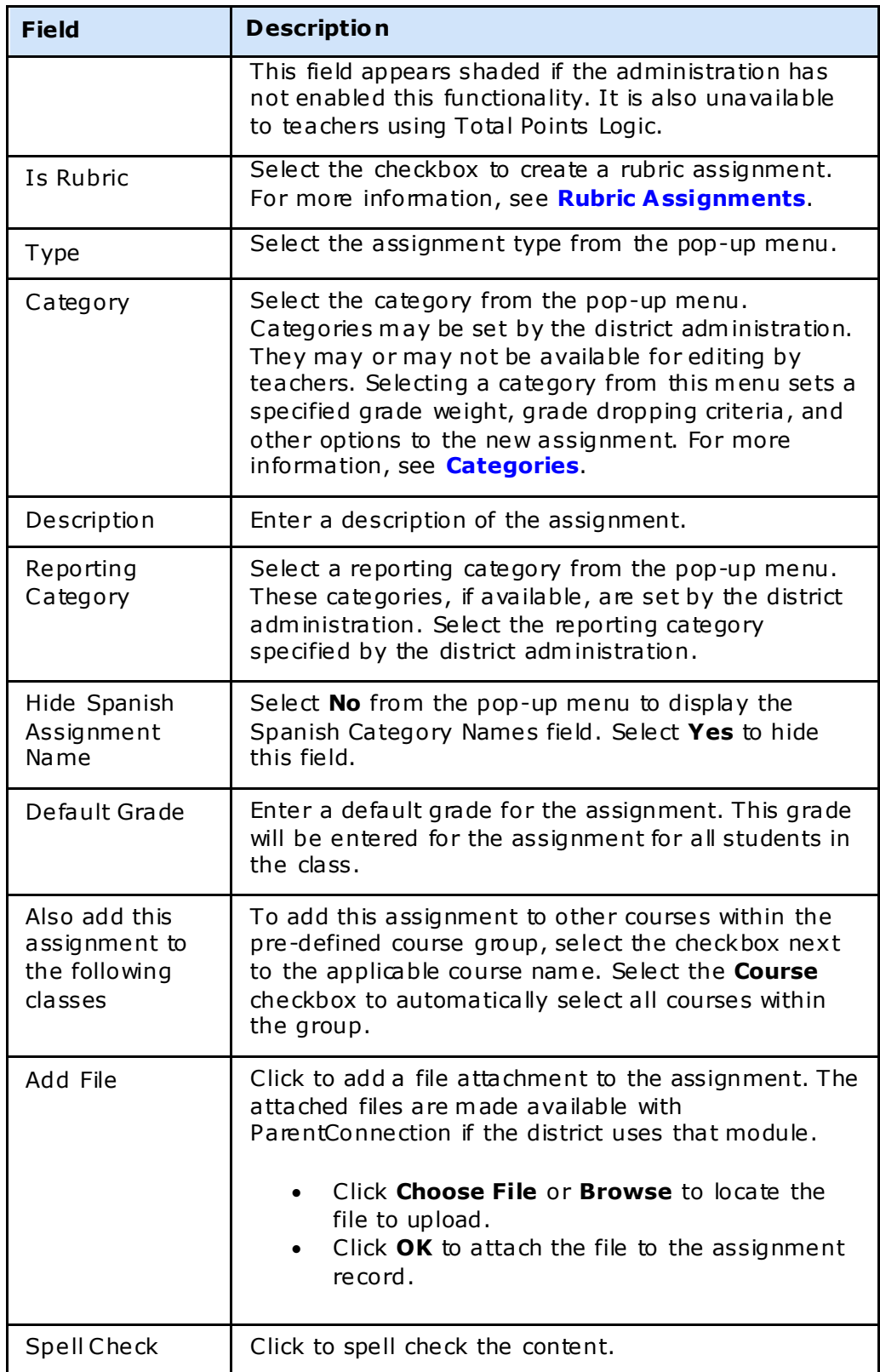

- 5. Click **Add** to submit the selections.
- 6. Click **Finished** to return to the gradebook.

### **Edit an Assignment**

- 1. On the task bar, click **A ssignments**. The Assignments window appears.
- 2. Select the correct **Class** from the pop-up menu.
- 3. Select the All Assignments checkbox to view all assignments for the selected class.

**Note**: The All Assignments checkbox is disabled if there are more than 5,000 assignments for the class.

- 4. Click **Edit** next to the applicable assignment. Alternately, click on the assignment name hyperlink anywhere it displays on the gradebook . The Edit Assignment page appears.
- 5. Modify informa tion in the fields provided. To dele te the assignment, click **Delete**. Click **Cancel** to disregard changes.
- 6. Click **Update** to save changes. Click **Cancel** to discard the changes.

**Note**: The **Update** and **Cancel** buttons are unavailable until modifica tions are m ade on the window.

### **Auto-Fill Assignment Grades**

Auto-Fill allows you to automa tically assign a specific grade for an assignm ent to every student mee ting certain criteria . The Auto-Fill hyperlink appears on the Edit Assignment page .

- 1. On the task bar, click **A ssignments**. The Assignments window appears.
- 2. Select the correct **Class** from the pop-up menu.
- 3. Click **Edit** next to the applicable assignment. Alternately, click on the assignment name hyperlink anywhere it displays on the gradebook . The Edit Assignment page appears.

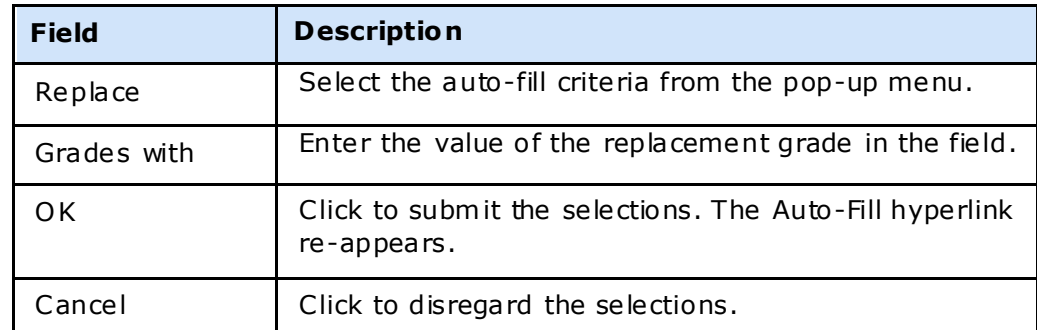

4. Click the **A uto-Fill** hyperlink. The following auto-fill options appear:

### **Export Assignments**

- 1. On the task bar, click **A ssignments**. The Assignments window appears.
- 2. Click Export. A confirmation dialog appears.
- 3. Click **OK**. A .csv file containing all assignments for the current classes downloads to your system.

## **Assignment Objectives**

If the GradeSpeed administrator has enabled Objectives, you can assign state standards or custom objectives to an assignment.

- 1. On the task bar, click **A ssignments**. The Assignments window appears.
- 2. Select the correct **Class** from the pop-up menu.
- 3. Click **Edit** next to the applicable assignment. Alternately, click on the assignment name hyperlink anywhere it displays on the gradebook . The Assignment Maintenance page appears.
- 4. Click **Objectives**. The Assignment Objectives page appears.
- 5. Click **Add New** to add a new objective to the assignment. The Select a Subject popup menu appears.
- 6. Select the assignment subject area from the **Select a Subject** pop-up menu. The Select a Course pop-up menu appears.
- 7. Select the appropria te course from the **Select a Course** pop-up menu. The Select and Objective pop-up menu appears.
- 8. Select the student objective from the **Select an Obje ctive** pop-up menu. Once the objective is selected, the individual student's expecta tions appear.
- 9. Select the checkbox next to the expectation for this assignment. Select multiple expectations if applicable.
- 10.Click **OK**. The Assignm ent Objectives page displays the selected expecta tions.
- 11. Repeat steps 5 through 10 to add more objectives.
- 12.When all objectives have been added to the assignment, click **Finished**. The Assignment Maintenance page appears. The Student Expecta tions area on the right side displays the selected data.
- 13.Click the **plus** (**+**) sign nex t to a standard to expand the selection and view objective information details. Continue to expand the selection until the objective information appears.
- 14. Click **Add** to save the assignment settings.
- 15. Click **Finished** to return to the gradebook.

## **Rubric Assignments**

(Upda ted 7/2012)

### **Create a Rubric Assignment**

- 1. On the task bar, click **A ssignments**. The Assignments window appears.
- 2. Select the correct **Class** from the pop-up menu.
- 3. Click **Add New**. The Add Assignm ent window appears.
- 4. Select the **Is Rubric** checkbox. A Color pop-up menu appears.
- 5. Select a color to distinguish this rubric assignment from the **Color** pop-up menu. The color you select appears on the gradebook page .
- 6. Continue to de fine this assignment. For more informa tion, see **[Create a New](#page-60-1)  [A ssignment](#page-60-1)**.
- 7. Click **Add**. The rubric is crea ted, and the Crea te New Task pane appears on the right side of the window.

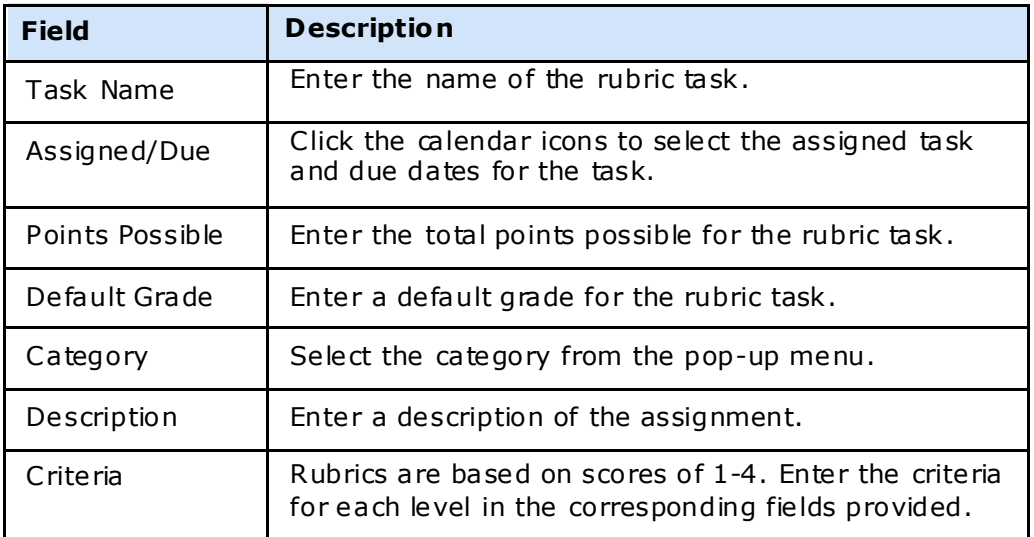

8. The following table describes the fields on this window:

- 9. Click **Add Task**. The task is added to the rubric assignment.
- 10. Repeat to define additional rubric tasks for the assignment.
- 11.Click **Update** to save the task and add it to the gradebook. Any assignments rela ted to the rubric are distinguished by the colored title boxes. The Points Possible for the rubric assignment is automatically calculated. It is the sum of the possible points for all related rubric tasks.
- 12. You can now enter scores for the rubric tasks in the gradebook. For more informa tion, see **[A ssignment Grades](#page-69-0)**.

### **District Rubrics**

If the administra tor has crea ted district-required rubrics to be used on assignm ents, you can add these tasks to an assignment.

- 1. Crea te a new rubric assignment, or modify an existing rubric assignment. For more informa tion, see **Create a Rubr ic A ssignme nt** or **[Edit an A ssignme nt](#page-60-1)**.
- 2. Click the **District Rubr ic** button. The Assignment Rubrics page appears.
- 3. Select the applicable options from the pop-up menus.
- 4. Select the applicable **A ssigned** and **Due** da tes.
- 5. Click **Finished**. The rubric assignment displays on the gradebook .

# **Grades**

## **Work with Grades**

<span id="page-65-0"></span>(Upda ted 7/2012)

### **Overview**

There are three ways to enter grades with GradeSpeed. Grades can be entered **[by student](#page-65-0)**, **by assignment**, or directly from the main gradebook page.

**Note**: Your system administrator can configure the gradebook to leave semester and overall averages blank if final exams, cycle averages, or semester exams are blank . Consult with your system administrator if you see blank spaces for semester or overall averages.

### **Grades Window**

- 1. Select the class from the class pop-up menu.
- 2. If the gradebook holds more than one page of assignments, navigation arrows will appear towards the top of the page. Use the navigation arrows to access each page.
- 3. Select the **A ll A ssignments** checkbox to view all assignments on one page . You can scroll through the grades using the scroll bars on the bottom and right side of the page . Even when scrolling, im portant informa tion such as the student names and assignment titles are always visible .
- 4. Select the **Enter Moves Down** checkbox to indicate that the Enter and Tab keys should move the cursor from one cell, down to the next lower cell in the column. Deselect the **Enter Moves Down** box to indicate that the Enter and Tab keys should move the cursor from one cell, right to the next cell in the row.
- 5. Select a grade field. The student and assignment title for that grade appears at the bottom of the page.
- 6. Select a display option from the **Avg Display Options** pop-up menu. You can choose be tween Num eric, Rounded, or Alpha display options.
- 7. To change a grade , select the grade field and use the keyboard to m ake changes. Note that the number of changes that have been made are tracked near the bottom of the screen in the **Changes since last update** field. You can enter a num eric score (such as 90, 87.5), alpha score (B, A+), or a special grade code . The de fault special grade codes are **Msg**, **Exc**, and **Inc**. A grade of **Inc** or **Exc** is calcula ted as a blank cell - it will not a ffect the student's average . A grade of **Msg** will be calcula ted as a 0. In most cases, you can enter an **M**, **E**, or **I** in place of the three-letter code (the full **Exc** code should still be used if the class uses the **ESNU** grade conversion).
- 8. Click **Update** in order to save changes. Click **Cancel** to disregard the changes. Grade fields that have been updated will be highlighted in dark gray.

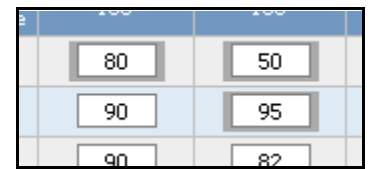

Note: If you makes changes, but click one of the task bar icons (Assignment, Report, **Categories**, etc) before clicking **Update**, you will be prompted to save before leaving the main gradebook window.

## **Grades by Student**

(Upda ted 7/2012)

### **Overview**

GradeSpeed allows you to enter advanced grade modifica tions (re takes, add points, override grades) without losing track of the student's original grade . You can also record standards-based grades (if made available by district administrators) that are used to genera te the GradeSpeed Custom Report Cards.

### **Access the Grades by Student Window**

- 1. On the task bar, click **Grades**. The Grades window appears.
- 2. Select the correct **Class** from the pop-up menu.
- 3. Click the Ave hyperlink next to the applicable student. The Grades by Student window appears.

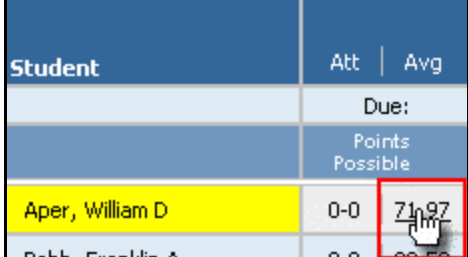

OR

- 1. Select the correct **Class** from the pop-up menu.
- 2. On the left pane, click the **Student List** hyperlink. The Student List window appears.

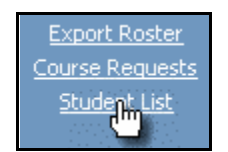

3. Click the **Grades** hyperlink . The Grades by Student window appears.

### **Work with the Grades by Student Window**

- Select the correct class from the Class pop-up menu.
- Select the applicable view of the window from the **View** pop-up menu. This window preserves the last view you select, meaning that the next time to access this window, the last view you selected appears.
- On the le ft pane , fields display the **Calculated Grades** and **Overridden Grades**. These fields are context-sensitive to the selection made from the View pop-up menu. You can enter assignment re takes, add points, or override grades on the **Grades by Student** window, and then click the button next to the Cycle Avg label. The button will then display a new grade. That grade is what the student's average could be if he or she earned the grade(s) that the teacher entered. For example, if a student took a test and received a grade of 46, you could enter a 75 in the 1st Retake column, click the Cycle Avg button, and display what his average could be if the student took the retake and only earned a 75. This feature is useful because it calcula tes the potential average a student could be earning, while never saving the new grade into the da tabase .

### **Enter Grades by Student**

- 1. Select the class from the **Class** pop-up menu.
- 2. Select **Grades** from the **View** pop-up menu.
- 3. The following table describes the fields on this window:

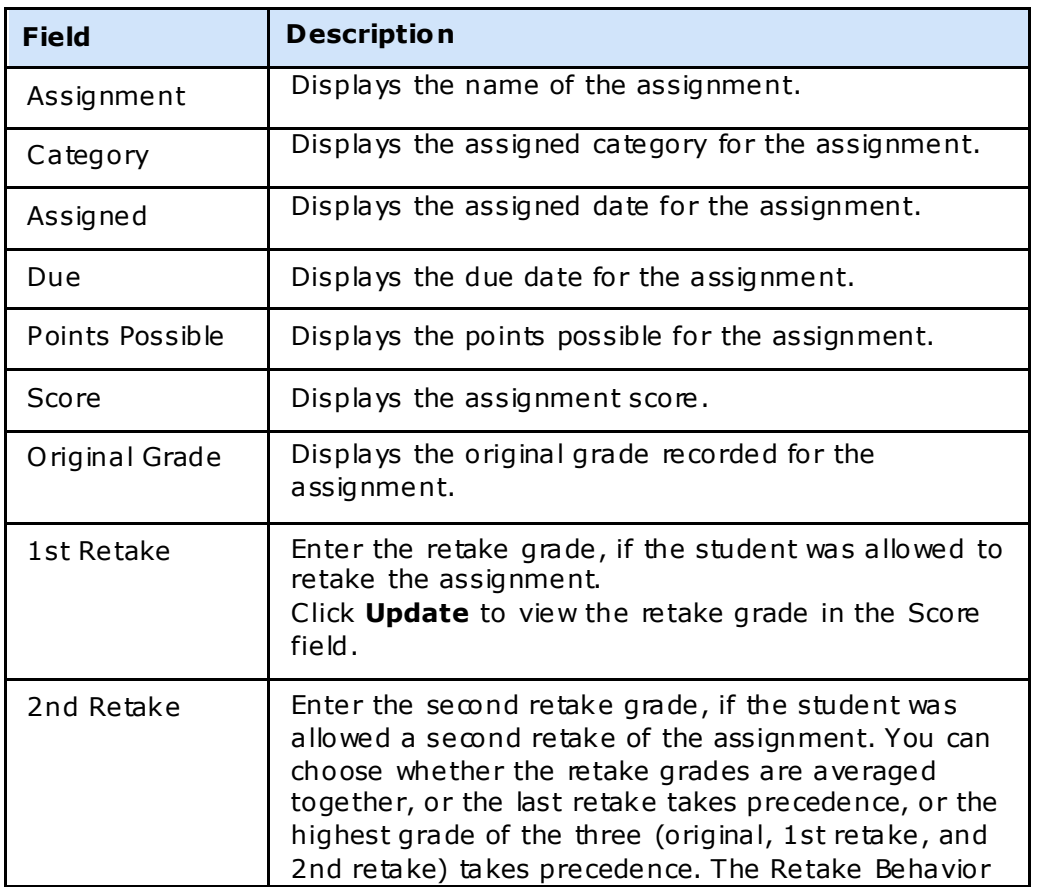

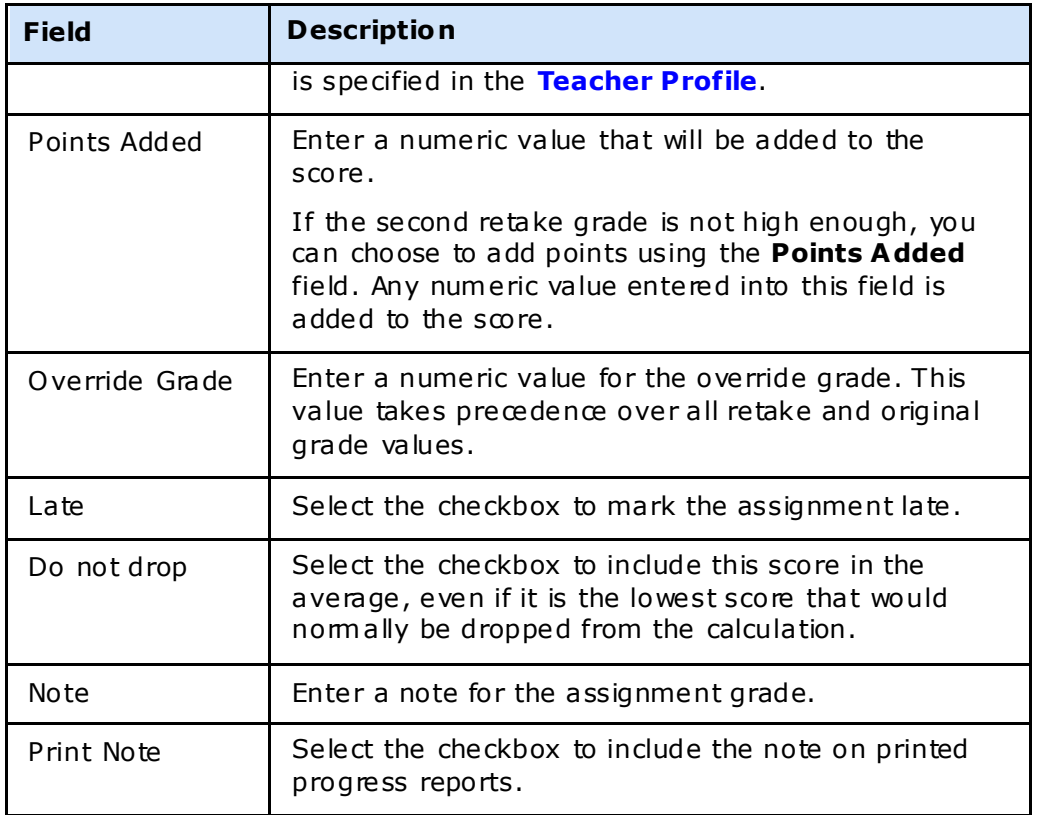

4. Click **Update** to save changes. Click **Cancel** to discard the changes.

**Note**: The **Update** and **Cancel** buttons are unavailable until modifica tions are m ade on the window.

### **Modify Report Card Entries**

Schools that use the GradeSpeed Custom Report Card module may choose to set up special standards-based grades, especially for elementary students.

- 1. Select the class from the **Class** pop-up menu.
- 2. Select **Report Card Entries** from the **View** pop-up menu.
- 3. Enter the appropria te scores for each standard listed. Use the arrow keys or the mouse to navigate to different fields. Use the **Allowed Values** to score each standard. These are set by the district administration.
- 4. Click **Update** to save changes. Click **Cancel** to discard the changes.

**Note**: The **Update** and **Cancel** buttons are unavailable until modifica tions are m ade on the window.

### **Enter Report Card Comments**

The Custom Report Card module also provides schools the option of allowing teachers to enter student-specific comm ents for each grading period.

1. Select the class from the **Class** pop-up menu.

- <span id="page-69-0"></span>2. Select **Report Card Comments** from the **View** pop-up m enu.
- 3. Enter the comment in the corresponding grading period or cycle field provided.
- 4. Click **Spell Check** to verify the spelling in the comment.
- 5. Click **Update** to save changes. Click **Cancel** to discard the changes.

**Note**: The **Update** and **Cancel** buttons are unavailable until modifica tions are m ade on the window.

### **Grade by Names/Identifies**

At lower grade levels, occasionally standards are recorded in a Names/Identifies format. For example, students in Pre-K or Kindergarten may be scored on their ability to identify certain letters or numbers. This format allows the teacher to record whether or not a student has mastered a specific skill, and record the date of mastery.

- 1. Select the class from the **Class** pop-up menu.
- 2. Select **Names/Identit ies** from the **View** pop-up menu.
- 3. Enter the appropria te value in the **Score** field and record the **Date Identified**.
- 4. Click **Update** to save changes. Click **Cancel** to discard the changes.

**Note**: The **Update** and **Cancel** buttons are unavailable until modifica tions are m ade on the window.

### **IPR Information**

The district may set up the gradebook so that **IPR Entries, IPR Comments/Notes, and IPR Names/Ident ities** are recorded separa tely from the common entries. The IPR information can be entered the same way described previously for common entries.

## **Grades by Assignment**

(Upda ted 7/2012)

### **Overview**

The Grades by Assignment method of grading allows teachers to enter every student's grade in for a particular assignment. This differs from [Grades by Student](#page-65-0) in that teachers see a list of all students and enter grades for one specific assignment. In Grades by Student, all existing assignment grades are viewable/editable, but only for one student a t a time. Grades can also be entered directly onto the main gradebook page, viewable by clicking the Grades icon.

### **Access the Grades by Assignment Window**

- 1. On the task bar, click **A ssignments**. The Assignments window appears.
- 2. Select the correct **Class** from the pop-up menu.
- 3. Click the **Grade** hyperlink next to the applicable assignment. The Grades by Assignment window appears.

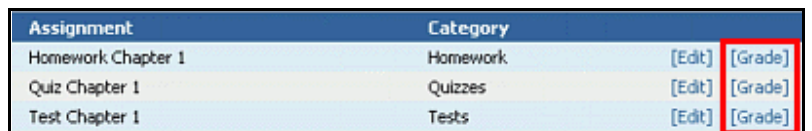

- 1. OROn the task bar, click Grades. The Grades window appears.
- 2. Select the correct **Class** from the pop-up menu.
- 3. Click the applicable assignment name in the column headers near the top of the window. The Grades by Assignm ent window appears.

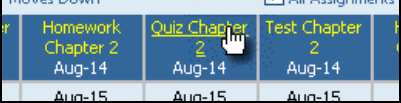

### **Work with the Grades by Assignment Window**

- 1. On the left-hand side of the window, there is also a color-coded pie chart that displays a detailed breakdown of student grades.
- 2. Near the bottom of the window, the Class Average field displays the average grade for the assignment for the entire class. Select a display option for this field from the **Avg Display Opt ions** pop-up menu.
- 3. Click the **Spell Check** button to review any text that has been entered and check for errors.

### **Enter Grades by Assignment**

- 1. Select the class from the **Class** pop-up menu.
- 2. Select the assignment from the **A ssignment** pop-up menu. **Note**: To edit existing assignments from the Grades by Assignment page , select the applicable assignment, then click the **Edit** link .
- 3. The following table describes the fields on this window:

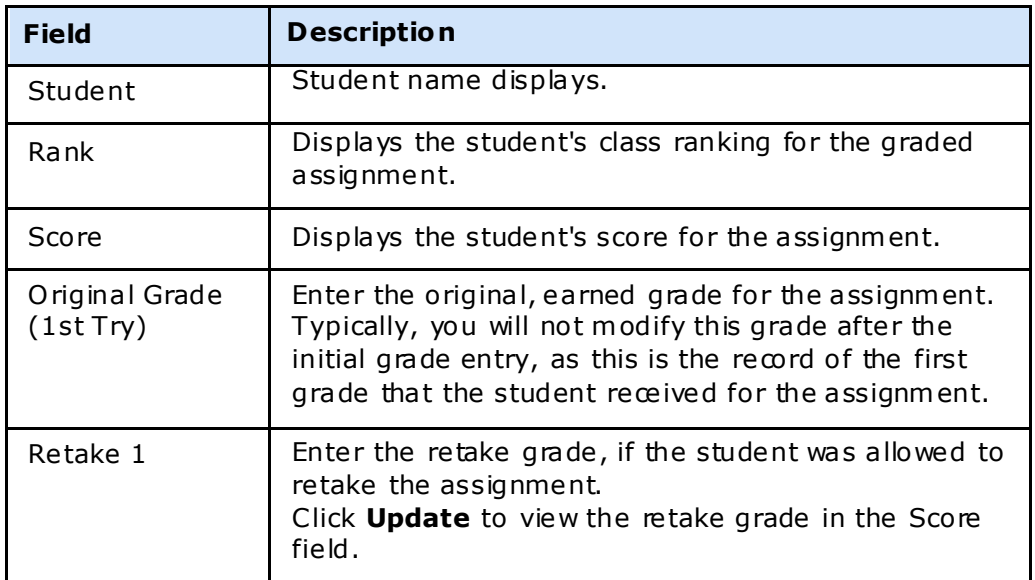

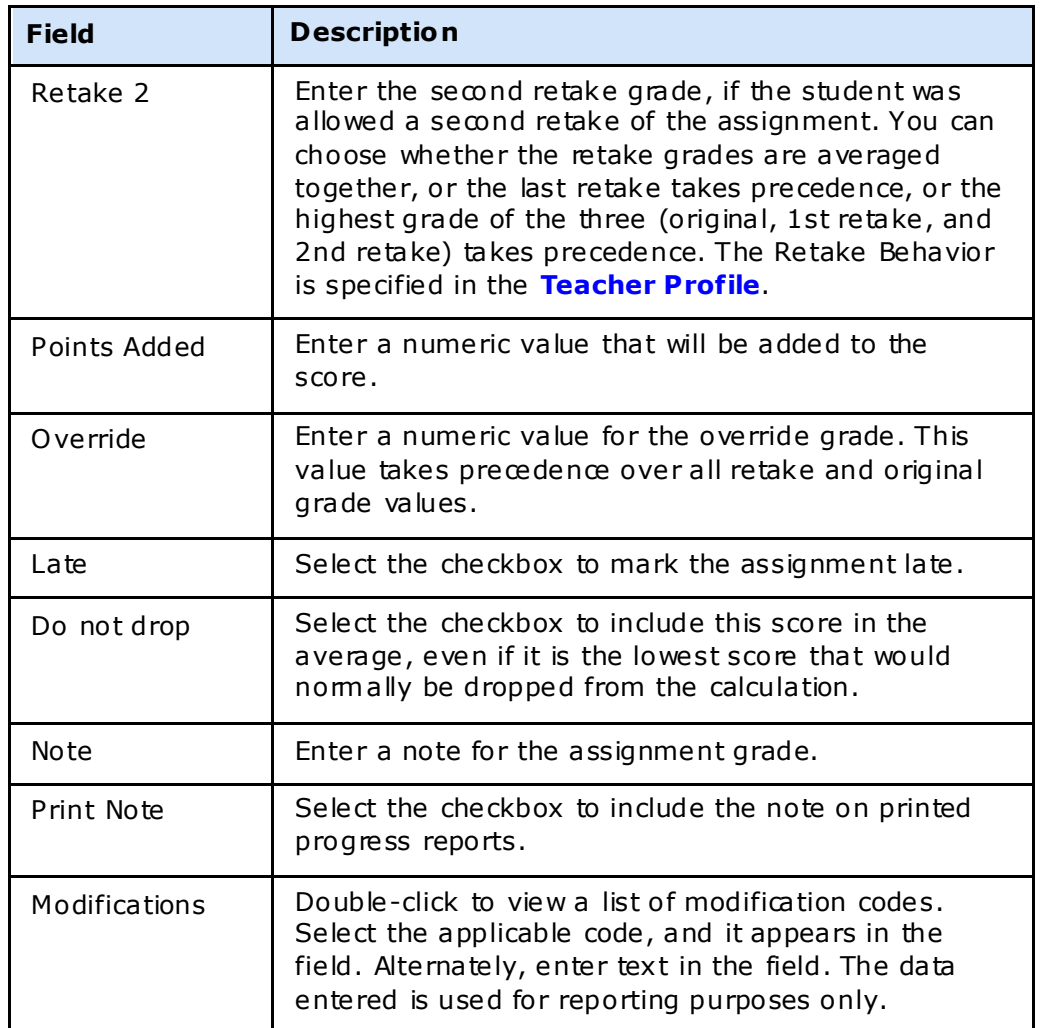

4. Click **Update** to save changes. Click **Cancel** to discard the changes.

**Note**: The **Update** and **Cancel** buttons are unavailable until modifica tions are m ade on the window.

### **Import Assignment Grades**

If you use a CPS grade scanner, or a grade scanner that produces a text file, you can import these grades into GradeSpeed.

You can import grades if the text file uses the following generic format: "r;[studentID], [score]"

- 1. On the Grades by Assignment window, click **Import** on the left pane of the GradeSpeed window. The Import Grades dialog appears.
- 2. Select the file type from the **Type** pop-up m enu.
- 3. Click **Browse** or **Choose File** to naviga te to the file to be im ported.
- 4. Click Import Grades. A confirmation dialog appears. Click OK. The imported grades display in the O riginal Grade field on the Grades by Assignment window. If there are
any invalid records when importing the file, no new grades will be imported. Verify that the source file is formatted correctly (" $r$ ; [studentID], [score]").

## **Rubric Grades**

(Upda ted 7/2012)

### **Overview**

Once you have created a rubric assignment, you can view the rubric grades.

### **View Rubric Assignment Grades**

- 1. On the task bar, click **Grades**. The Grades window appears.
- 2. Select the correct **Class** from the pop-up menu.
- 3. Click the value in the Avg column next to the student name. The Grades by Student window appears.
- 4. Select the applicable rubric from the **View** pop-up menu. The rubric task list appears. The criteria for each score for each rubric task displays. The total displays on the bottom right of the list.
- 5. Modify the scores as needed.
- 6. Click **Update**.

# **Reports**

(upda ted 8/16/07)

### **Overview**

GradeSpeed offers teachers a wide variety of helpful reports that can be generated and printed at any point during the school year.

To access the bulk of the GradeSpeed reports, click on the **Reports** icon in the task bar a t the top of any page.

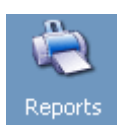

The main Reports control panel will appear. The use of all reports is pretty much the same. Select the report to be run from the list on the le ft, and then some **Report Options** will appear in the column to the right of the report list. Select the desired parameters for the report and click Generate.

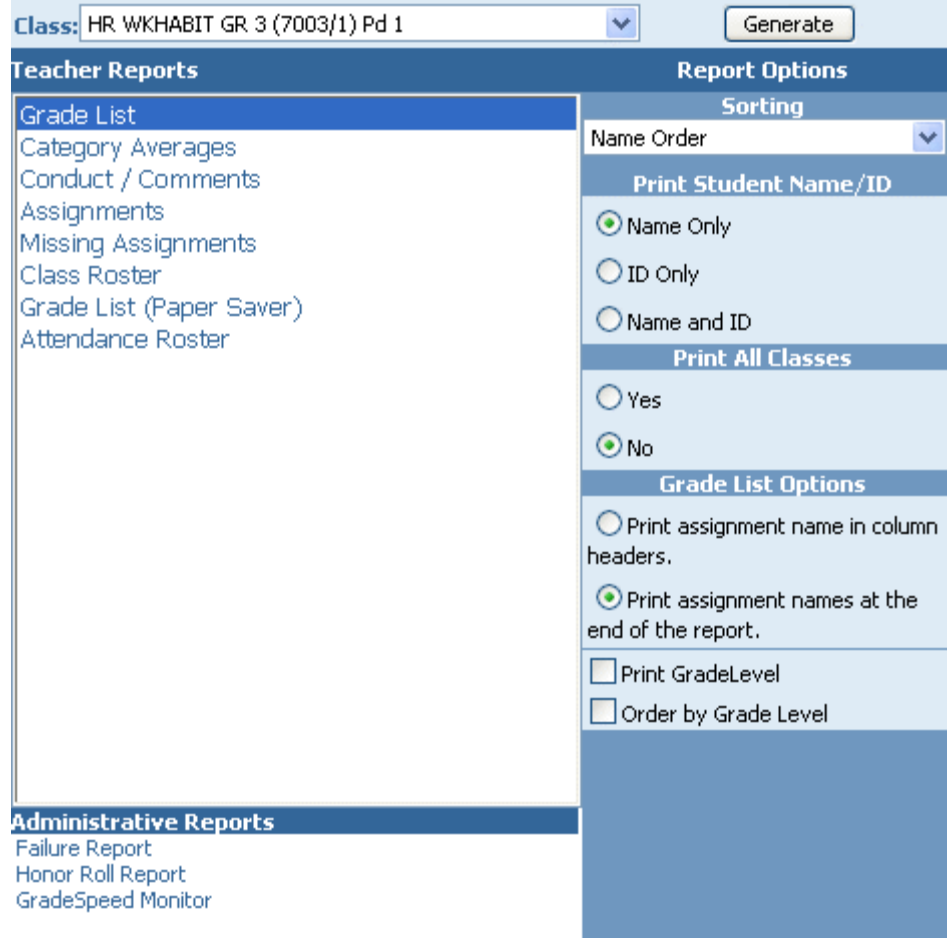

# **Category Average Report**

(updated 8 /15 /07 )

#### **Overview**

The **Category Averages** report pulls up a detailed list of all students in a particular period that is specified, and their individual grade averages - per assignment **Category**.

To pull up the **Category Averages** report, first click the **Report icon** in the task bar a t the top of any page.

Select **Category Averages** from the list of reports on the left.

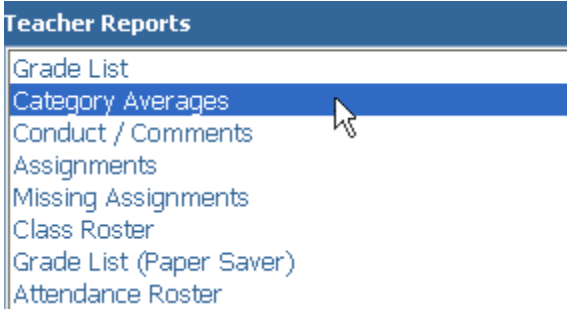

Once the report is selected, some report options will appear in the center of the screen. There are some sorting options available in the drop-down list, as well as some print options.

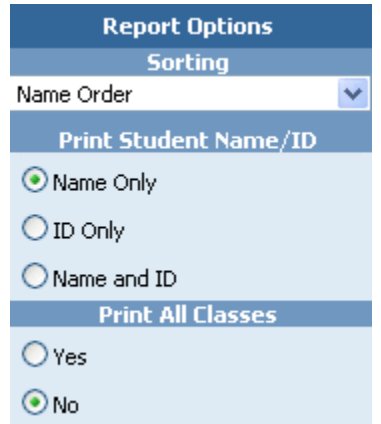

Set the parameters for the report, then click Generate to open the printable report in a new window. Use the browser's "Print" comm and to print the report.

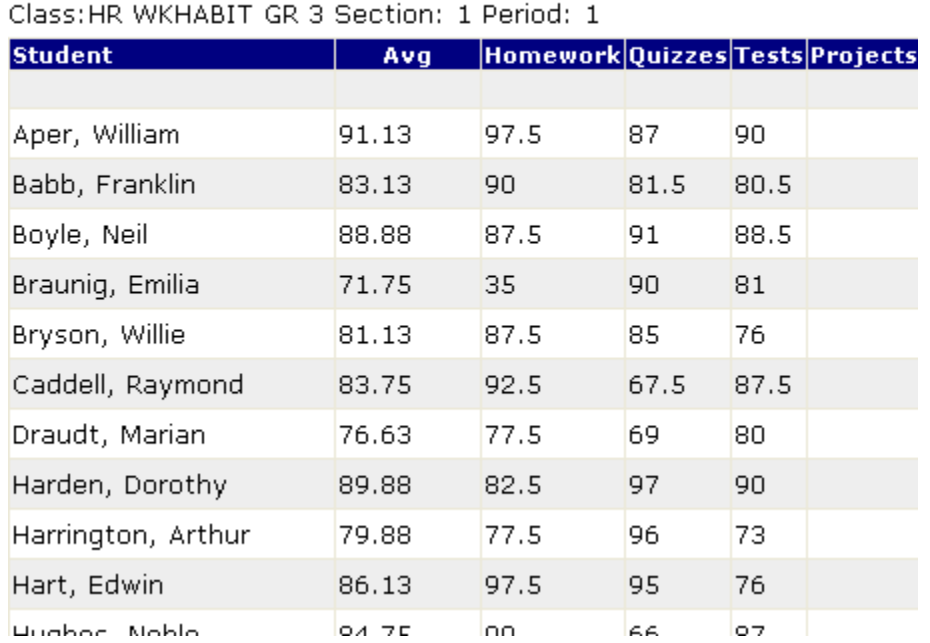

### **Category Average Report**

Teacher: Alexander, S

# **Honor Roll Report**

(added 8/17/07)

#### **Overview**

Teachers have several very useful reports available to them . The **Honor Ro ll Report** is useful because teachers can easily see every student they teach that is qualified to be on the honor roll. Not only that, but if the teacher is assigned to a particular Activity Group, they can also see if any of the students assigned to that activity are on the honor roll as well.

To access the **Honor Ro ll Report**, teachers m ust click the **Reports** icon.

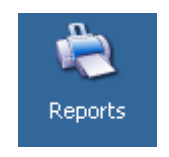

The Teacher reports control panel will appear. All the report options appear on the left-hand side of the page.

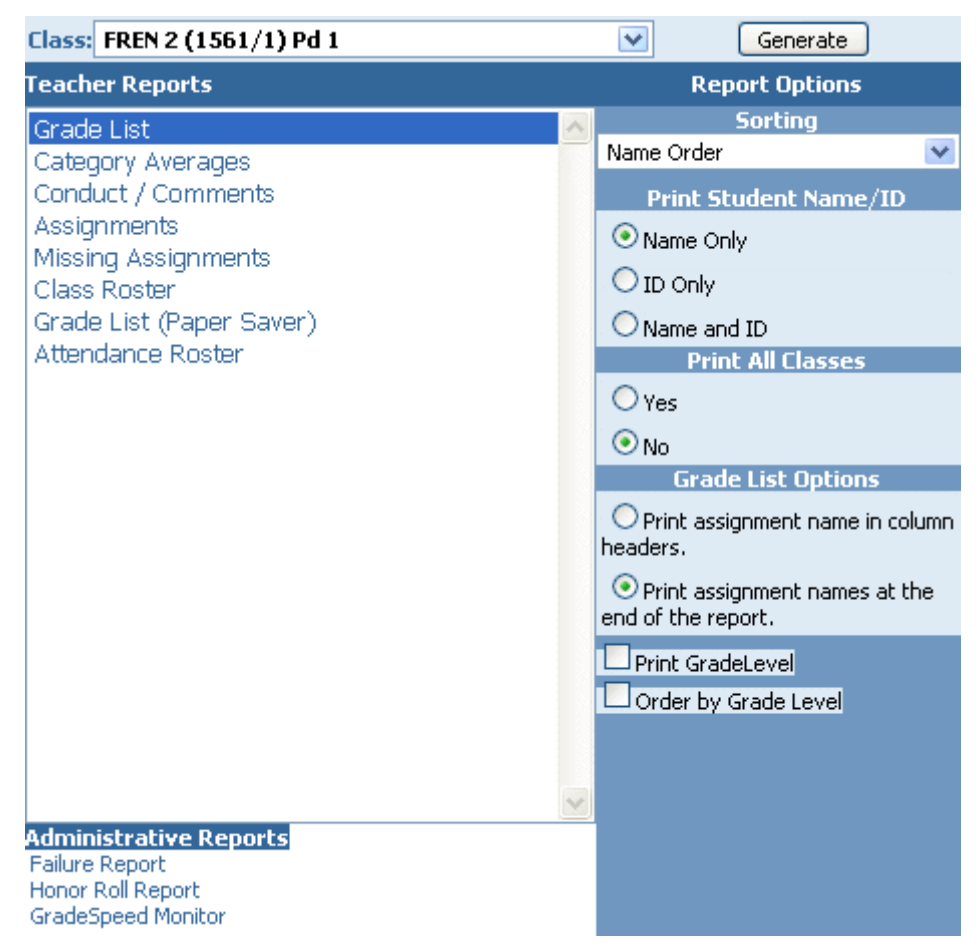

Under **Administrative Reports**, click the **Honor Roll Report** link.

The **Honor Roll Report** control panel will appear. Teachers can only see honor roll reports for *their* students, as well as any students that are assigned to an **Activity Code** that the teacher is designa ted to oversee.

This is what the teacher Honor Roll Report control panel looks like:

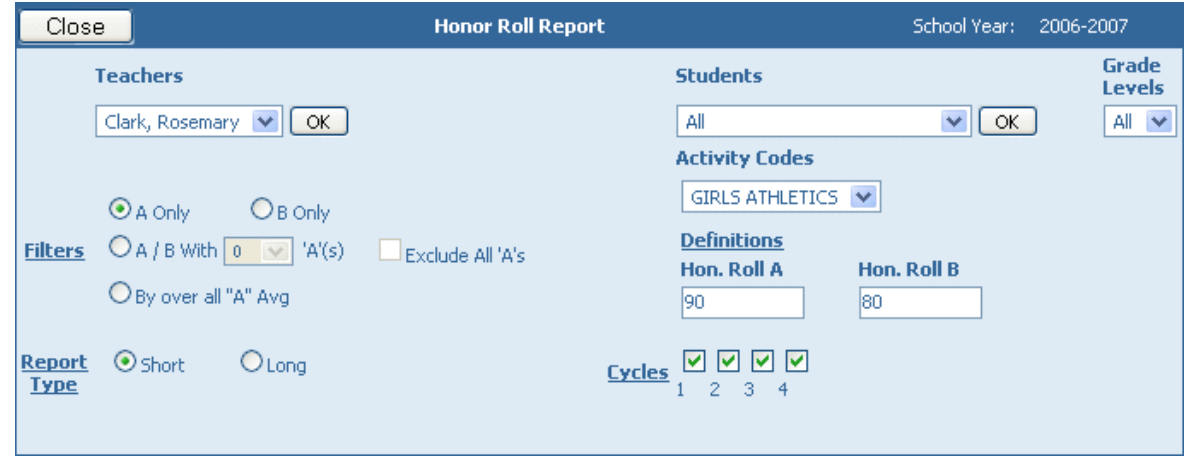

Before attem pting to generate the honor roll, users should first adjust the settings on the page so that the report contains the desired data.

First, set the grade definitions as determined by district policy; define what constitutes an "A" and a "B."

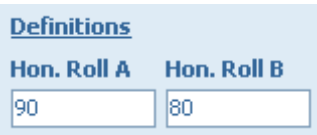

The **Grade Levels** drop-down list can be used to limit the results to honor roll students from a specific grade level. Similarly, the **A ctivity Codes** drop-down list can be used to limit the results to honor roll students from a specific activity code.

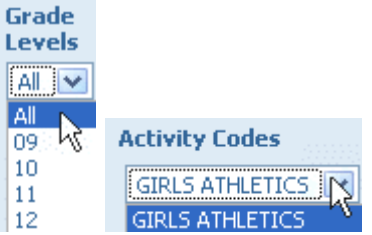

Use the **Cycle** check boxes to indicate which cycles the honor roll should be generated for.

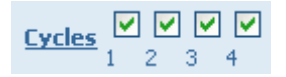

Users can choose whe ther to report an "A" honor roll, a "B" honor roll, or an "A/B" honor roll. If "A/B" is selected, the user must enter the number of "A's" that are required to qualify the student for the honor roll. For example, if the "A/B" check box is selected, and the dropdown list is set to "3," then a student with five B's and two A's would not be eligible for the honor roll.

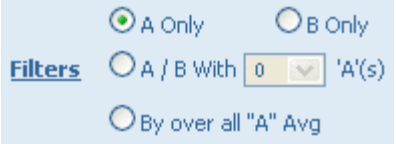

The **Honor Roll Report** can be generated for all students, or just for specific students. Again, teachers can only see the grades of students that they're authorized to - students in their classes or activity group only. Use the "Students" drop-down menu to select a particular student, or leave it set to "All."

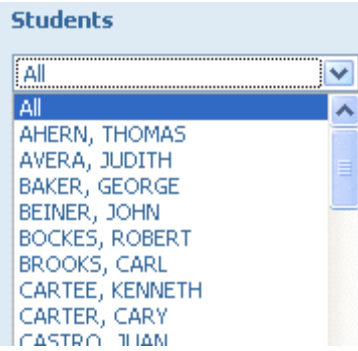

The honor roll can be produced in two formats, short and long.

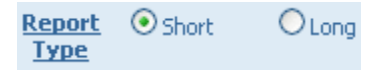

The "Short" honor roll report displays only student names, as shown below:

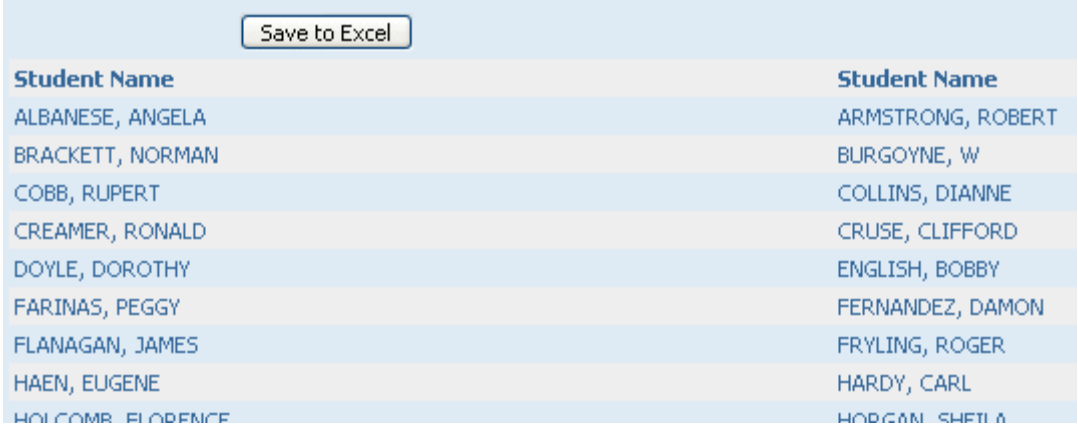

The "Long" honor roll report shows much more detail. Each course's grade for each comple ted cycle is displayed, along with teacher names, course names, grade level, student and teacher ID's, as well as whether the student qualified for the "A" honor roll or the "B" honor roll.

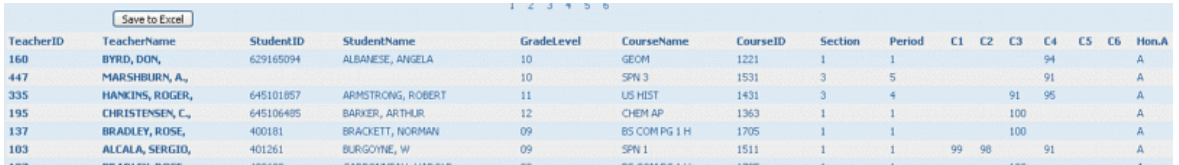

Once the report has been generated in the desired form, it can be printed using the browser's print command. It can also be saved to a Microso ft Ex cel file using the **Save to Excel** button that will appear once the report has been generated.

To re turn to the **[Reports](#page-97-0)** m enu, click the **Close** button.

# **Grade List Report**

(updated 8 /16 /07 )

#### **Overview**

The Grade List Report pulls a comprehensive list of all students in a particular class, as well as their grades - per assignment, and per category. The students' averages are also displayed.

To access the Grade List report, first click the Reports icon in the task bar at the top of any page .

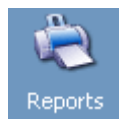

Select Grade List in the menu on the left side of the page.

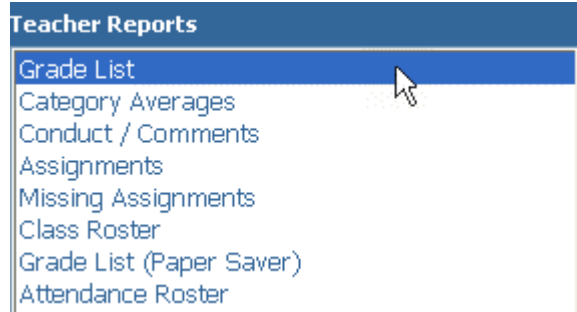

Once **Grade List** has been selected from the report list on the le ft, som e **Report Options** will appear in the center of the page. Use the **Sorting** drop down list to specify how the report should be sorted - by student name, ID, high grade, or low grade. There are several print options as well that can be toggled on and off.

Under Grade List Options, 1 of 2 options can be selected - 1) Assignment names can be printed directly into the colum n headers, or 2) All assignments will be given a number, and there will be a legend at the bottom of the report that explains which number stands for which assignment. Having assignment names in column headers makes it easier to find data, but it also clutters up the report.

**Print GradeLevel** will stick each student's grade level next to his or her name in the report. **Order by Grade Level** will sort the results by student grade levels.

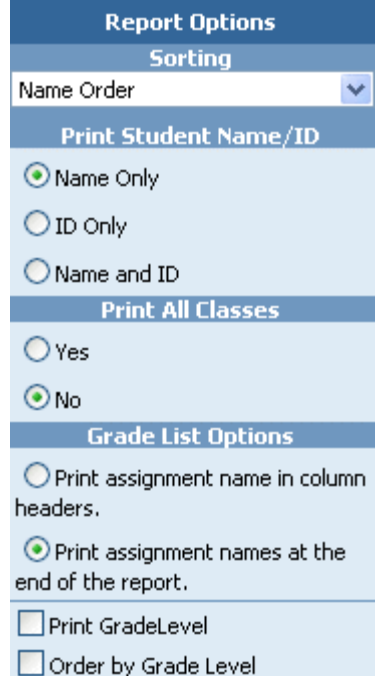

Set the parameters for the report, then click **Generate** to open the printable report in a new window. Use the browser's "Print" comm and to print the report.

### **Grade List Report**

#### Teacher: Alexander, S School Year: 2006-2007 Cycle: 1 Class: HR WKHABIT GR 3 Section: 1 Period: 1

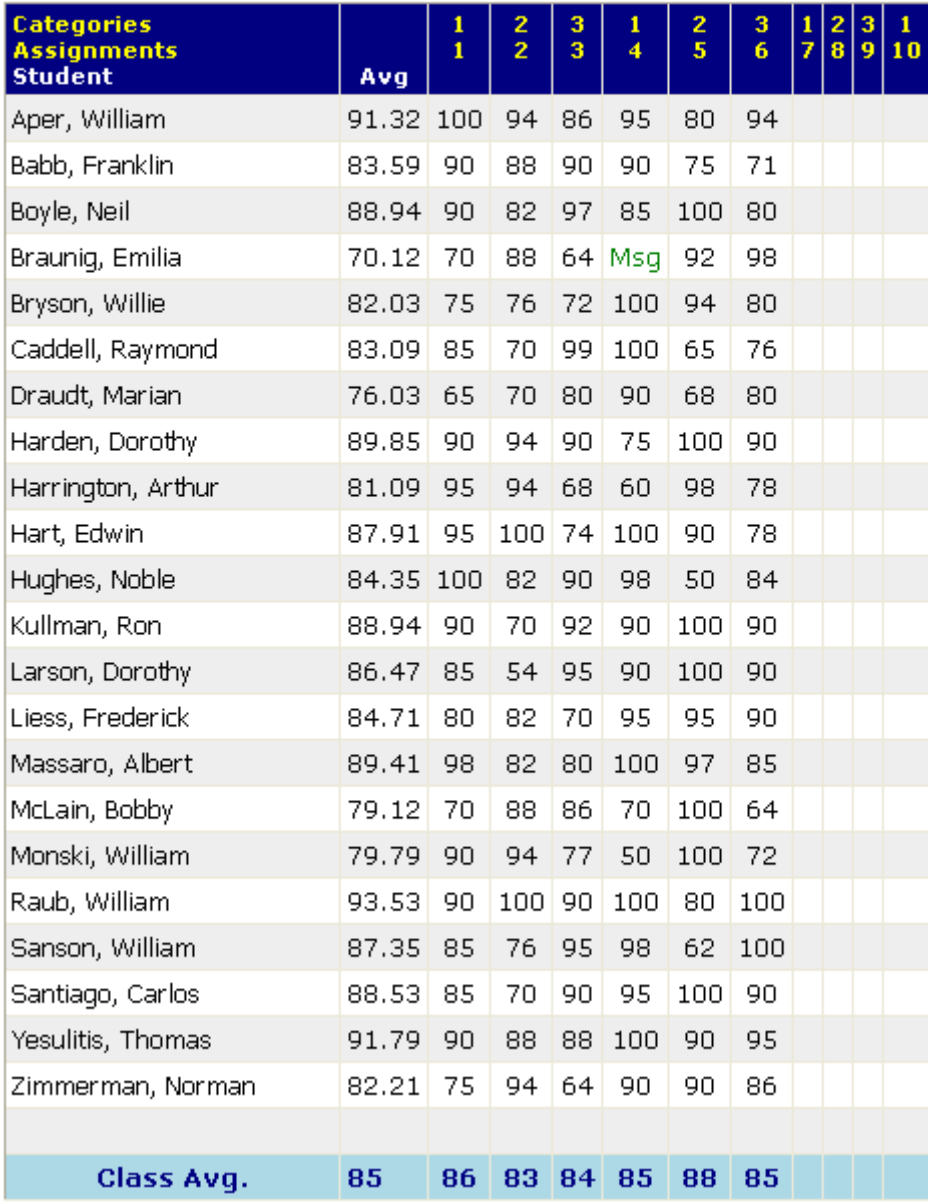

Also note there is a "Paper Saver" version of this report. This report compresses the informa tion in order to fit all students onto one page , thus saving paper.

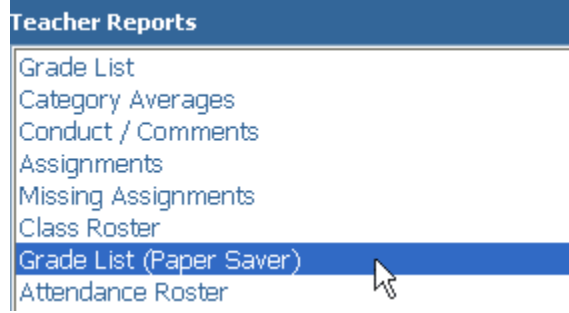

## **Conduct/Comments Report**

(updated 11 /8 /06 )

#### **Overview**

The **Conduct/Comments** report will display any comments and conduct codes that have been assigned to each student. The report also shows student averages.

To pull up the **Conduct/Comments** report, first click the **Report icon** in the task bar a t the top of any page.

Select **Conduct/ Comments** from the list of reports on the left side of the page.

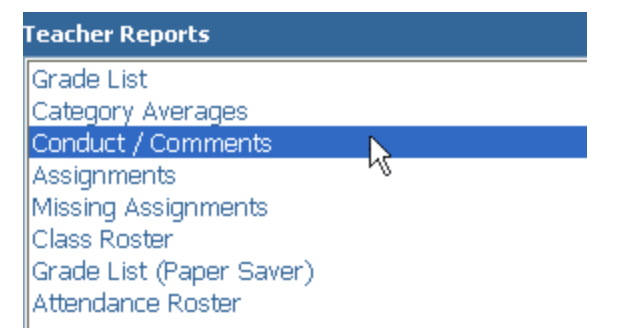

Once the report has been selected from the list, some report options will appear in the center of the page. Using the **Sorting** drop-down menu, select how the report data should be sorted. There are also a couple of handy print options available.

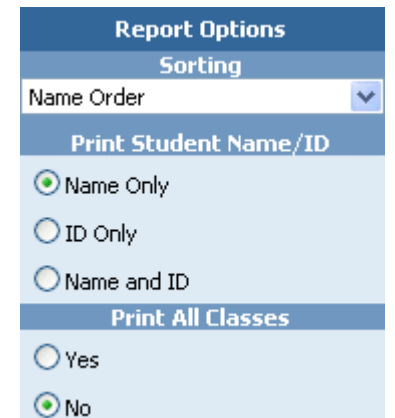

Set the parameters for the report, then click **Generate** to open the printable report in a new window. Use the browser's "Print" comm and to print the report.

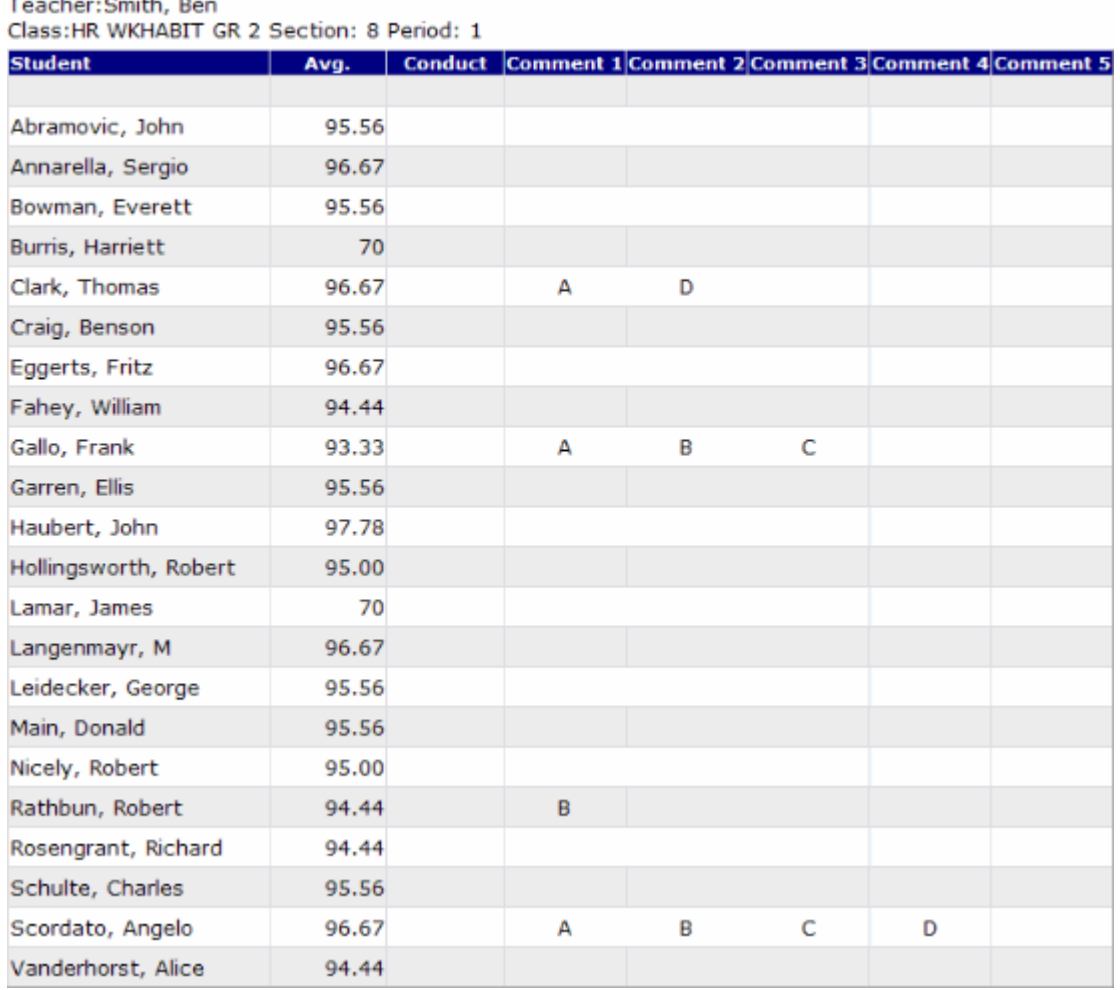

### **Conduct And Comments Report**

# **Assignments Report**

 $\sim$ 

(updated 8 /15 /07 )

#### **Overview**

The Assignments Report will pull a detailed, easy-to-read list of all assignments within the gradebook .

To view the Assignments Report, first click the Reports icon at the top of any page.

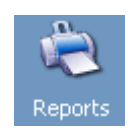

Select Assignments from the list of possible teacher reports.

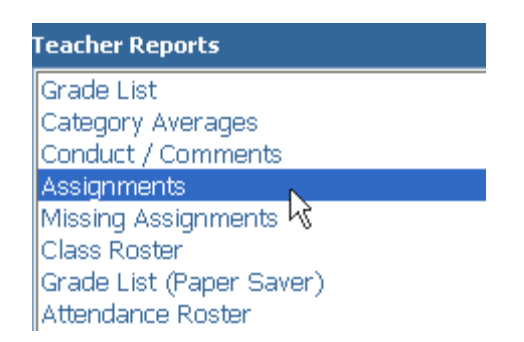

Next, select the desired parameters for the report using the **Report Options** in the center of the page. The report can be set to sort by date assigned, date due, and category by using the **Sorting** drop-down list.

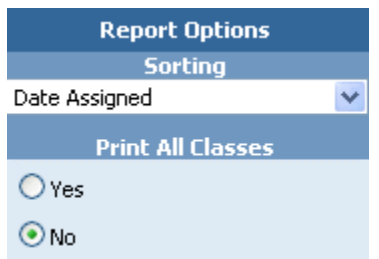

Finally, click Generate to open the printable report in a new window. Use the browser's "Print" comm and to print the report.

### **Assignment Report**

Teacher: Alexander, S. Class: HR WKHABIT GR 3 Section: 1 Period: 1

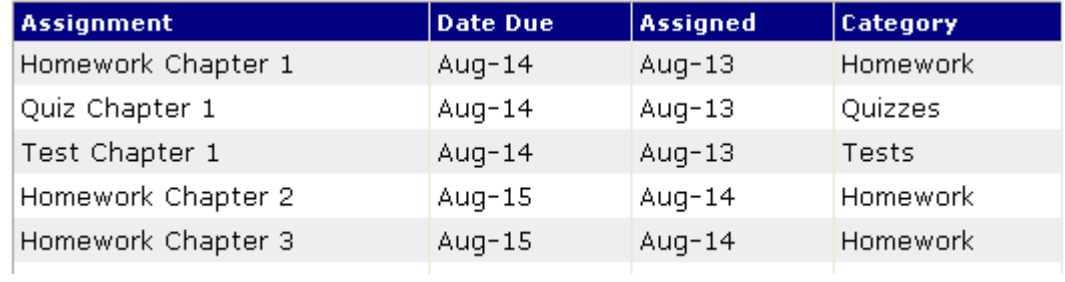

## **Missing Assignments Reports**

(updated 8 /16 /07 )

#### **Overview**

The **Missing Assignments Report** compiles a list of all students with missing assignments, as well as detailed information regarding those assignments (original due date, assignment title , and assignment ca tegory).

Select **Miss ing A ssignments** from the list of reports.

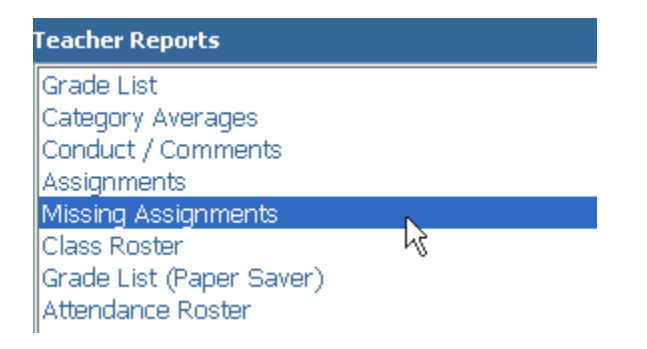

Once **Missing A ssignme nts** has been clicked, some **Report Options** will appear in the middle of the page. There are some basic sorting and print options available. The report can also be set to include blank grades as missing assignments. Set the desired parameters for the report, then click **Generate**. The report will appear in a new browser window. The teacher can then print the report, if desired, by using the browser's print function.

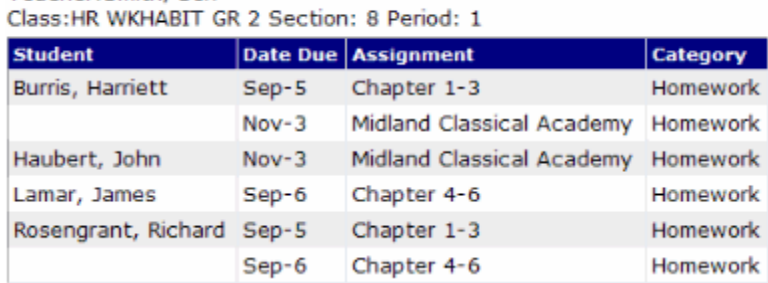

#### **Missing Assignment Report**

## **Class Roster**

Teacher: Smith, Ben

(updated 8 /15 /07 )

#### **Overview**

The **Class Roster** report pulls up a printable class roster grid that can be used to take attendance by hand, given to substitute teachers, or used for a variety of other helpful reasons.

To pull up the **Class Roster** report, first click the **Report icon** in the task bar at the top of any page .

Select **Class Roster** from the list of reports on the left side of the page.

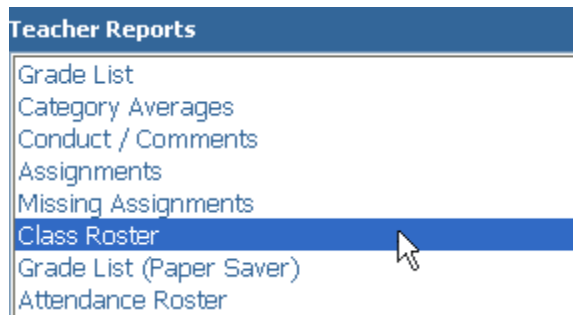

Once **Class Roster** is selected, some report options will appear in the center of the page.

The report can be sorted by student name or by student ID by using the **Sorting** drop-down menu. The amount of weeks for the report to display can be set using the **Weeks** dropdown menu.

Some handy print options are available as well.

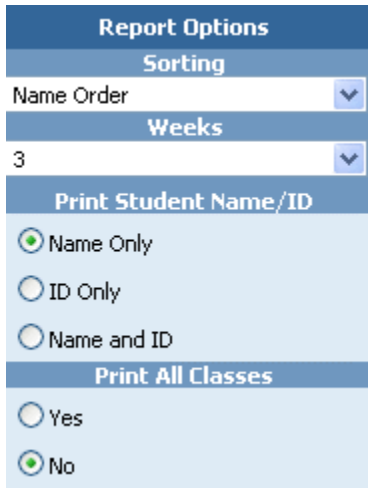

Set the parameters for the report, then click Generate to open the printable report in a new window. Use the browser's "Print" comm and to print the report.

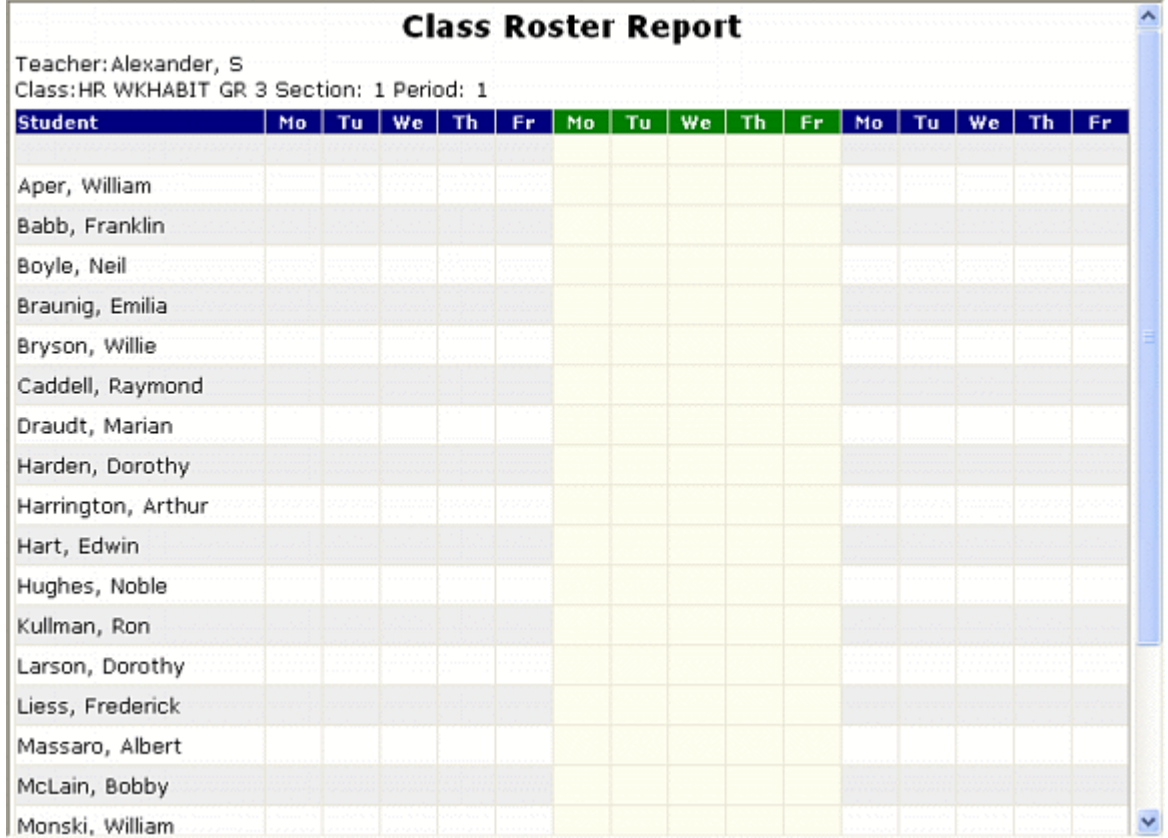

## **Attendance Roster Report**

(upda ted 8/16/07)

#### **Overview**

The **A ttendance Roster Report** pulls up a list of every student in a particular class. The report can be generated blank, for manual attendance entry, or it can have all existing a ttendance records filled in.

To view the **A ttendance Roster Report**, select **A ttendance Roster** from the list o f possible reports.

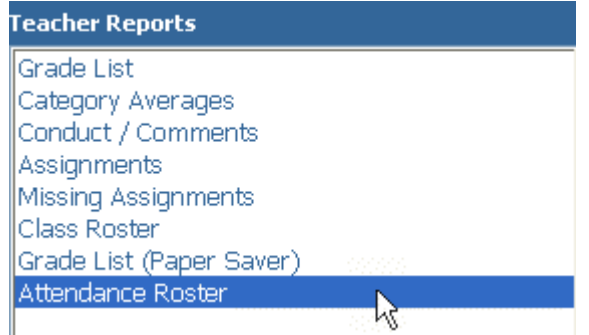

There are several options to choose from when displaying this report. There are various sorting options, the period of the report can be selected, the time code, as well as several print options.

The **A ttendance Roster Report** can be genera ted blank so it can be filled out by hand, or with all existing attendance data filled in. Toggle this data on and off with the Print Detail checkbox .

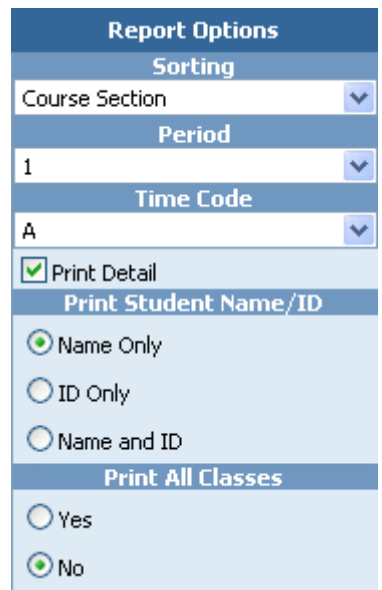

Set the parameters for the report, then click the **Generate** button to open the printable report in a new window. Use the browser's "Print" command to print the report.

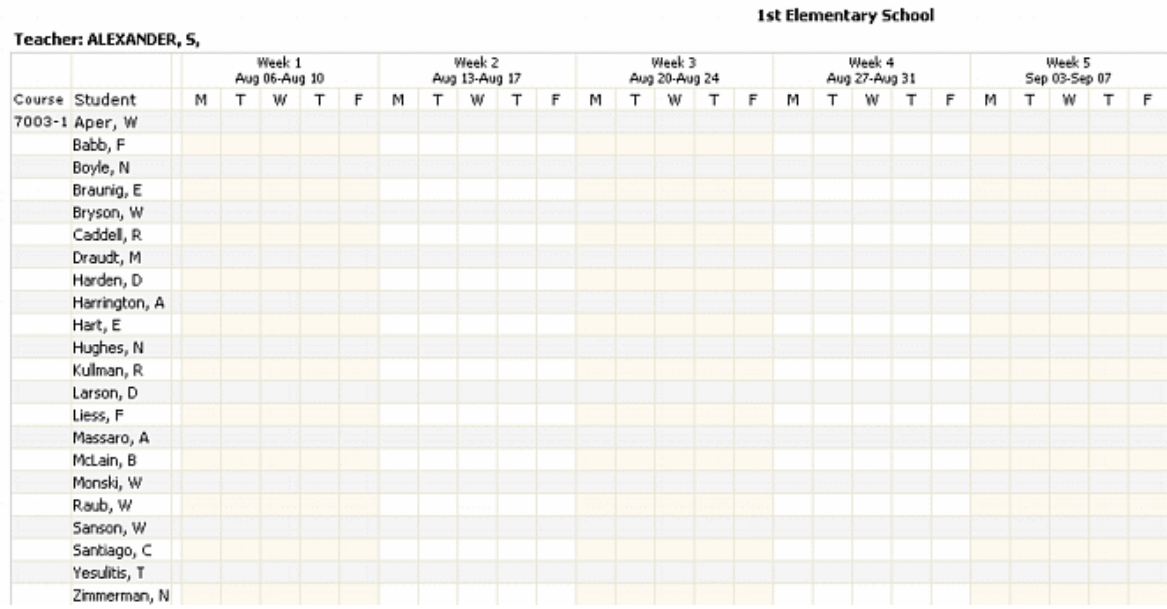

# **Failure Report**

(upda ted 1/16/08)

#### **Overview**

Teachers have several very useful reports available to them . The **Failure Report** is useful in particular because teachers can easily see every student they teach that is failing. Not only that, but if the teacher is assigned to a particular **Activity Group**, they can also see if any of the students assigned to that activity are failing as well.

To access the **Failure Report**, teachers m ust first click the **Reports** icon in the task bar a t the top of any page.

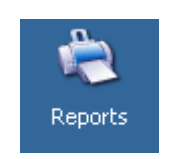

The Teacher reports control panel will appear. All the report options appear on the left-hand side of the page.

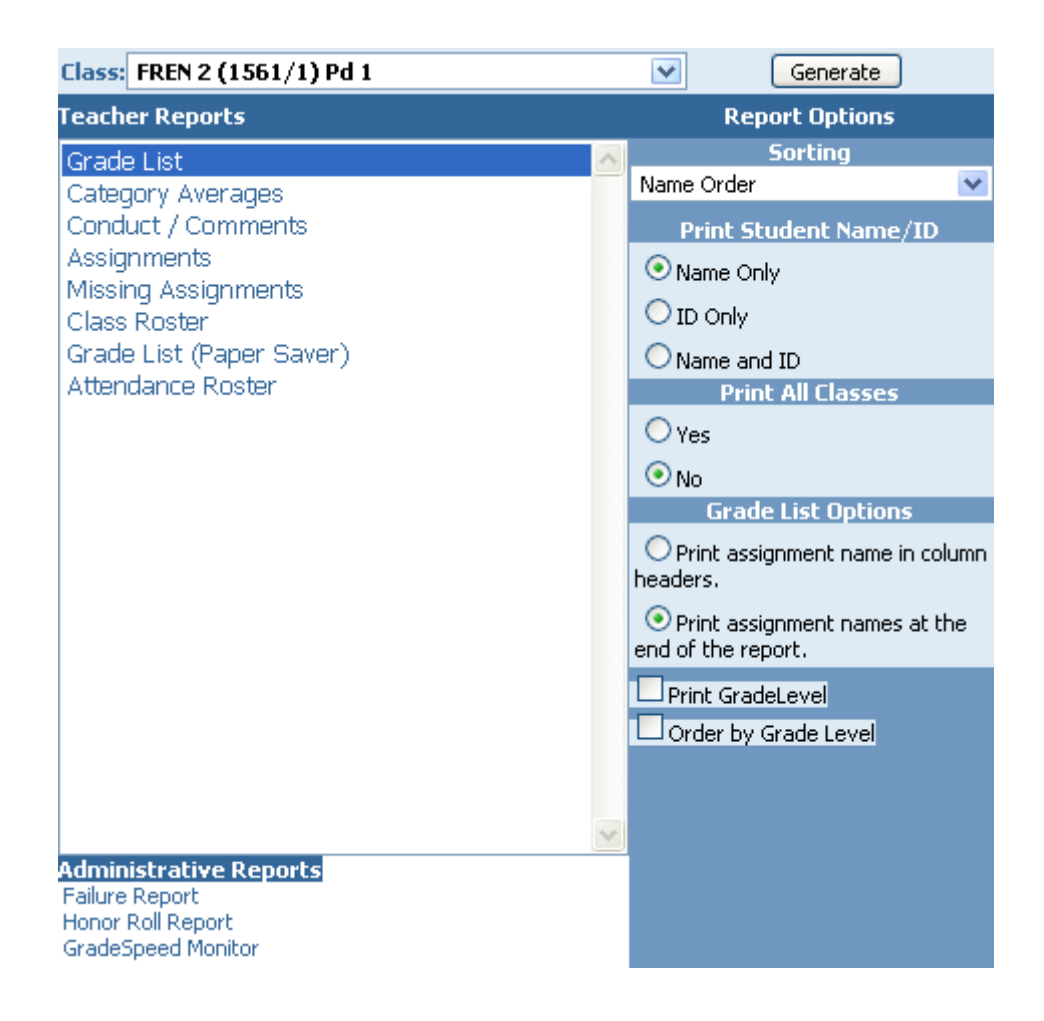

#### Under **Administrative Reports**, click the **Failure Report** link.

The **Failure Report** control panel will appear. Teachers will only be able to run failure reports for *their* students, as well as any students that are assigned to an Activity Code that the teacher is designated to oversee.

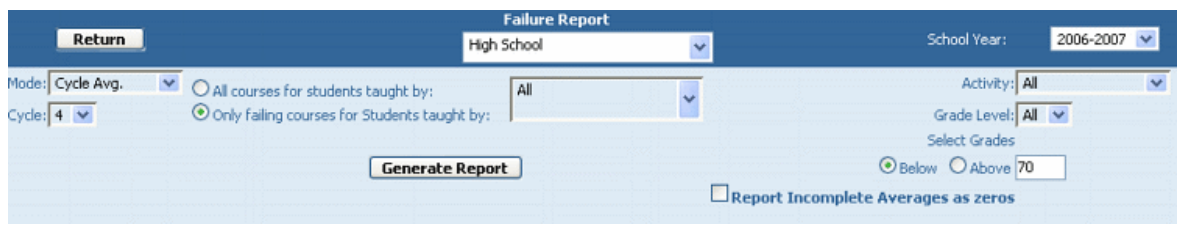

The **Mode** drop-down box gives teachers the option to specify whether the report will pull a list of students with failing **cycle** averages, semester averages, or final averages.

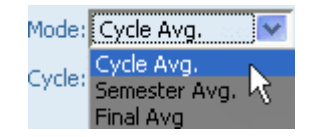

Indica te the desired cycle using the **Cycle** drop-down list.

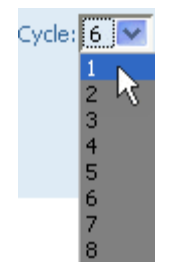

Teachers are only allowed to pull failure reports for students that they teach. That being the case , the "Taught By" drop-down box will always contain just the teacher's name . Use the radio buttons to indicate whether ALL courses for students taught by the teacher should be returned, or only failing courses.

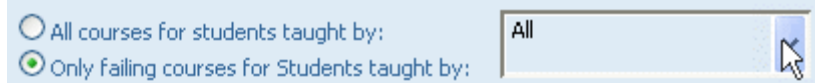

If the report is set to return "All courses for students," it will be easy to see if a student is failing a single class but doing well in all others. If the "Only failing courses" option is used, then the report be more concise and will give less context as to the student's performance in other classes.

Teachers may choose to run a report only for students who have been assigned a specific activity code that they have been designated to oversee. Select the activity code from the **A ctivity** drop-down list.

Activity: GIRLS ATHLETICS **GIRLS ATHLETICS** 

In the case of the screen shot above, this particular teacher has only been assigned to the "Girls Athletics" activity code. So that is the only activity whose students she is designated to pull a failure report for. This does not apply to teachers who have not been assigned to a particular activity code .

The teacher choose to restrict the report to a specific grade level or to run the report for all grades.

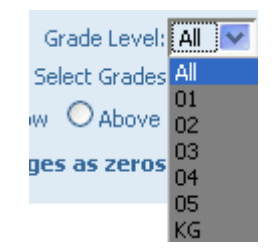

The teacher can also choose whe ther to report on grades **Above** or **Below** a specified score. The administrator can then set that specified score in the field to the right.

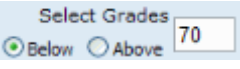

To re turn to the **[Reports](#page-97-0)** m enu, click the **Close** button.

### **Progress Reports**

(updated 10 /31 /06 )

#### **Overview**

GradeSpeed fea tures advanced progress report options. Teachers can produce de tailed progress reports for their students. Progress reports can also be genera ted a t the campus level.

To genera te a progress report, click the **Progress Reports** icon in the task bar on any page . The following page will appear:

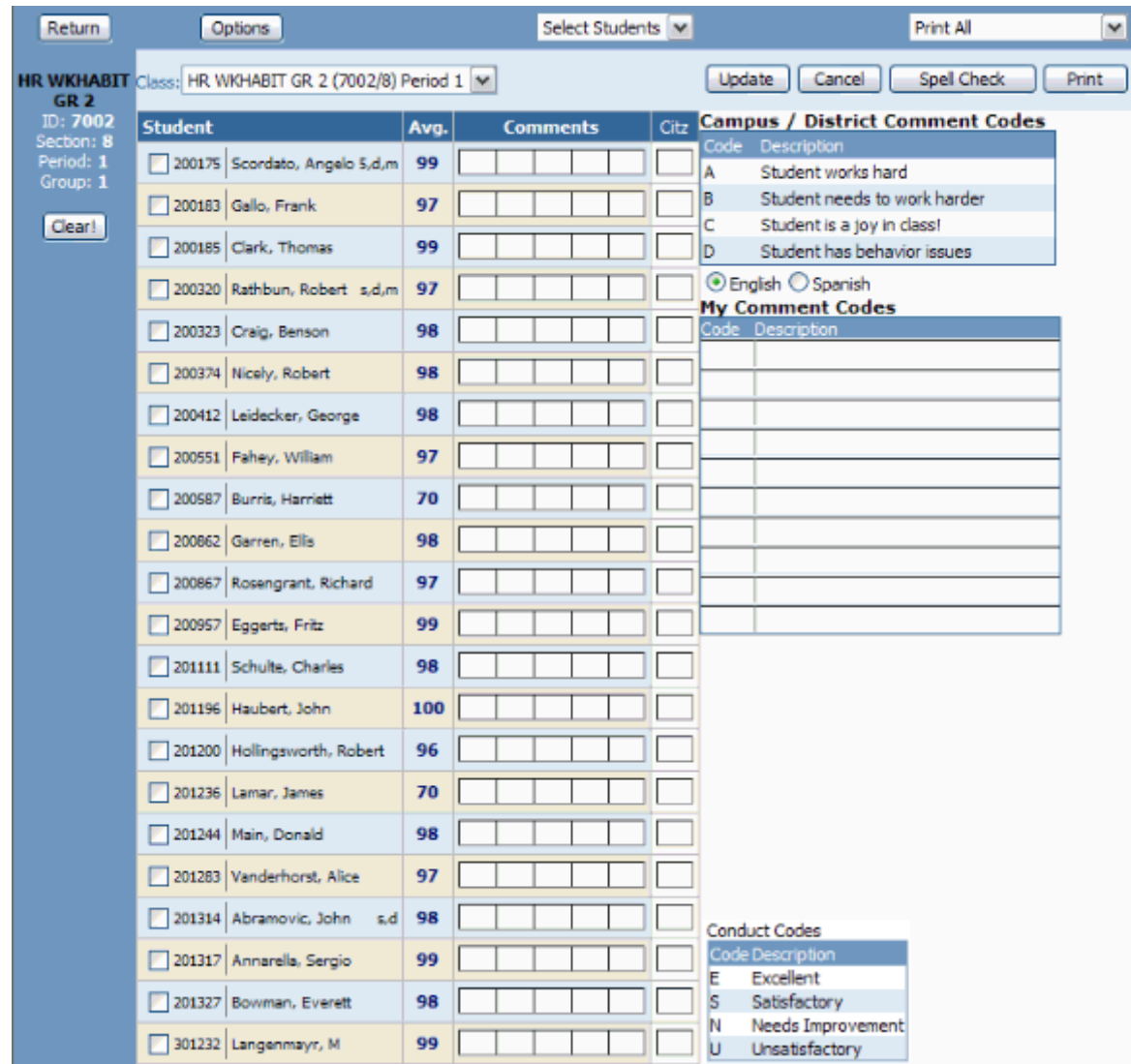

#### **Entering Progress Report Information**

The teacher can use this page to enter comment codes, conduct scores, and to produce a progress report for any or all of the students shown.

To view students from another class, select the appropria te course from the **Class** dropdown list.

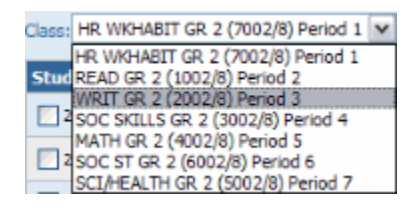

The teacher can enter up to five district-de fined comment codes per student per grading cycle .

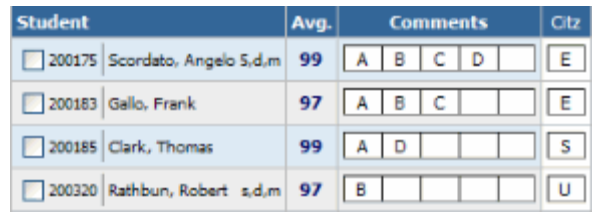

After m aking entries on this page , click **Update** to save the codes entered for each student. To delete any comment/conduct codes entered for students displayed on the page, click **Clear**. Confirma tion will be required before the codes will be removed.

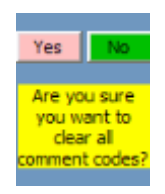

Teachers can also define their own comment codes that will only be used within their gradebook s. To do this, choose a code (m ust be different from the district-de fined comm ent codes) and then enter the desired description.

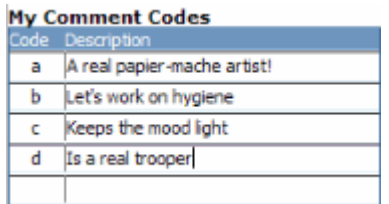

#### **Progress Report Opt ions**

Teachers can configure the progress reports further. Click the **Options** button at the top left corner of the page. The following window will pop up:

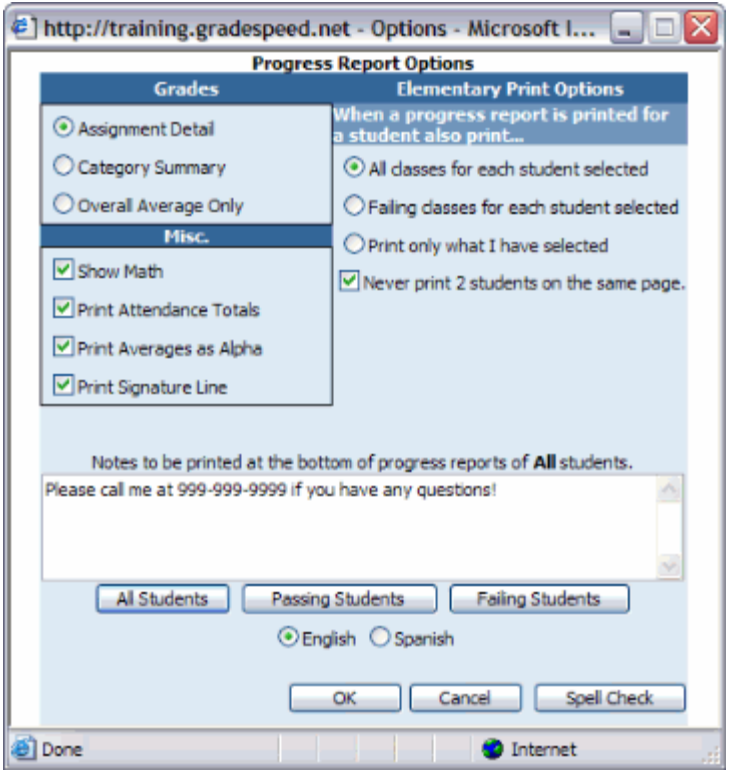

Under the **Grades** section, indica te the level of de tail the progress reports should show assignment level, ca tegory level, or overall averages only.

Under the **Miscella neous** section, indica te additional info tha t should be displayed on the progress report. The **Show Math** option displays the calcula tions used to genera te the averages. The Print attendance Totals option will show the total occurrences of each attendance code. The **Print Averages as Alpha** controls whe ther the course averages are displayed as alpha or numeric values not only on the progress reports but also in **GSMon itor** (an administra tor tool) and in ParentConnection. Finally, the **Print Signature**  Line option will give parents the option of signing and returning the progress report.

Because they typically have each student for all or most hom eroom classes, elementary teachers have some options not needed for secondary teachers. Elementary teachers can choose one of three print options:

All classes for each student selected - prints the student's full schedule, minus any classes taught by other teachers

Failing classes for each student selected - prints all classes that the student is currently failing, minus classes taught by other teachers

**Only what I have selected** - prints only the current class

If the progress report is being genera ted for print, the teacher can use the check box to choose to "Never print 2 students on the same page ."

At the bottom of the Options window there are several note options. Teachers can enter English and Spanish versions of notes that will be printed on a student's report card in the language indicated on his or her **[student profile](#page-51-0)**. To enter the English version of the notes, set the radio button to "English," and to enter the Spanish version of the notes, set the radio button to "Spanish."

Three notes can be created; one for all students, one for passing students, and one for failing students. To create the note for all students, click the **All Students** button, then enter the appropria te note in the field above . Similarly, to crea te the **Passing Stude nts** and **Failing Students** notes, click the appropriate button then enter the note in the field above .

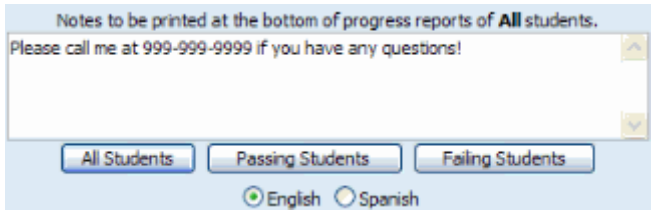

To save the options and re turn to the Progress Report page, click **OK**. To discard changes and return to the Progress Report page, click **Cancel**. To check spelling for the notes, click **Spell Check**. Note that only the note currently displayed will be checked for spelling - spell check all three notes separa tely.

#### **Printing Progress Reports**

Once the comment/conduct information has been entered and the options have been set properly, progress reports can be printed. First, ensure that the correct class is selected from the drop-down list.

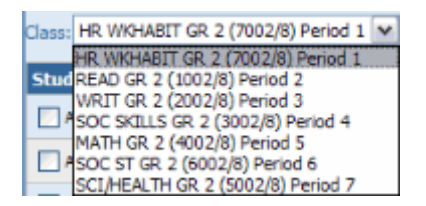

Next, check the box next to each student who should receive a progress report during this printing.

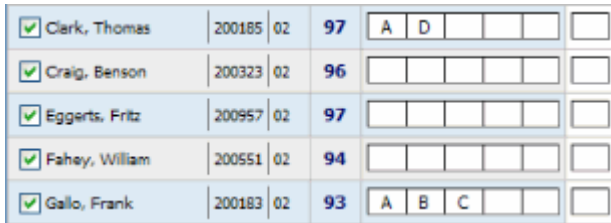

The teacher can also use the **Select Students** drop-down list at the top of the page to choose all students, passing students, failing students, or no students.

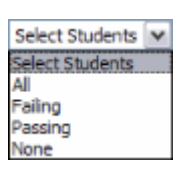

Once the correct students are checked off, choose the desired print option using the dropdown list at the top right corner of the page.

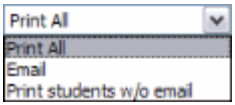

To print all students' progress reports, select "Print All." A new window will open to show the progress reports, and if the work station is connected to a printer, the print dialog will autom a tically open.

To email all students' progress reports, select "Em ail." This will send each student's progress report as an email attachment to the guardian email address of record in the GradeSpeed da tabase .

The final option, "Print students w/o email" will email progress reports where an email address is available and print the rest.

**Note**: The **Update** and **Cancel** buttons are unavailable until modifica tions are m ade on the window.

# <span id="page-97-0"></span>**Discipline**

## **Discipline Module**

(upda ted 8/1/07)

GradeSpeed offers a **Discipline** module that allows teachers to record and submit discipline incident referrals. These referrals will automatically be sent directly to the appropriate administra tor for action.

**Note**: this fea ture is optional - not all school districts will use the GradeSpeed **Discipline** module. If you do not see the **Discip line** icon on your gradebook toolbar, your district does not use this feature!

#### **Launch Disc ipline**

To access the discipline tools, teachers should click the **Discipline** icon on the gradebook toolbar.

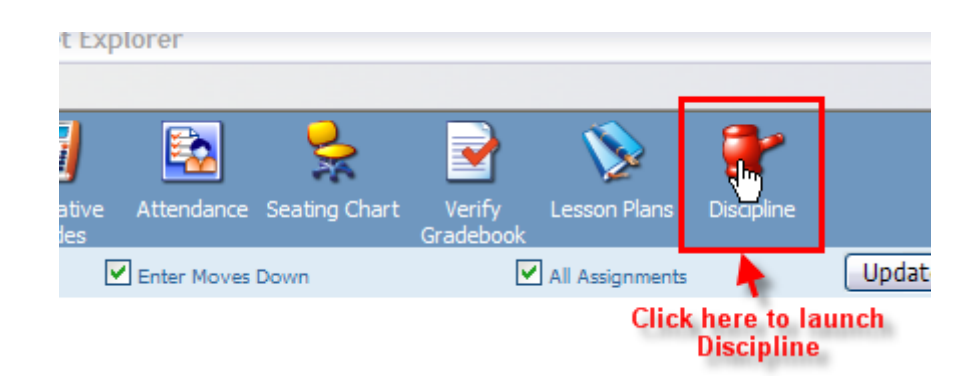

#### **Discip line Referra l**

This is the page you will see after clicking the **Discip line** icon:

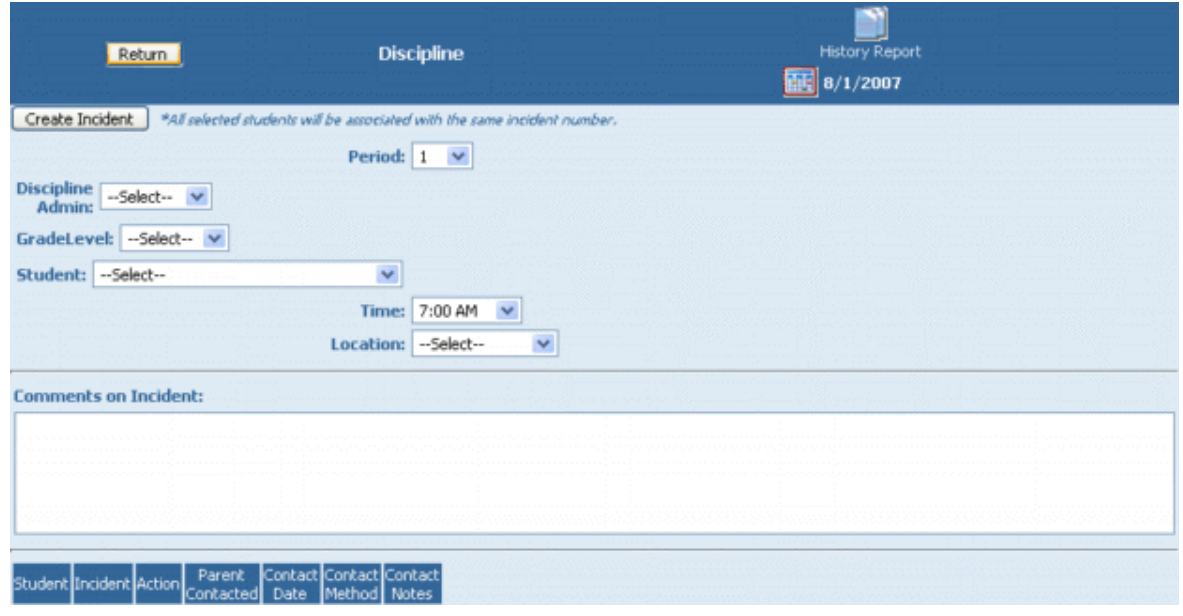

First, look at the small calendar icon at the top of the page. Note that today's date is autom atically selected. If the incident didn't occur today and you need to change the date of occurrence, click the calendar and pick the correct date.

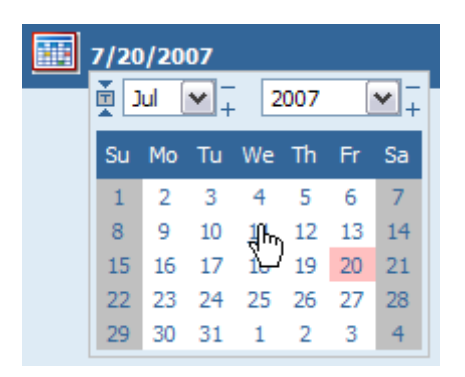

To minimize the calendar, sim ply click the little calendar icon again.

Next, use the **Period** drop-down list to indicate the period in which the incident occurred.

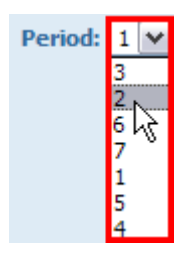

If you know which administra tor should oversee this incident, you can select him /her from the **Discipline Admin** drop-down list.

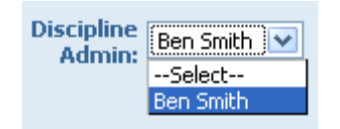

Indicate the grade level of the student(s) involved using the **GradeLevel** drop-down list. This will filter the list of students in your **Students** drop-down list to include only students in the grade level you selected. If you don't pick a grade level, you will see every student from every grade when you click on the Student drop-down list.

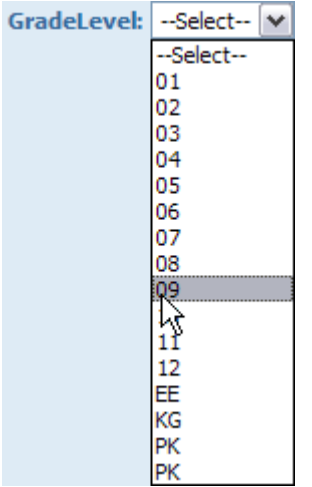

Next, select the student who was involved with the incident. Keep in mind that you can add another student to the incident report later.

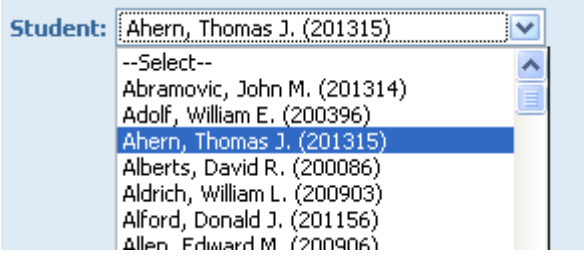

Choose the Time that the incident occurred, and the Location.

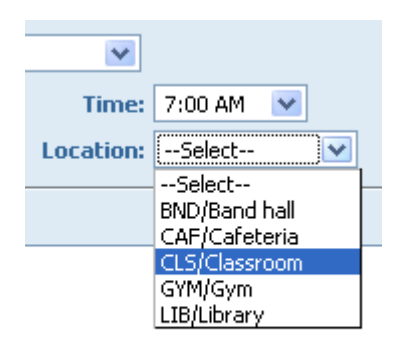

You can also enter additional comm ents about this incident.

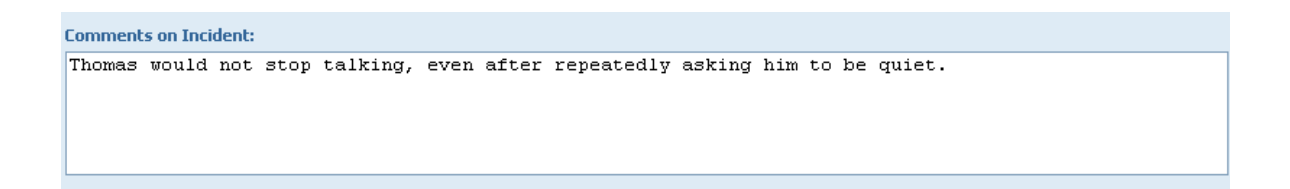

When you select the student who was involved with the incident by following the instructions above, the "Student," "Incident," "Action," "Parent Contacted," "Contact Date," "Contact Method," and "Contact Notes" fields towards the bottom of the page will populate. The district administrators set the Incident and Action codes that you can use to complete the form. This is done before the beginning of the school year.

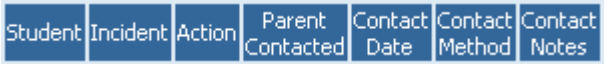

Select the proper **Incident Code** from the "Incident" drop-down box .

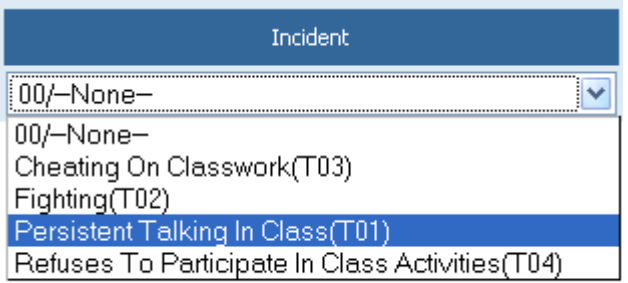

Next, select the appropriate Action Code for the action you wish to take against the student.

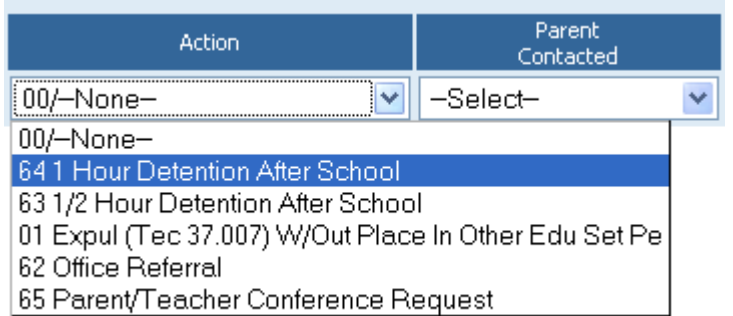

The Parent Contacted field is automatically populated with the parent/guardian contact info that we have on file for the student. Select the name of the person you contacted regarding the incident.

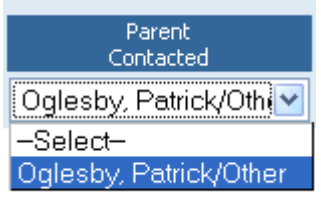

Next, enter the date that you contacted the student's parent/guardian in the **Contact Date** field.

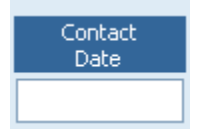

Specify the me thod by which you contacted the student's parent/guardian and select it from the **Contact Method** drop-down menu.

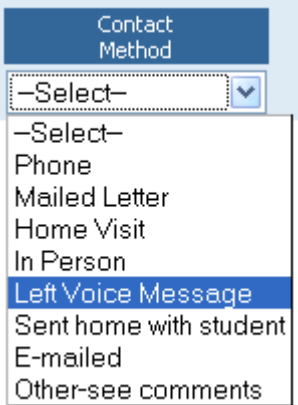

Lastly, if there are any specific notes you took pertaining to your discussion with the student's parent/guardian, enter them in the **Contact Notes** field.

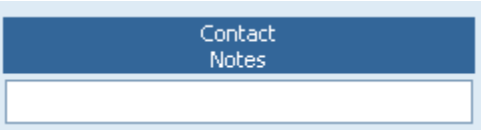

#### **History Report**

In the gradebook's **Discipline** feature, there is a **History Report**. With this report, you can view all of your past discipline incidents.

To access the **History Report** from within the Discipline module , click the History Report icon in the top right corner of the screen.

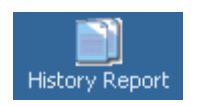

This will pull up a record of all the past discipline entries on file for the year. This record has lots of helpful data: the name of the student involved, the incident number, the date the incident took place, a description of the incident itself, the action the teacher took against the student, and finally, any administra tor action taken towards the student (if any).

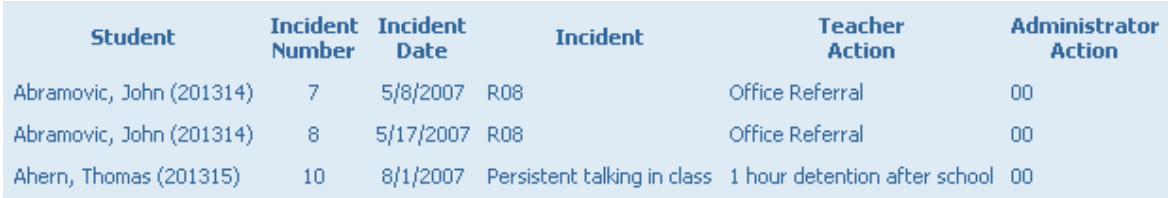